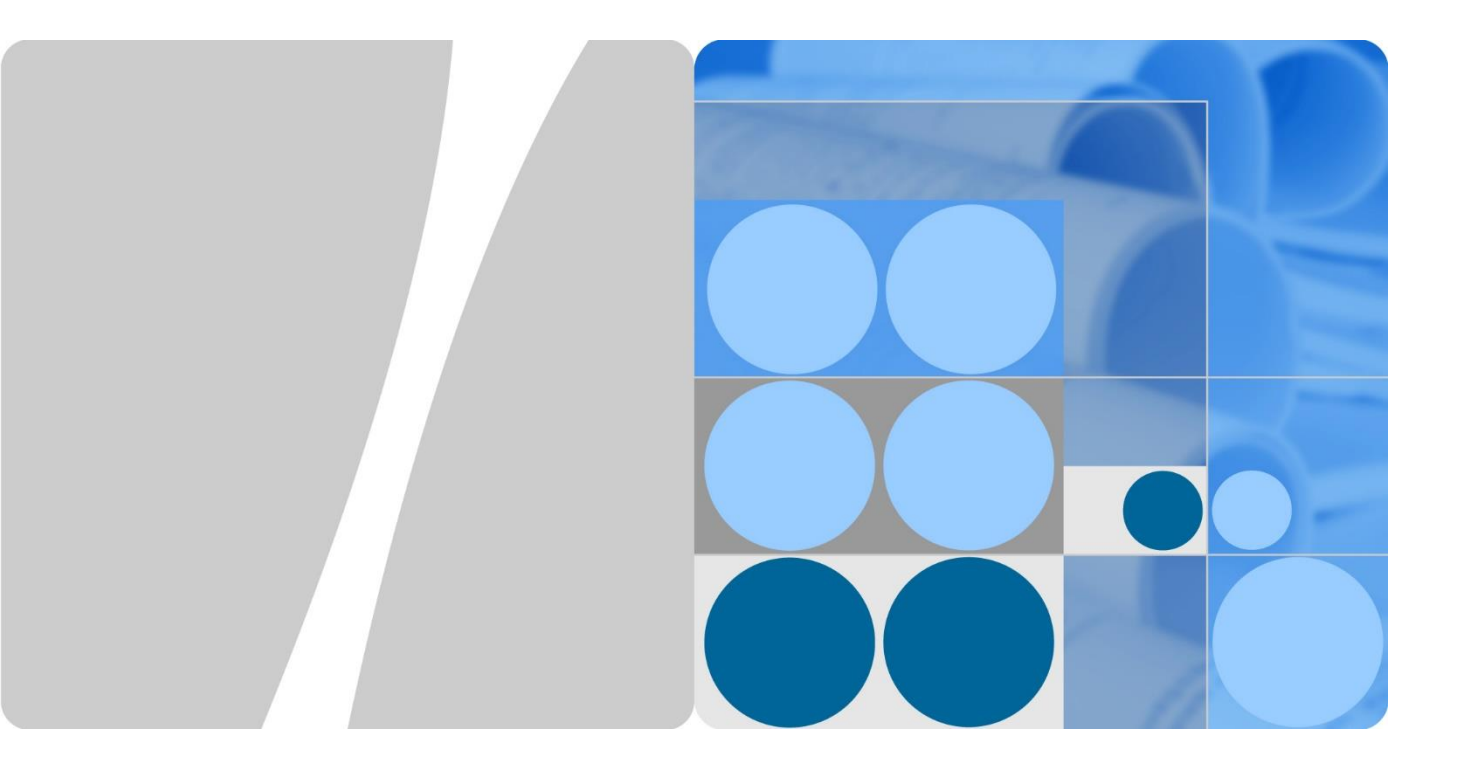

# **EchoLife HG8045Q** 取扱説明書

発行 **07** 日付 **2021-06-28** 

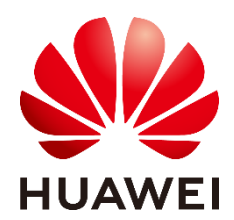

 **HUAWEI TECHNOLOGIES CO., LTD.** 

#### **Copyright © Huawei Technologies Co., Ltd. 2021. All rights reserved.**

文書による華為の事前承諾なしに、本書のいかなる部分も、いかなる形式またはいかなる手段によっても複製 または転載は許可されません。

#### 商標および許諾

#### $\triangle \triangleright$

およびその他のファーウェイ(華為)の商標は華為技術有限公司の商標です。 このドキュメントに記載されているその他の商標はすべて、それぞれの所有者に帰属します。

#### 注意

購入した製品、サービスおよび機能は華為とお客様の間の契約によって規定されます。本文書に記載されてい る製品、サービスおよび機能の全体または一部は、購入範囲または使用範囲に含まれない場合があります。契 約で規定しない場合、本文書内の記述、情報、推奨事項はすべて「無保証(AS IS)」で提供されており、明示的ま たは暗黙的ないかなる保証も約束も行いません。

この文書の記載内容は、予告なく変更されることがあります。この文書作成にあたっては内容の正確に最大限 の注意を払っておりますが、この文書内のいかなる説明、情報、推奨事項も、明示的または暗黙的に何らかの 保証を行うものではありません。

## Huawei Technologies Co., Ltd.

- 住所: Huawei Industrial Base Bantian, Longgang Shenzhen 518129 People's Republic of China
- Web サイト: [http://www.huawei.com](http://www.huawei.com/)
- E メール: [support@huawei.com](mailto:support@huawei.com)

# 本章について

# <span id="page-2-0"></span>目的

ギガビット対応パッシブ光ネットワーク(GPON)端末 EchoLife HG8045Q(以下、 HG8045Q と略す)は、ホームユーザー向けに設計された屋内光ネットワークユニット (ONU)です。本書では、HG8045Q の外観と仕様、およびその設定と使用方法について説 明します。これにより、HG8045Q に関する情報を短期間で得ることができます。

# 製品バージョン

以下の表に、本書が適用する製品バージョンを示します。

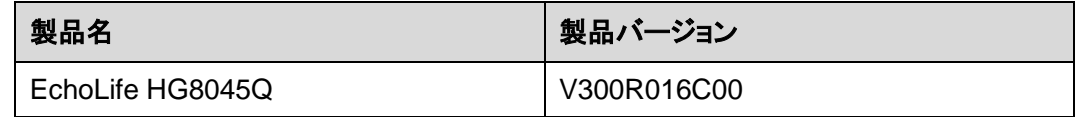

# マークの表記

本書で使用するマークは、以下のように定義されています。

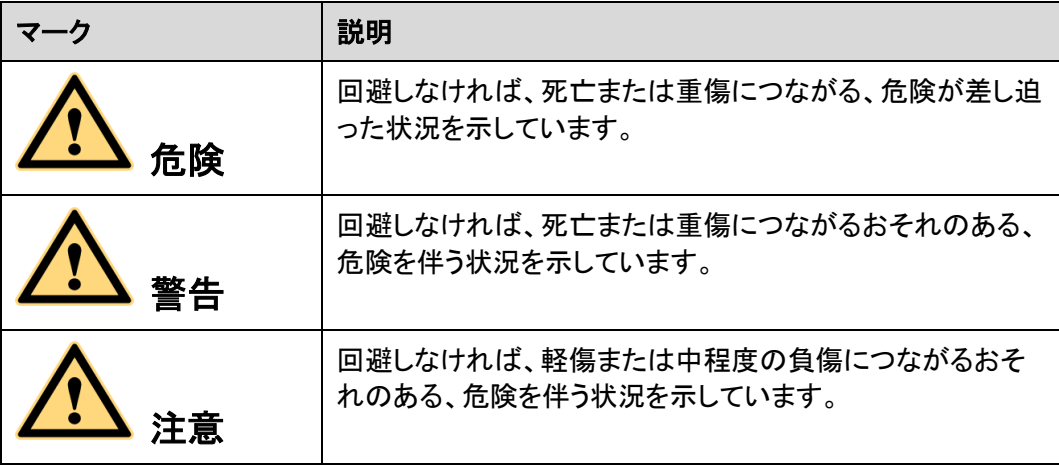

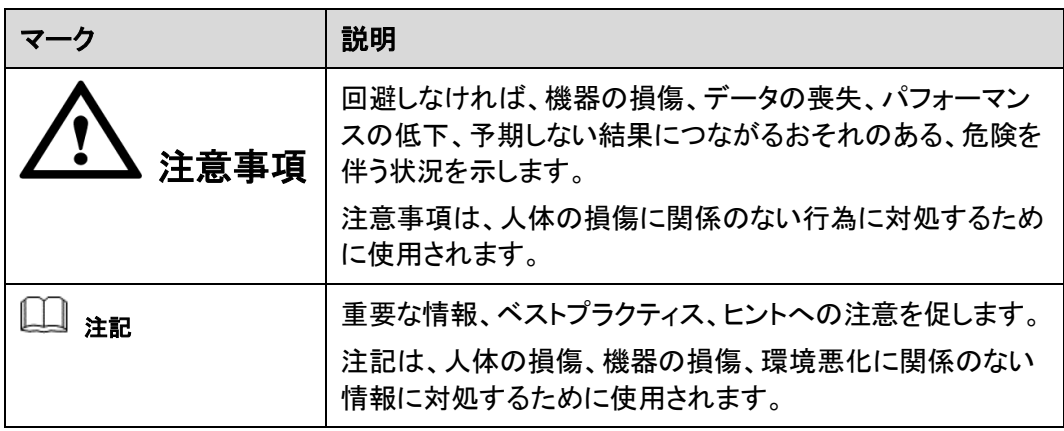

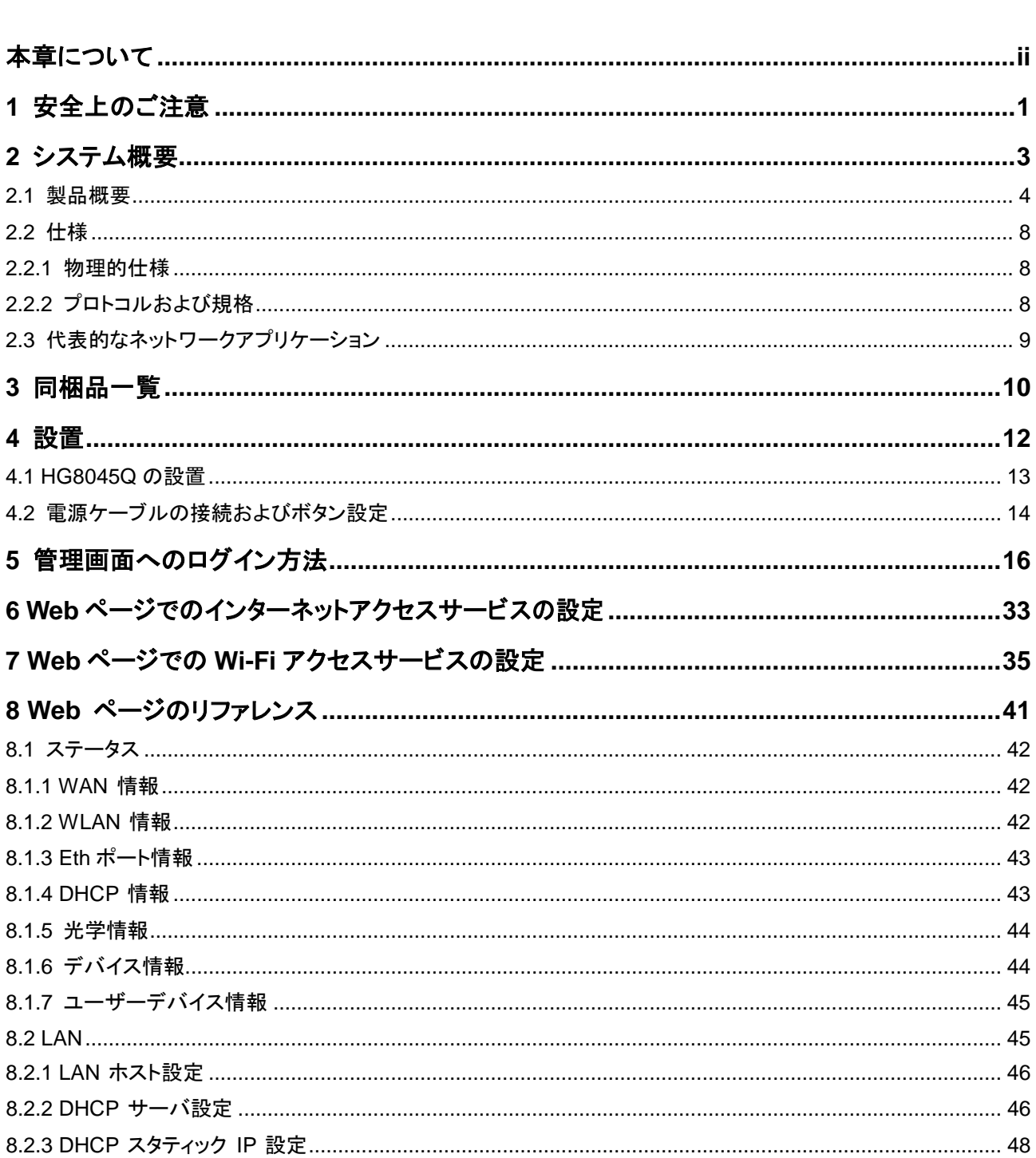

目次

 $iv$ 

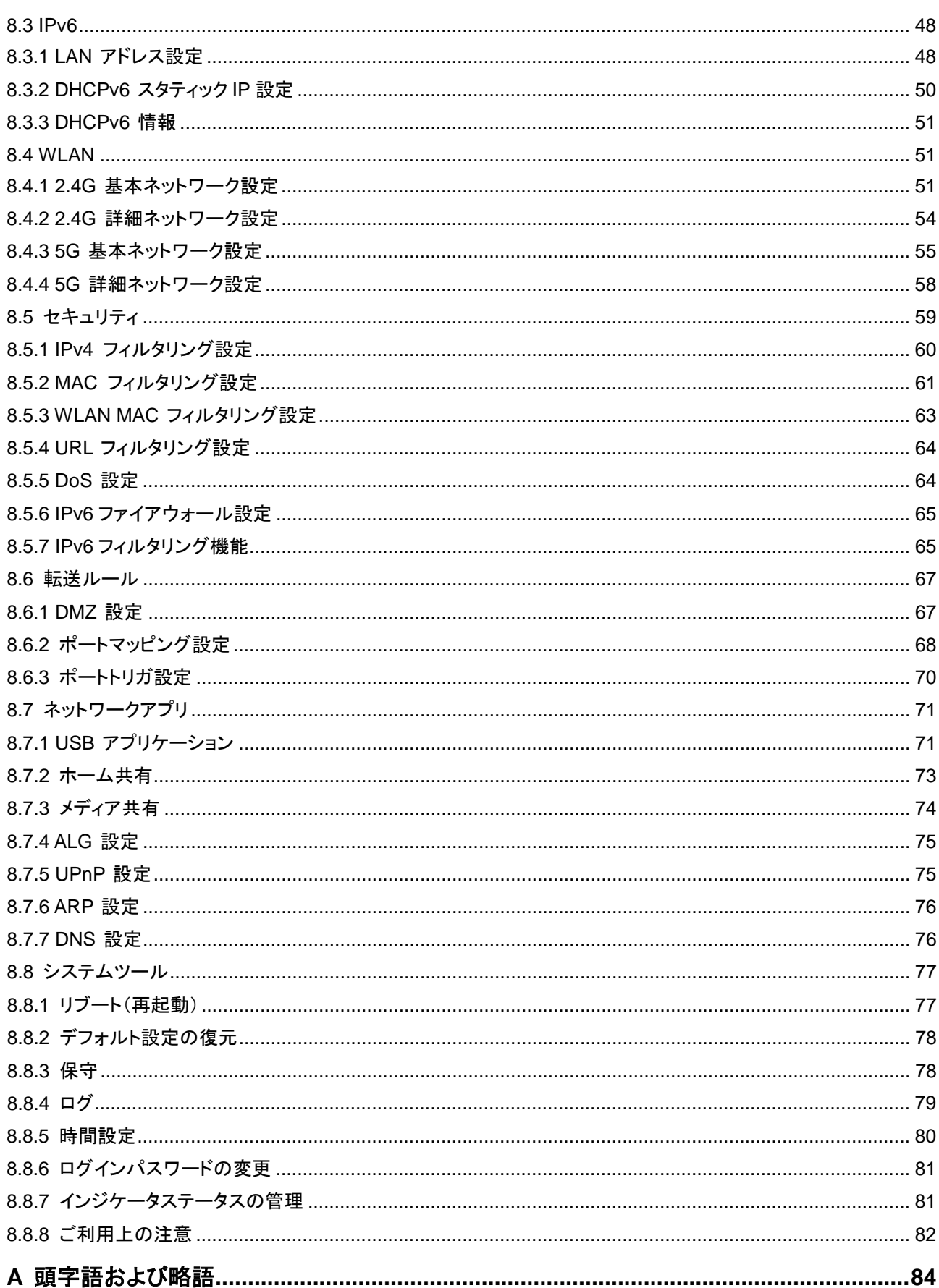

# <span id="page-6-0"></span>**1** 安全上のご注意

本製品を正しく安全にお使いいただくために、ご使用の前にこの「安全上のご注意」をよくお 読みください。

#### 基本的な要件

- 本製品は保管、輸送、および稼働時は乾燥した状態を保ってください。
- 本製品は保管、輸送、および稼働時は他の物体にぶつからないようにしてください。
- 本製品を設置する際にはメーカーの要件を必ず守ってください。
- 本製品を勝手に分解しないでください。本製品に異常がある場合は、サービス提供元 が指定するお問い合わせ先にご連絡ください。
- 本製品の構造、安全設計、性能設計を許可なく変更しないでください。
- 本製品を使用する際には各国・地域の法令を遵守し、他者の法的権利を尊重してくだ さい。
- 本製品がご不要になった際は、サービス提供元が指定するお問い合わせ先にご連絡 ください。

#### 環境要件

- 本製品は直射日光の当たらない、風通しの良い場所に設置してください。
- 本製品は清潔な状態に保ってください。
- 本製品は水周りまたは湿った場所のそばに置かないでください。
- 本製品の上に物を置かないでください。熱や歪みにより本製品が損傷する場合があり ます。
- 放熱のため、機器の周囲に少なくとも 10cm 以上のスペースを確保してください。
- 本製品はヒーターやろうそくなどの熱源や火気の近くに置かないでください。
- 本製品を電子レンジ、冷蔵庫、携帯電話など、強力な磁場や磁界が発生する電子機 器のそばに置かないでください。

#### 使用上のご注意

● 付属の電源アダプタ以外は使用しないでください。

- 利用電圧は本製品の入力電圧の要件に適合している必要があります。
- 本製品の電源アダプタは、たこ足配線にしないでください。たこ足配線にするとテーブ ルタップなどが過熱、劣化する可能性があり、危険です。
- 感電またはその他の危険を回避するために、電源プラグは清潔で乾燥した状態を保 ってください。
- ケーブルの抜き差しは、必ず機器を停止して、電源を切ってから行ってください。
- 雷が発生した場合には、電源を切って、電源ケーブル、モジュラーケーブル、電話線な どすべてのケーブルを抜いてください。
- 本製品を長期間使用しない場合には、電源を切って電源プラグを抜いてください。
- 本製品は水や液体で濡らさないようにしてください。水や他の液体で濡れた場合に は、すぐに電源を切って、本製品から電源ケーブルやモジュラーケーブルなどすべて
- のケーブルを抜いてください。本製品が故障した場合にはサービス提供元が指定する お問い合わせ先にご連絡ください。
- 損傷するおそれがあるため、ケーブルを踏みつけたり、引っ張ったり、引きずったり、 無理やり曲げたりしないでください。ケーブルが損傷すると、本製品が故障するおそれ があります。
- 損傷または劣化したケーブルは使用しないでください。
- 保護メガネを着用せずに直接光ポートを覗き込んだりしないでください。光ポートから 放射されるレーザーによって眼を痛めるおそれがあります。
- 発煙、異常な音、異臭などが発生したら、ただちに本製品の使用を中止して、電源を 切り、全てのケーブル(電源ケーブルやモジュラーケーブルなど)を抜いてください。本 製品に異常がある場合は、サービス提供元が指定するお問い合わせ先にご連絡くだ さい。
- 金属部品などの異物が通気孔から本製品に入らないようにしてください。
- 引っかいた場所からはがれた塗装によって本製品に異常が発生するおそれがあるた め、本製品の外装を引っかいたりしないでください。塗装が本製品に入ると、ショートす るおそれがあります。また、はがれた塗装によって人体にアレルギー反応が発生する おそれがあります。
- 部品や付属品を誤って飲み込むことがないように幼児の手の届かないところに設置し てください。

#### 清掃上のご注意

- 本製品を清掃する前に、本製品を停止し、電源を切って、本製品から電源ケーブルや モジュラーケーブルなどすべてのケーブルを抜いてください。
- クリーニング液またはスプレー式洗浄剤を使用して本製品の外装を清掃しないでくだ さい。柔らかい布を使用して清掃してください。

# **2** システム概要

# <span id="page-8-0"></span>本章について

本章では、HG8045Q の概要を示します。

2.1 [製品概要](#page-9-0)

ここでは、HG8045Q の外観を示し、そのポートと LED 種別について説明します。

2.2 [仕様](#page-13-0)

ここでは、HG8045Q の物理的仕様や HG8045Q が準拠している規格およびプロトコルな どの仕様について説明します。

2.3 [代表的なネットワークアプリケーション](#page-14-0)

ここでは、HG8045Q の代表的なネットワークアプリケーションについて説明します。

# <span id="page-9-0"></span> **2.1** 製品概要

ここでは、HG8045Q の外観を示し、そのポートと LED 種別について説明します。

HG8045Q は、個人宅向の屋内光ネットワーク端末です。筐体は自然放熱材でできてい て、光ポートは防塵設計を採用し、ラバープラグが付いています。このため外観がすっきり していて、エネルギー効率に優れています。また、設置場所に縦置きで設置できるため、 様々な環境でのユーザーの設置要件に適合します。

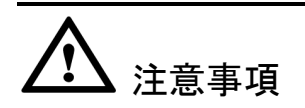

HG8045Q は屋内での使用に限定されます。屋外または屋外のキャビネットに設置しない でください。

#### <span id="page-9-1"></span>外観

図 **[2-1](#page-9-1)** に、縦置きスタンドに設置した HG8045Q の外観を示します。

図 **2-1** HG8045Q 正面の外観

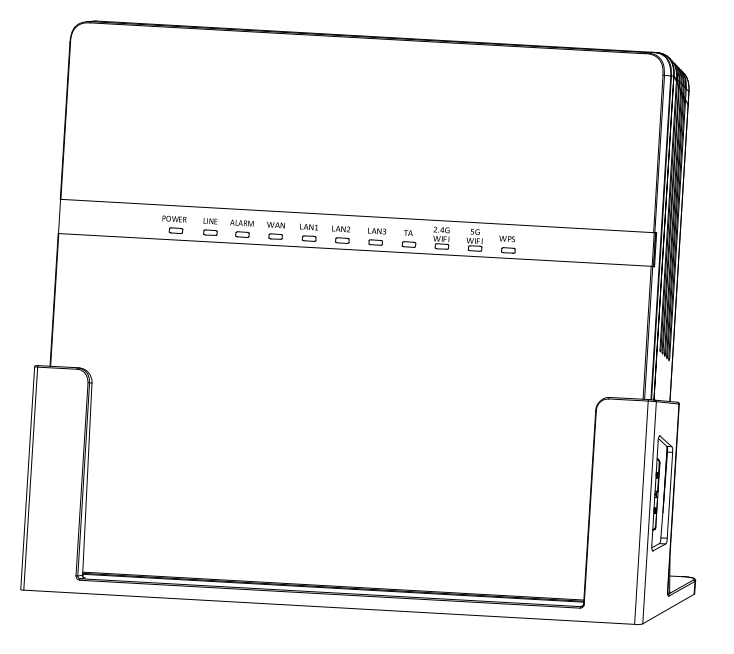

#### 図 **2-2** HG8045Q 背面の外観

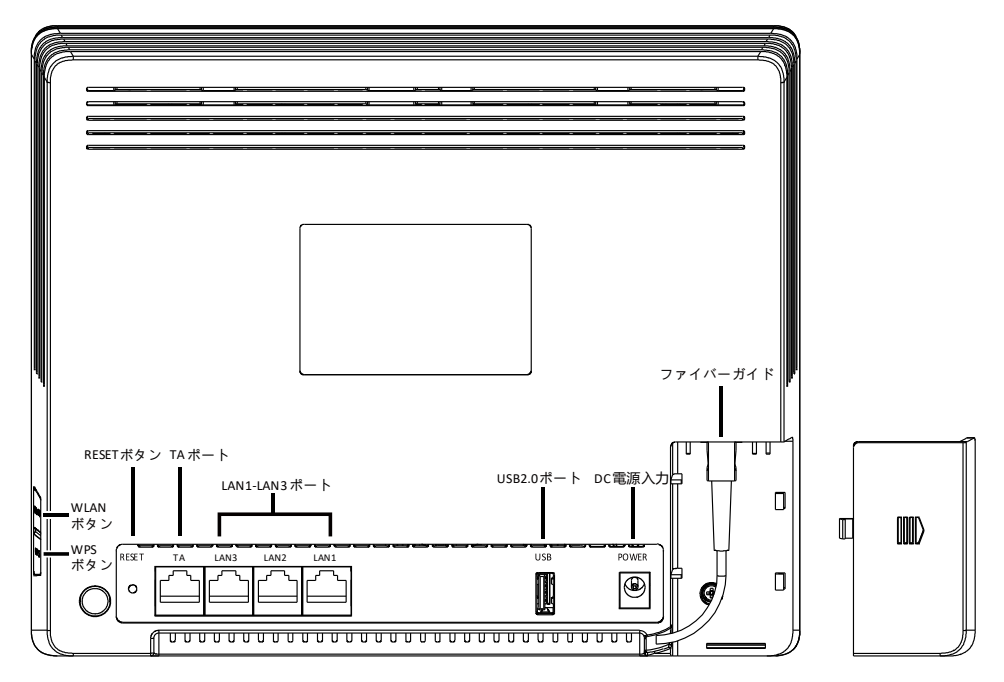

表 **[2-1](#page-10-0)** では、HG8045Q の各ポートおよびボタンの機能について説明します。

<span id="page-10-0"></span>表 **2-1** HG8045Q のポートおよびボタンの機能

| ポート/ボタン          | 機能                                                                                                  |
|------------------|----------------------------------------------------------------------------------------------------|
| <b>POWER</b>     | 電源アダプタまたはバックアップ電源ユニットに接続す<br>るために使用する電源ポート。                                                         |
| TA               | 関連パラメータを設定した後に電話機またはファクシミリ<br>に接続するために使用するオートセンシング<br>10/100/1000M Base-T イーサネットポート(RJ-45)。         |
| $LAN1 \sim$ LAN3 | PC や TV 等に接続するために使用するオートセンシン<br>グ 10/100/1000M Base-T イーサネットポート(RJ-<br>45)                          |
| <b>USB</b>       | USB ストレージデバイスに接続するために使用する<br>USBポート。                                                                |
| <b>RESET</b>     | リセットボタン。このボタンを数秒間押下すると、本製品<br>がリセットされます。このボタンを長時間(10 秒以上)押<br>し続けると、本製品が工場出荷時の設定に戻った後、リ<br>セットされます。 |
| <b>WI AN</b>     | 無線 LAN 機能(Wi-Fi)を有効または無効にするために<br>使用するボタンです。この機能はデフォルトで有効にな<br>っています。                               |

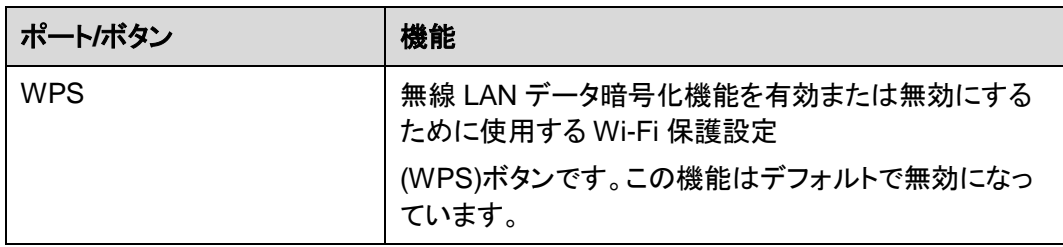

#### <span id="page-11-0"></span>**LED** 種別

図 **[2-3](#page-11-0)** に、HG8045Q のLED種別を示します。

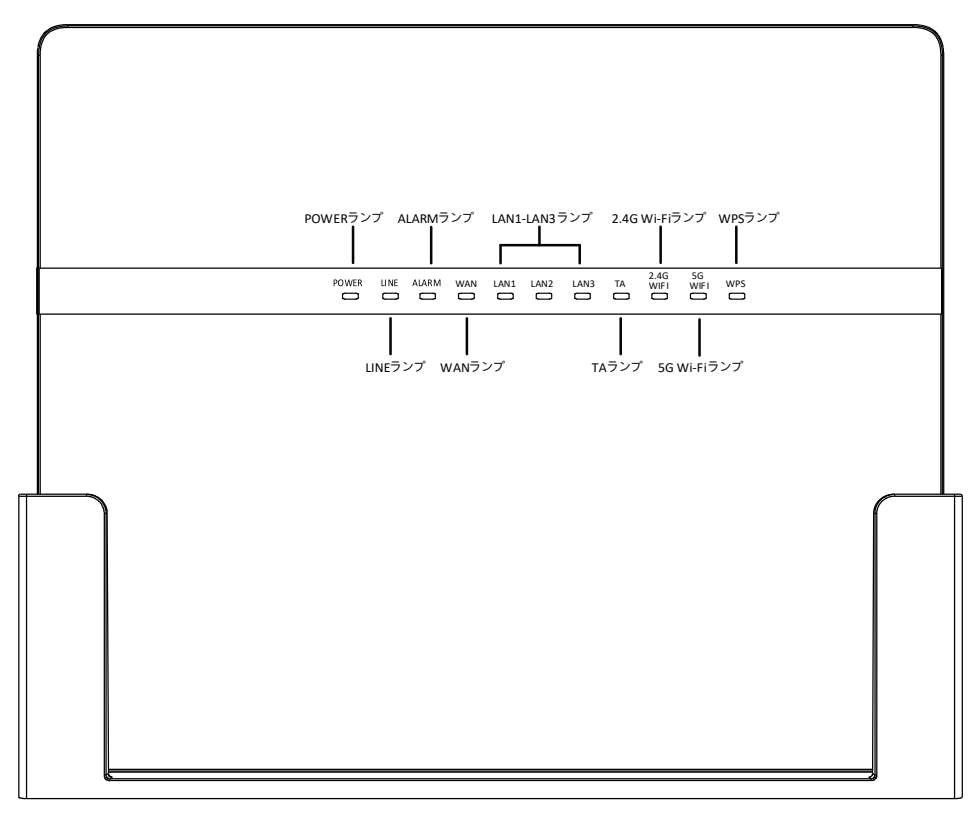

#### 図 **2-3** HG8045Q のLED種別

表 [2-2](#page-11-1) では、HG8045Q のLED種別の意味について説明します。

#### <span id="page-11-1"></span>表 **2-2** HG8045Q のLED種別の意味

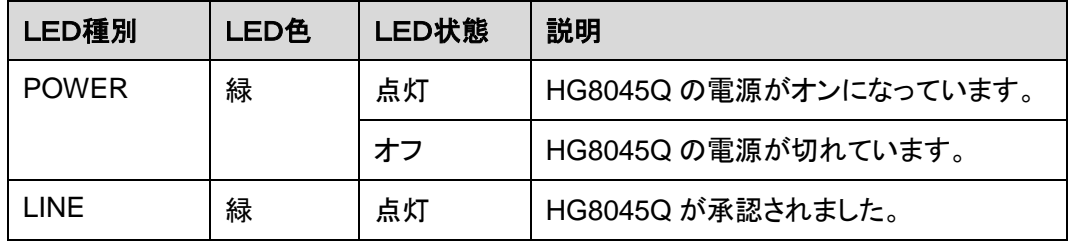

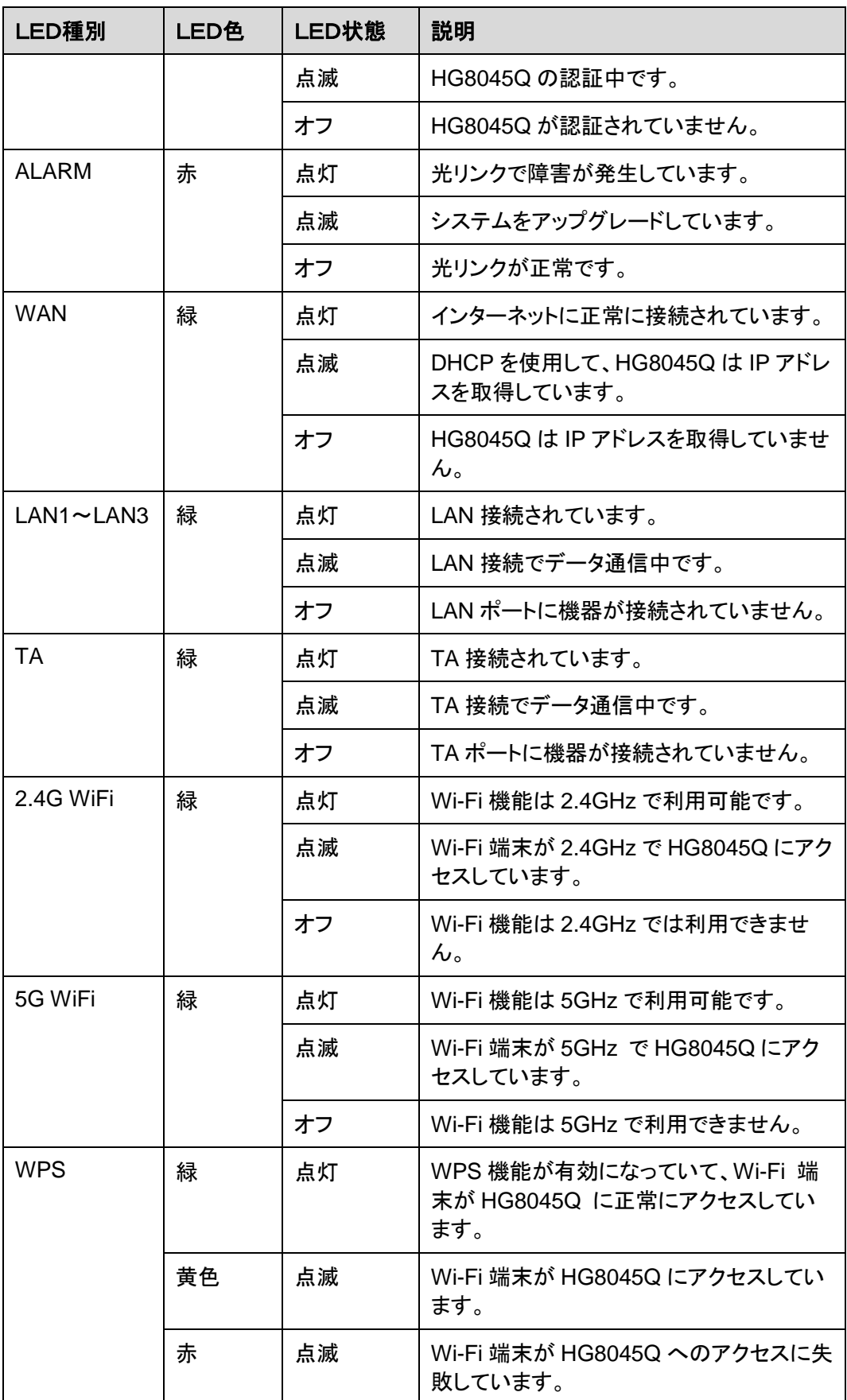

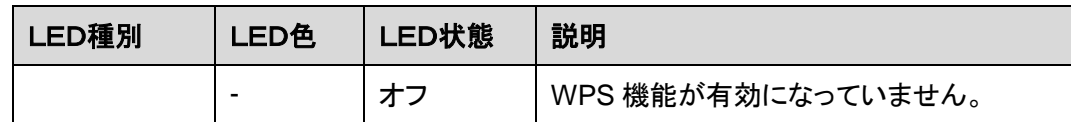

# <span id="page-13-0"></span> **2.2** 仕様

ここでは、HG8045Q の物理的仕様や HG8045Q が準拠している規格およびプロトコルな どの仕様について説明します。

#### <span id="page-13-3"></span><span id="page-13-1"></span>**2.2.1** 物理的仕様

ここでは、寸法、重量、電圧範囲、動作環境パラメータなど、HG8045Q の物理的仕様につ いて説明します。

表 **[2-3](#page-13-3)** に、HG8045Q の物理的仕様を示します。

#### 表 **2-3** HG8045Q の物理的仕様

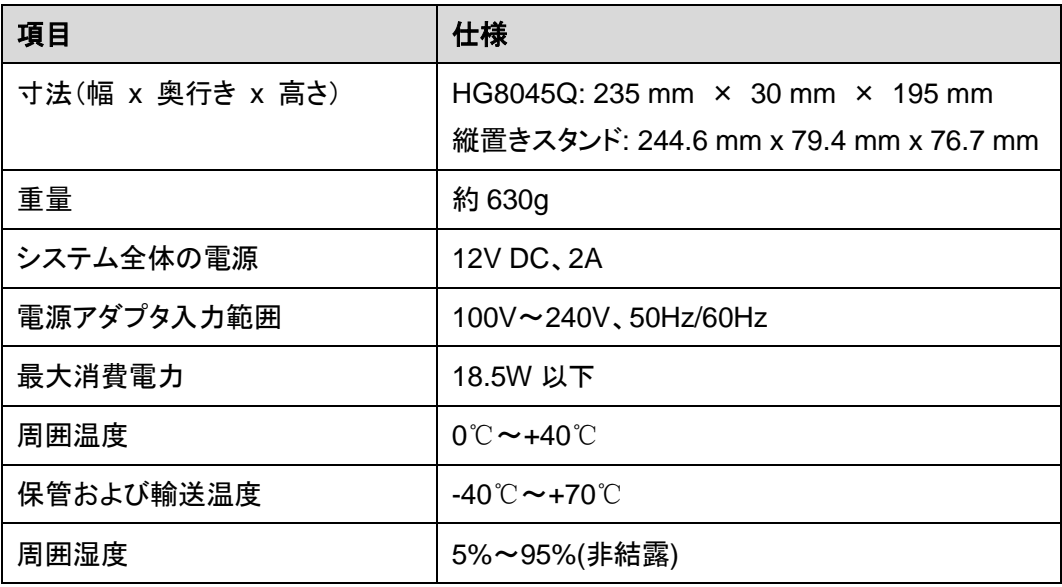

### <span id="page-13-2"></span>**2.2.2** プロトコルおよび規格

ここでは、HG8045Q が準拠しているプロトコルおよび規格を示します。

- GPON: ITU-T 勧告 G.984
- マルチキャスト: IGMPv2、IGMPv3、および IGMP スヌーピング
- ルーティング: ネットワークアドレス変換(NAT)およびアプリケーションレベルゲートウ ェイ(ALG)
- LAN インターフェース: IEEE 802.3/IEEE 802.3u/IEEE 802.3ab
- USB: USB 2.0
- Wi-Fi: IEEE 802.11a/b/g/n/ac

● CPE WAN 管理プロトコル: TR-069

# <span id="page-14-0"></span>**2.3** 代表的なネットワークアプリケーション

ここでは、HG8045Q の代表的なネットワークアプリケーションについて説明します。

HG8045Q はネットワーク端末として GPON アクセスレイヤに配備され、上り光ポートを介 して個人宅ユーザーをインターネットに接続します。ローカルエリアネットワーク(LAN)側 (すなわち、ユーザー側)から見ると、HG8045Q には豊富なハードウェアポートが用意され ていて、個人宅ユーザーのさまざまなネットワーク要件を満たすことができます。

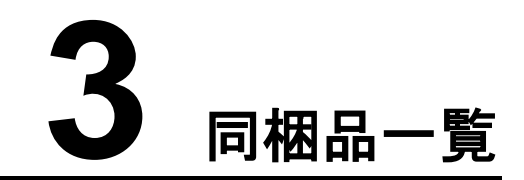

<span id="page-15-0"></span>本章では、図 **[3-1](#page-15-1)** に示すように、HG8045Q 本体、縦置きスタンド、電源アダプタなど、荷 箱に入っているものについて説明します。

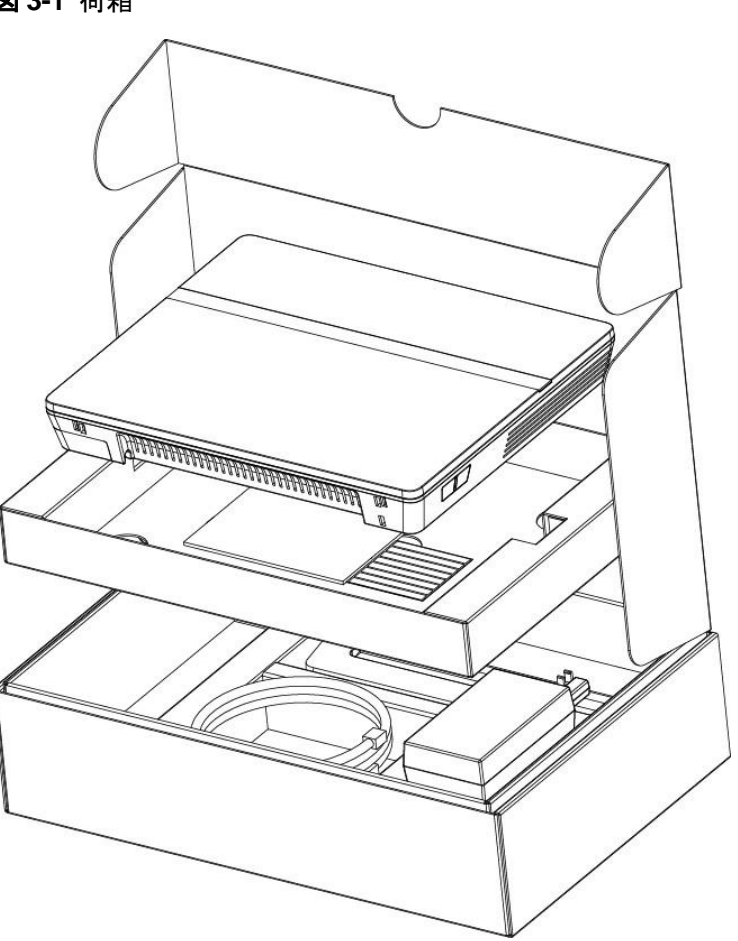

<span id="page-15-1"></span>図 **3-1** 荷箱

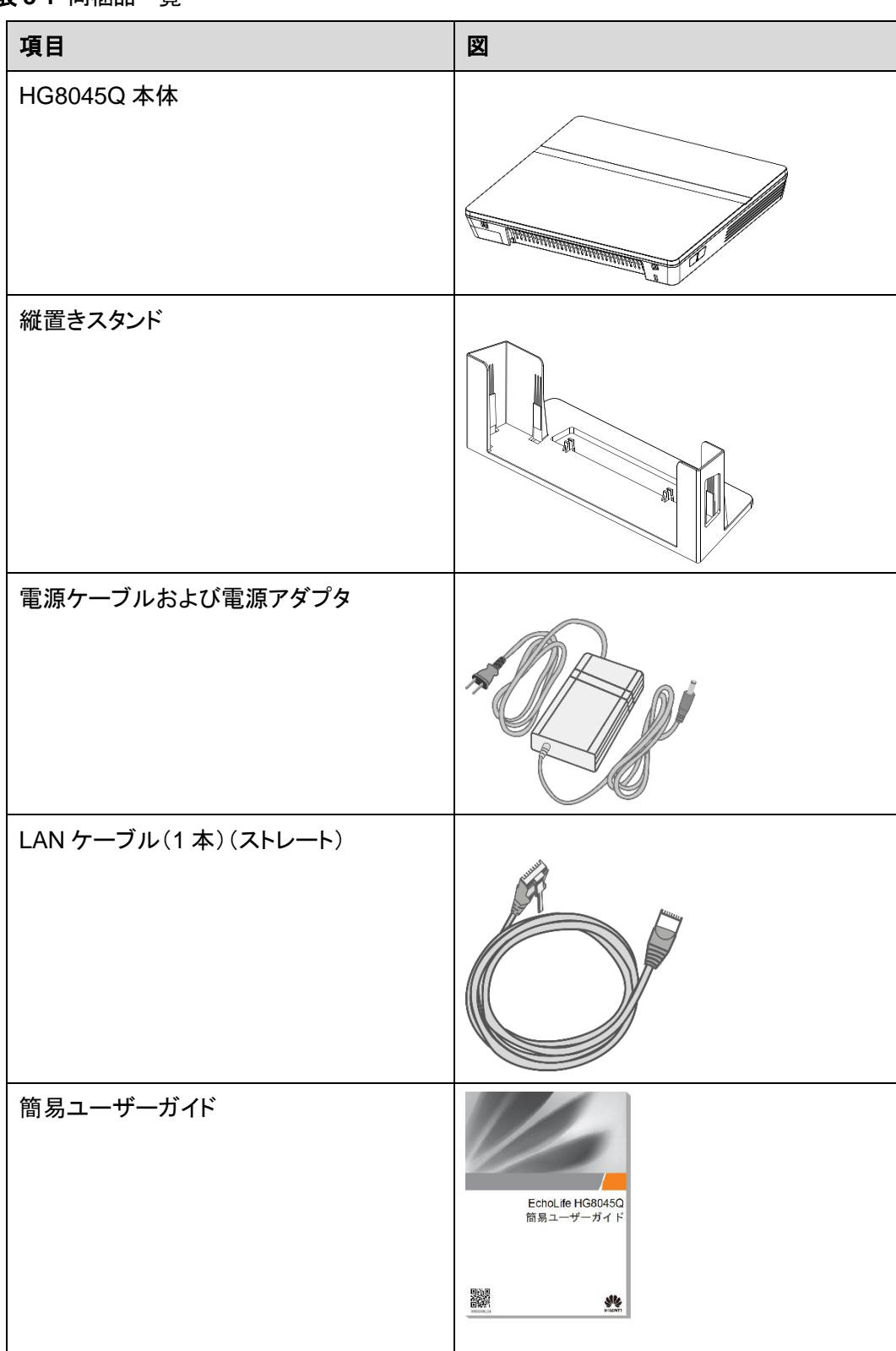

表 **3-1** 同梱品一覧

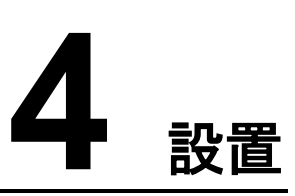

# <span id="page-17-0"></span>本章について

本章では、HG8045Q を設置し、ケーブルを接続する手順について説明します。

- [4.1 HG8045Q](#page-18-0) の設置
- ここでは、HG8045Q の設置方法について説明します。
- 4.2 [電源ケーブルの接続およびボタン設定](#page-19-0)
- ここでは、HG8045Q のポートを他のデバイスに接続する手順について説明します。

# <span id="page-18-0"></span>**4.1 HG8045Q** の設置

ここでは、HG8045Q の設置方法について説明します。

はじめに

ご使用の前に本体をスタンドに取り付けて縦置きにしてください。壁や天井など別の場所に 設置したり、屋外または屋外のキャビネットに設置したりしないでください。

#### 手順

ステップ **1** HG8045Q 本体の"光コネクタカバー"を取り外し、用意された光ファイバーを光コネクタに 接続します。その後、光コネクタカバーを差し込みます。

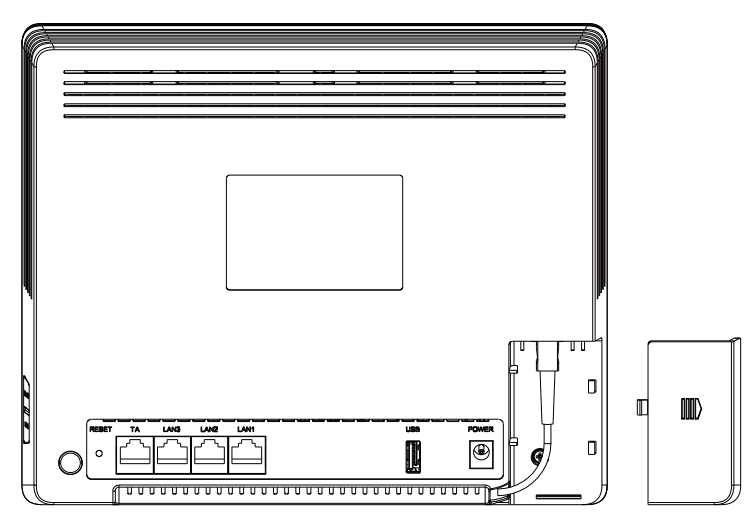

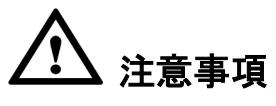

- 光ポートには、ラバープラグが付いており、光ファイバーが接続されます。
- 光ポートに接続する光コネクタは SC/UPC コネクタです。
- ファイバーが正常に動作するには、ファイバーの曲げ半径を 30mm 以上にしてくださ い。

ステップ **2** HG8045Q 本体を縦置きスタンドに取り付けます。

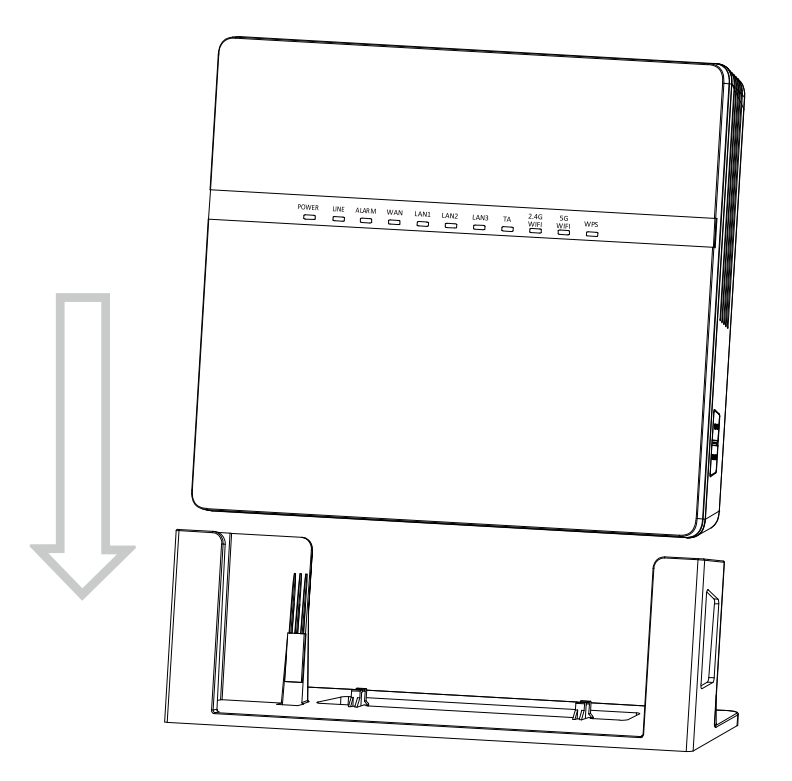

ステップ **3** 縦置きスタンドを取り付けた HG8045Q を設置場所に縦置きにします。

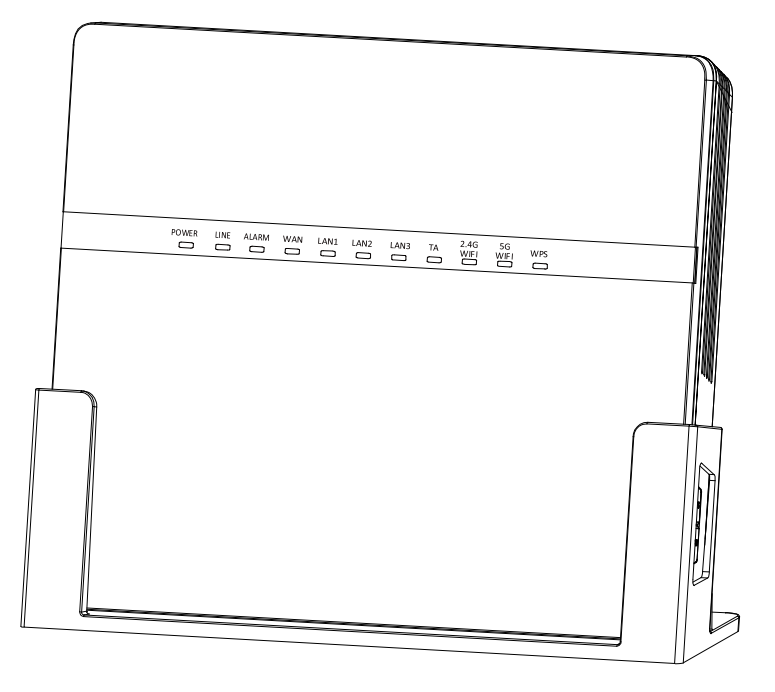

# <span id="page-19-0"></span>**4.2** 電源ケーブルの接続およびボタン設定

ここでは、HG8045Q のポートを他のデバイスに接続する手順について説明します。

#### 手順

 ステップ **1** 電源アダプタを DC IN ポートに接続し、電源ケーブルを AC 電源コンセントに接続しま す。

HG8045Q の電源が正常にオンになると、LED が以下の図のように点灯します。

図 **4-1** HG8045Q の電源が正常に投入される場合に点灯する LED

| <b>POWER</b> | LINE ALARM WAN LAN1 LAN2 LAN3 TA 2.4G 5G WPS |  |  |  |  |  |
|--------------|----------------------------------------------|--|--|--|--|--|
|              | 8 8 8 8 8 8 8 8 8 8                          |  |  |  |  |  |

- ステップ **2** モジュラーケーブルで TA ポート(イーサネットポート)に TA 機能のある電話機またはファク シミリを接続します。
- ステップ **3** モジュラーケーブルで LAN ポートに PC または TV を接続します。
- ステップ **4** USB データケーブルで USB ポートに USB ストレージデバイスを接続します。
- ステップ **5** Wi-Fi 機能はデフォルトで有効になっています。Wi-Fi 無線アクセス機能を有効/無効にする には、側面の WLAN ボタンを押します。
- ステップ **6** 無線アクセス用 WPS(Wi-Fi 保護設定)暗号化機能を有効にするには、側面の WPS ボタ ンを押します。
	- 注記

WPS 暗号化機能を有効にするには、あらかじめソフトウェア内で WPS 暗号化機能が 設定され ている必要があります。WPS ボタンを押しても WPS 暗号化機能が有効にならない場合、サービ ス提供元の指定するお問い合わせ先にお問い合わせください。HG8045Q が外部デバイスへの 接続に成功し、WPS 機能が有効になっている場合、LED は以下の図のように点灯します。

図 **4-2** HG8045Q が外部デバイスへの接続に成功した場合に点灯する LED

|  | POWER LINE ALARM WAN LAN1 LAN2 LAN3 TA 2.4G 5G WPS |  |  |  |  |  |
|--|----------------------------------------------------|--|--|--|--|--|
|  | --------------                                     |  |  |  |  |  |

注記

LAN1、LAN2、LAN3、TA が接続されていて、2.4G Wi-Fi および 5G Wi-Fi それぞれについて有効化 (「WLAN の有効化」)設定をしている場合、上記の図のように点灯します。

WAN データを Web ページで設定し、インターネットに正常に接続されると、WAN イン ジケータが緑 色に点灯します。

<span id="page-21-0"></span>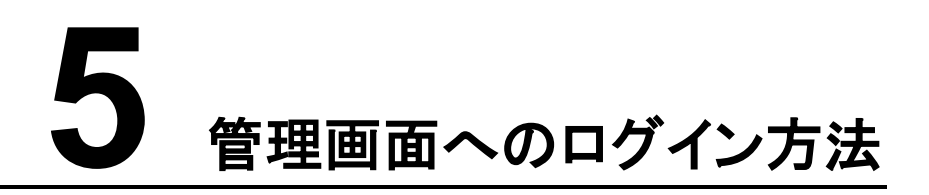

本章では、Web ページを介して HG8045Q にログインするためのユーザー名/パスワード およびその手順について説明します。

#### <span id="page-21-1"></span>はじめに

管理画面へのログインを行う前に表 **[5-1](#page-21-1)** 初期設定情報一覧「PC の IP アドレスとサブネッ トマスク」に記載した設定が完了していることを確認してください。

表 **5-1** 初期設定情報一覧

| 項目                   | 説明                                                                                                    |  |  |  |  |
|----------------------|----------------------------------------------------------------------------------------------------|--|--|--|--|
| ユーザー名とパスワード          | デフォルト設定:                                                                                                    |  |  |  |  |
|                      | • ユーザー:                                                                                                    |  |  |  |  |
|                      | - ユーザー名:admin                                                                                                    |  |  |  |  |
|                      | - パスワード:admin                                                                                                    |  |  |  |  |
|                      | 注意事項                                                                                                    |  |  |  |  |
|                      | ● ログインしてから 5 分間何も操作が実行されない<br>と、ログインがタイムアウトして自動的にログアウ<br>トされ、ログイン待ち状態に戻ります。 ユーザー名<br>とパスワードを入力すると、ユーザーアカウントの<br>ロックを解除できます。 |  |  |  |  |
|                      | ● 3 回連続でパスワードを間違って入力した場合、<br>システムはロックされます。そのロックは1分後に<br>自動的に解除されます。                                                         |  |  |  |  |
|                      | ● 初期のユーザー名とパスワードを使用して Web<br>ページからログイン後、パスワードを変更してくだ<br>さい。                                                                 |  |  |  |  |
| LAN IP アドレスとサブネットマスク | デフォルト設定:                                                                                                    |  |  |  |  |
|                      | • IP アドレス:192.168.1.1                                                                                                    |  |  |  |  |
|                      | ● サブネットマスク:255.255.255.0                                                                                                    |  |  |  |  |

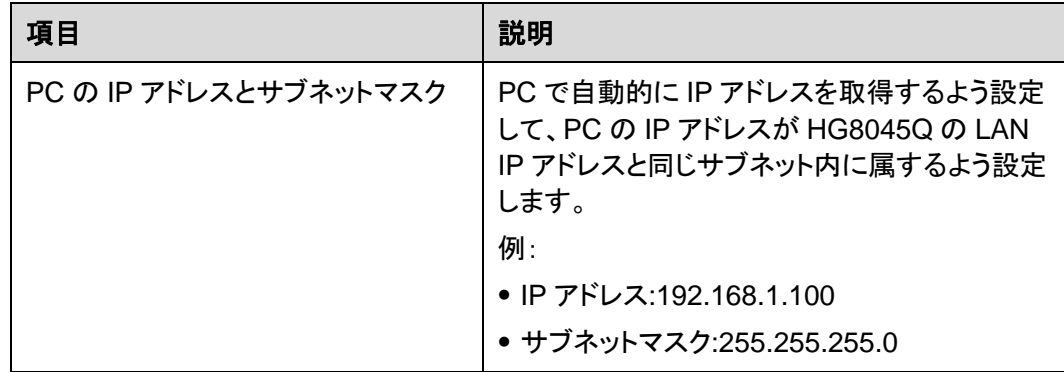

#### 手順

- ステップ **1** 付属の LAN ケーブルを使用して、HG8045Q 本体の LAN ポートと PC 端末を接続しま す。
- ステップ **2** PC で自動的に IP アドレスを取得します。また、PC の IP アドレスが HG8045Q の管理用 IP アドレスと同じサブネット内に属していることを確認します。

 8、Windows 7、Windows XP、Mac OS X 10.8.2 の OS 別に説明しています。 本書では、PC で自動的に IP アドレスを取得する方法について、Windows 10、Windows

Windows 10 の場合

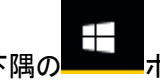

<span id="page-22-0"></span>1. OS にログインした後、「スタート」ボタン(デスクトップの左下隅の■■ボタン)をクリック し、「コントロール パネル」を選択すると、図 **[5-1](#page-22-0)** に示すような「コントロール パネル」 ウィンドウが表示されます。

#### 図 **5-1** 「コントロール パネル」ウィンドウ

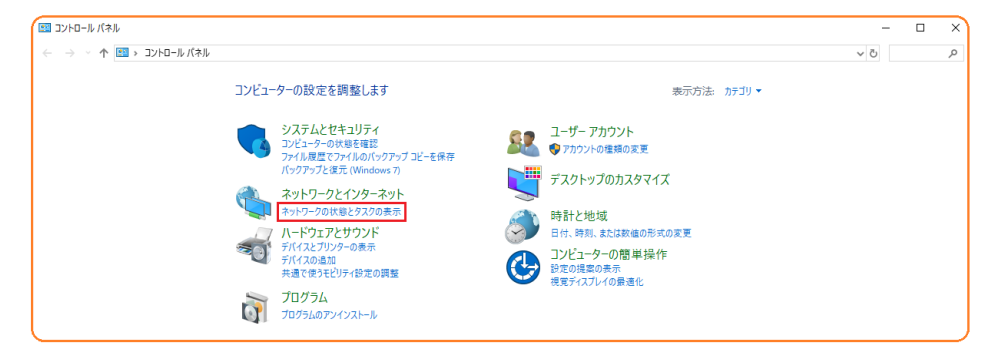

 す。図 **[5-2](#page-23-0)** に示すような「ネットワークと共有センター」ウィンドウが表示されます。 2. 「ネットワークとインターネット」の下の「ネットワークの状態とタスクの表示」をクリックしま

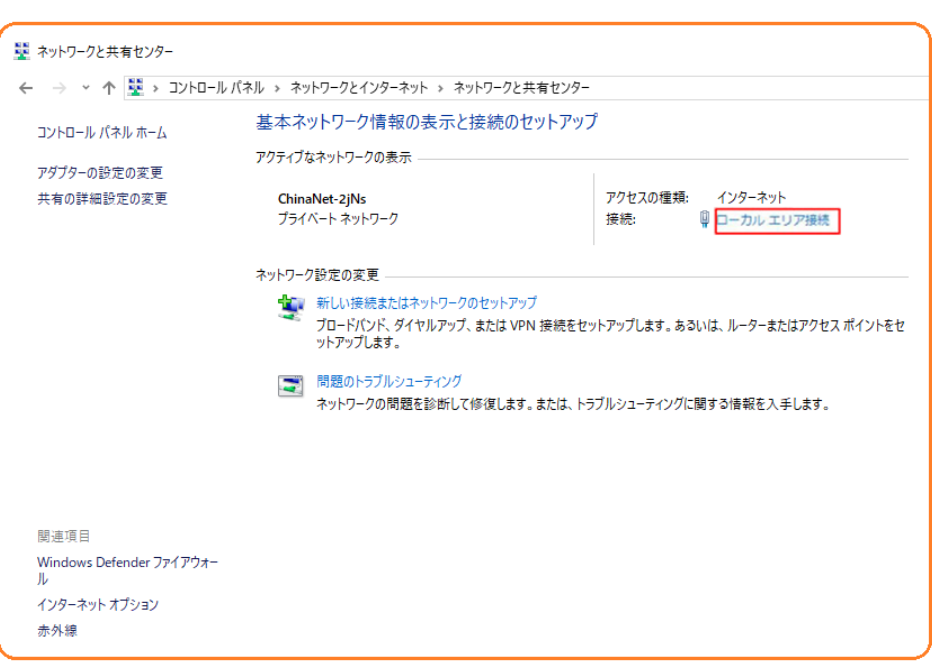

<span id="page-23-1"></span>3. 「アクティブなネットワークの表示」エリアの「ローカル エリア接続」をクリックします。 図 **[5-3](#page-23-1)** に示すような「ローカル エリア接続の状態」ダイアログボックスが表示されま す。

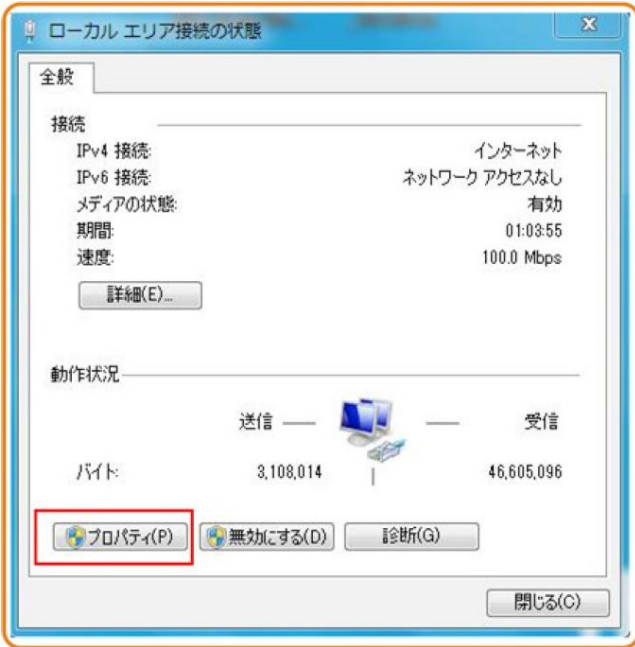

図 **5-3** 「ローカル エリア接続の状態」ダイアログボックス

<span id="page-23-0"></span>図 **5-2** 「ネットワークと共有センター」ウィンドウ

4. 「プロパティ」を選択すると、図 **[5-4](#page-24-0)** のような「ローカル エリア接続のプロパティ」ダイア ログボックスが表示されます。

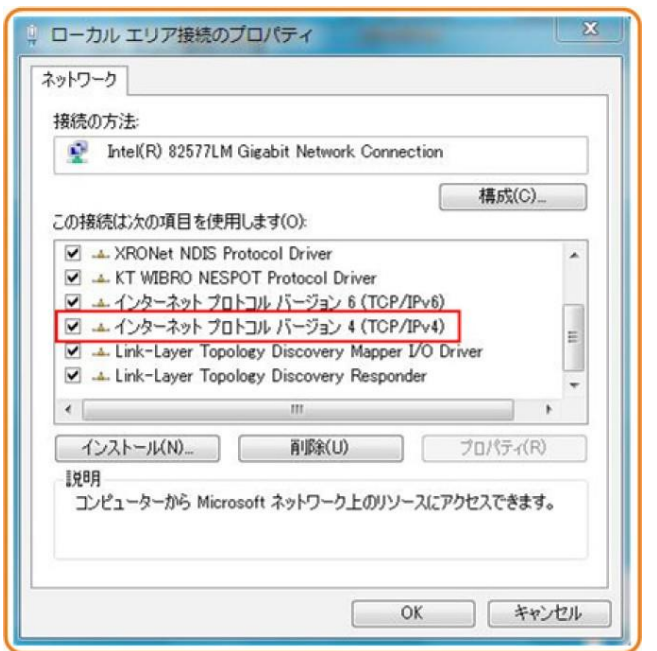

<span id="page-24-0"></span>図 **5-4** 「ローカル エリア接続のプロパティ」ダイアログボックス

 ーネット プロトコル バージョン **4 (TCP/IPv4)**」をダブルクリックします。 5. 「ネットワーク」タブで、「この接続は次の項目を使用します」リストボックス内の「インタ

 図 **[5-5](#page-24-1)** のような「インターネット プロトコル バージョン **4 (TCP/IPv4)**のプロパティ」ダ イアログボックスが表示されます。

<span id="page-24-1"></span>6. 「全般」タブを選択して、図 **[5-5](#page-24-1)** に示すような「**IP** アドレスを自動的に取得する」と 「**DNS** サーバのアドレスを自動的に取得する」を選択します。

 図 **5-5** 「インターネット プロトコル バージョン **4 (TCP/IPv4)**のプロパティ」ダイアログボ ックス

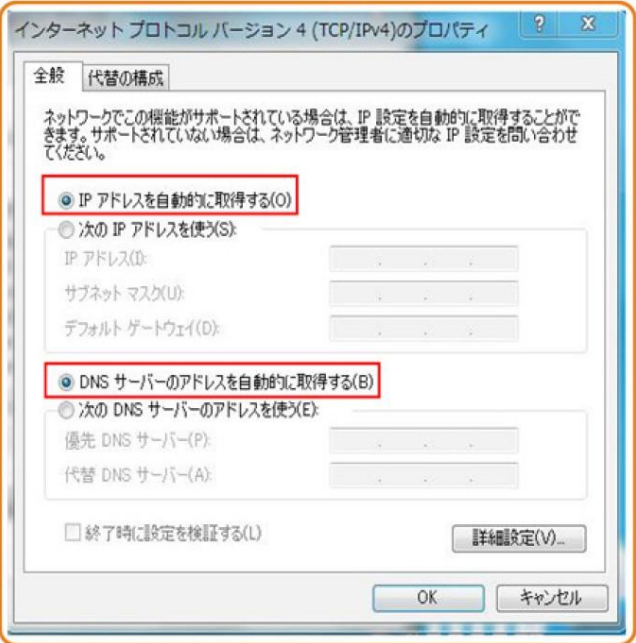

- 7. 「**OK**」をクリックして設定を完了して、「ローカルエリア接続の状態」ダイアログボックスに戻 ります。
- 8. 「**OK**」をクリックして設定を完了します。
- Windows 8 の場合
- <span id="page-25-0"></span>1. OS にログインした後、図 **[5-6](#page-25-0)** に示すように「デスクトップ」を選択します。

#### 図 **5-6** スタート画面

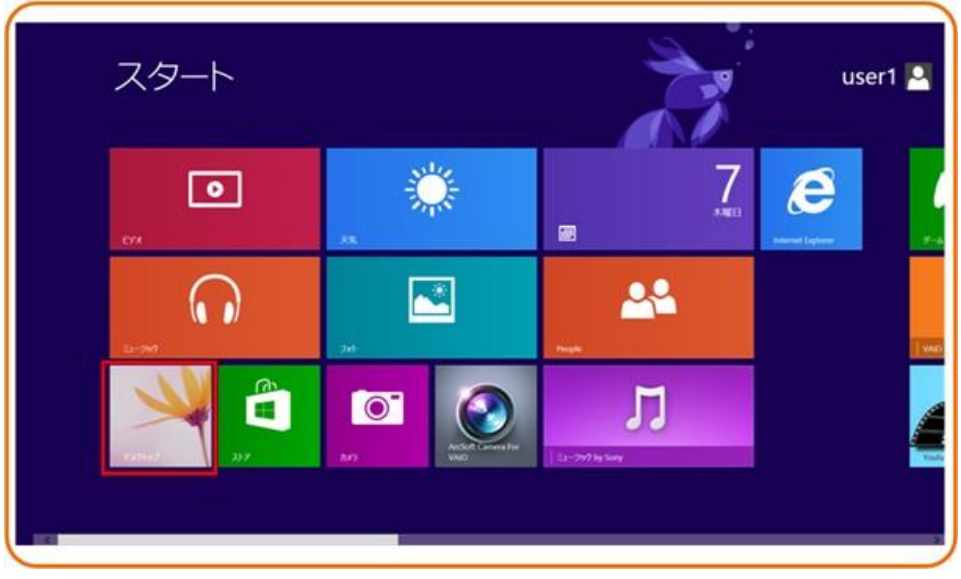

2. 「デスクトップ」画面に入り、画面の右下または右上にマウスポインターを移動すると、 チャームが表示されます。チャームから「設定」を選択します。

# 図 **5-7** 「設定」ボタン

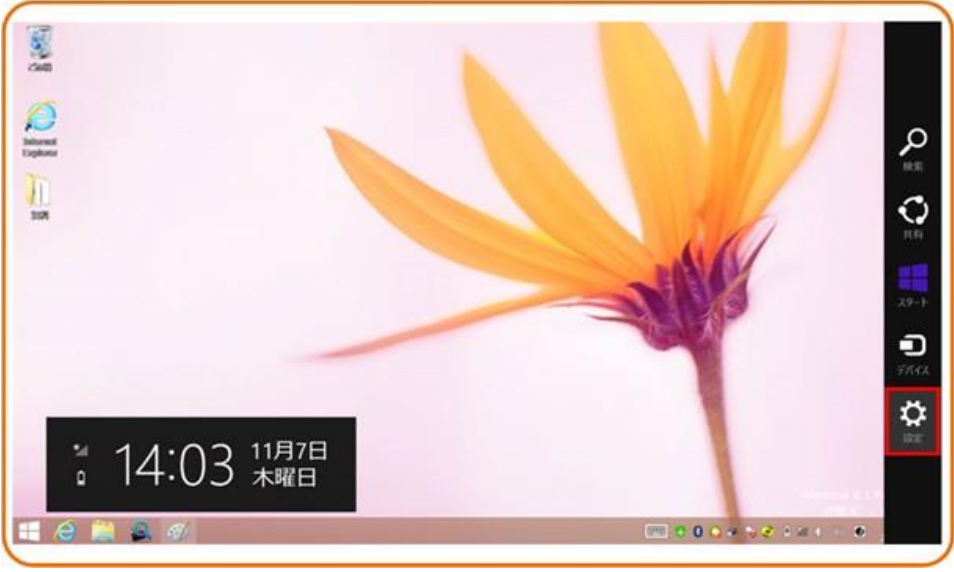

3. 「設定」画面から「コントロールパネル」を選択します。

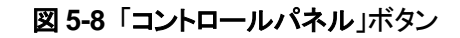

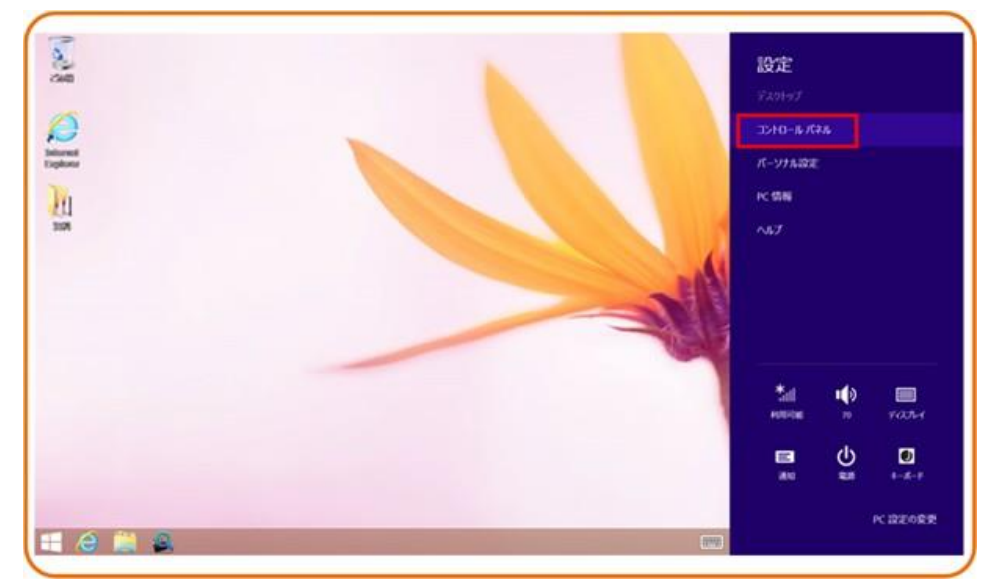

<span id="page-26-0"></span>4. 「コントロールパネル」が表示されたら、図 **[5-9](#page-26-0)** に示すように「ネットワークとインターネ ット」の下の「ネットワークの状態とタスクの表示」を選択します。

図 **5-9** 「コントロール パネル」ウィンドウ

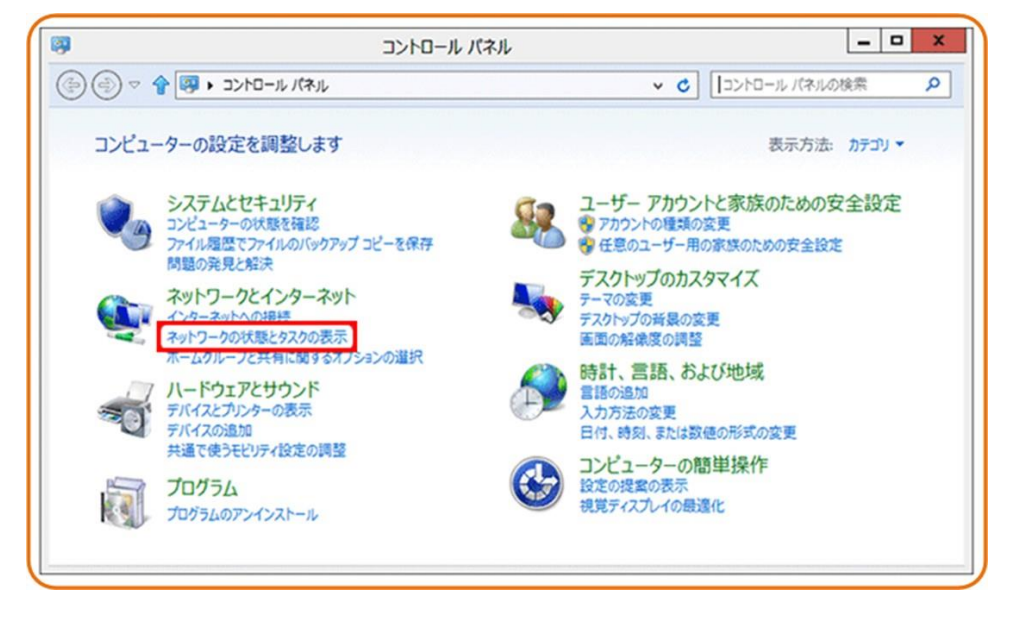

5. 「ネットワークの状態とタスクの表示」を選択します。図 **[5-10](#page-27-0)** に示すような「ネットワー クと共有センター」ウィンドウが表示されます。

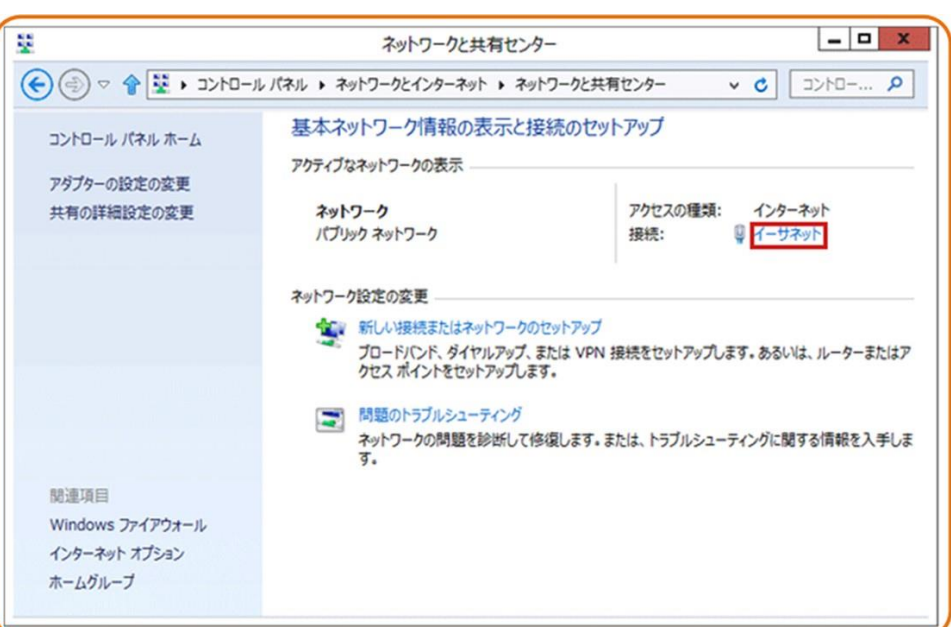

<span id="page-27-0"></span>図 **5-10** 「ネットワークと共有センター」ウィンドウ

<span id="page-27-1"></span>6. 「アクティブなネットワークの表示」の「イーサネット」を選択します。図 **[5-11](#page-27-1)** に示すよう な「イーサネットの状態」ダイアログボックスが表示されます。

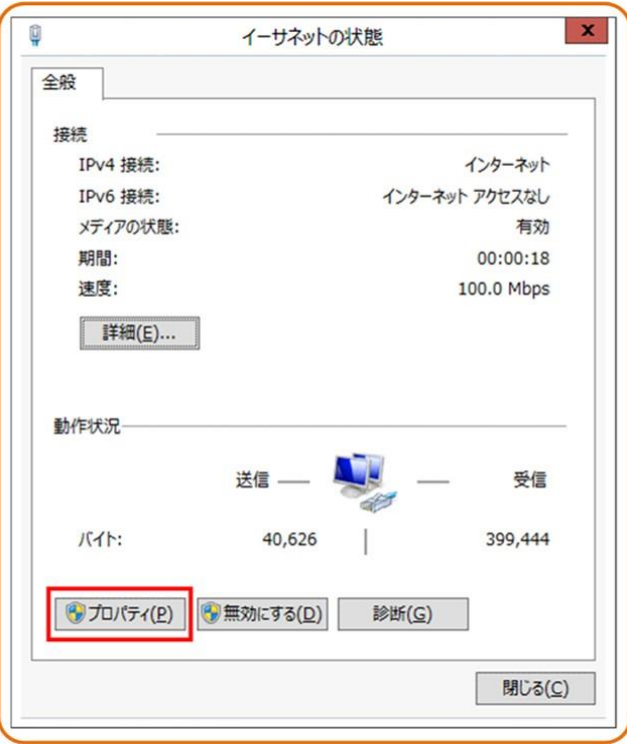

図 **5-11** 「イーサネットの状態」ダイアログボックス

7. 「プロパティ」を選択します。図 **[5-12](#page-28-0)** のような「イーサネットのプロパティ」ダイアログボ ックスが表示されます。

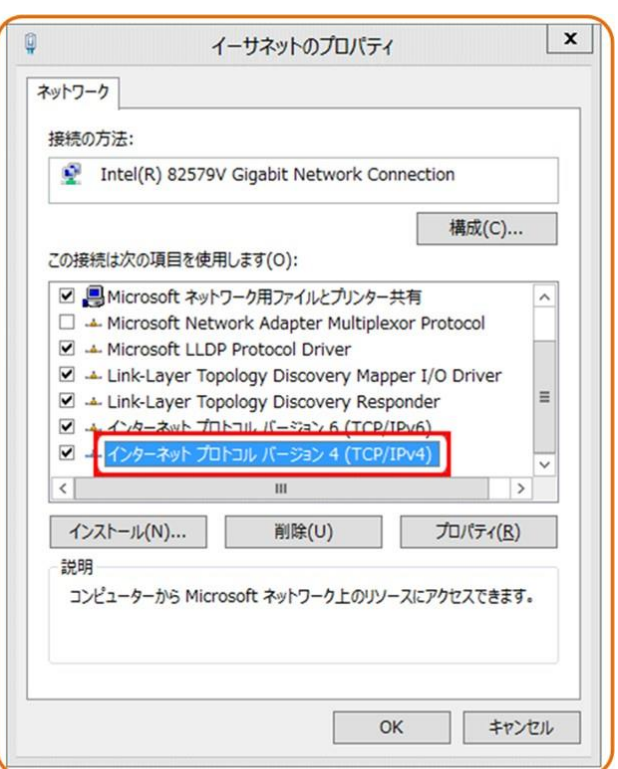

<span id="page-28-0"></span>図 **5-12** 「イーサネットのプロパティ」ダイアログボックス

 の「インターネット プロトコル バージョン **4 (TCP/IPv4)**」をダブルクリックします[。図](#page-29-0) **5- [13](#page-29-0)** のような「インターネット プロトコル バージョン **4 (TCP/IPv4)**のプロパティ」ダイア 8. 「ネットワーク」タブを選択して、「この接続は次の項目を使用します」リストボックス内 ログボックスが表示されます。

<span id="page-29-0"></span>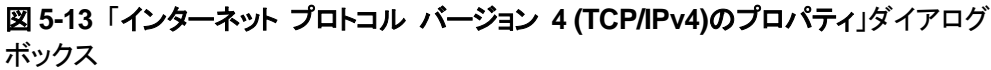

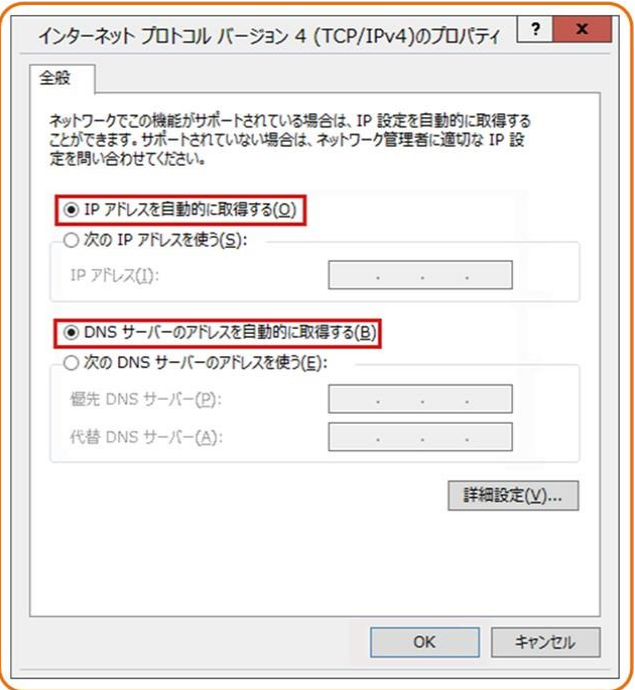

- 9. 「全般」タブで、図 **[5-13](#page-29-0)** に示すような「**IP** アドレスを自動的に取得する」と 「**DNS** サーバのアドレスを自動的に取得する」を選択します。
- 10. 「**OK**」をクリックして設定を完了して、「イーサネットの状態」ダイアログボックスに戻ります。
- 11. 「**OK**」をクリックして設定を完了します。
- Windows 7 の場合
- 1. OS にログインした後、「スタート」ボタン(デスクトップの左下隅の キンボタン)をクリック し、「コントロール パネル」を選択すると、図 **[5-14](#page-30-0)** に示すような「コントロール パネル」 ウィンドウが表示されます。

図 **5-14** 「コントロール パネル」ウィンドウ

<span id="page-30-0"></span>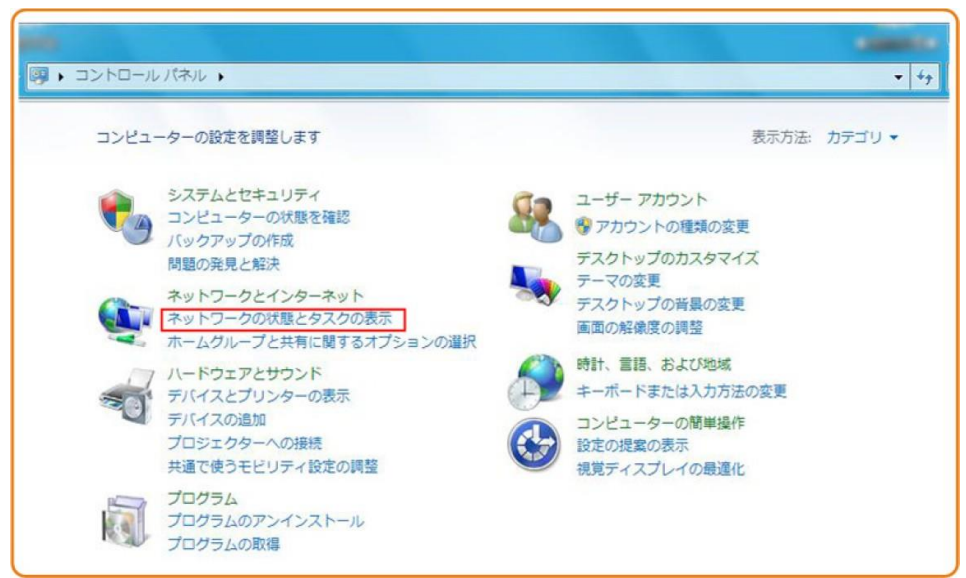

<span id="page-30-1"></span>2. 「ネットワークとインターネット」の下の「ネットワークの状態とタスクの表示」を選択しま[す図](#page-30-1) **[5-15](#page-30-1)** に示すような「ネットワークと共有センター」ウィンドウが表示されます。

図 **5-15** 「ネットワークと共有センター」ウィンドウ

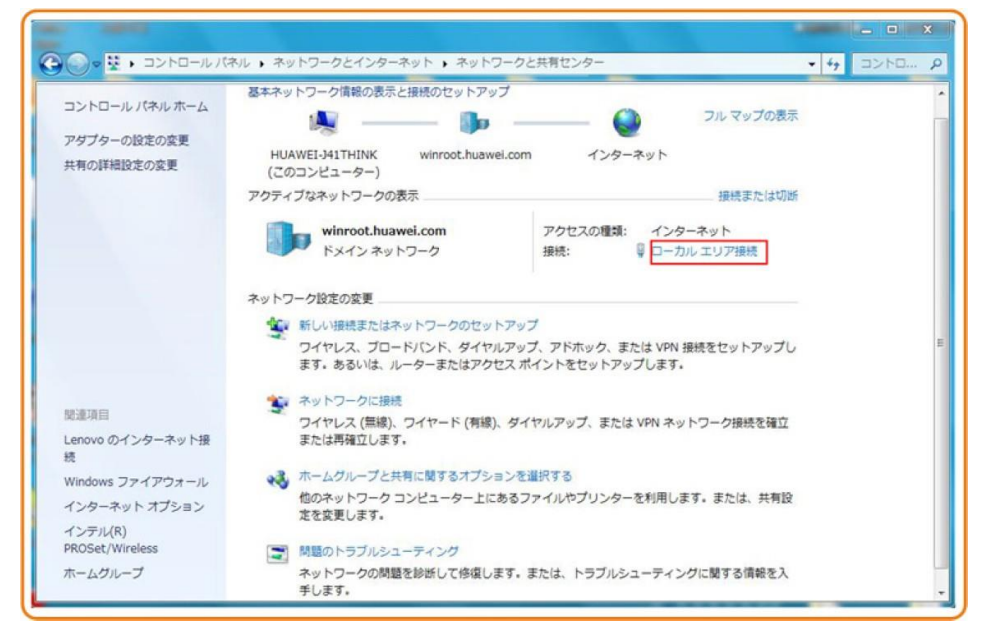

3. 「アクティブなネットワークの表示」の「ローカル エリア接続」を選択します。 図 **[5-16](#page-31-0)** に示すような「ローカル エリア接続の状態」ダイアログボックスが表示されま す。

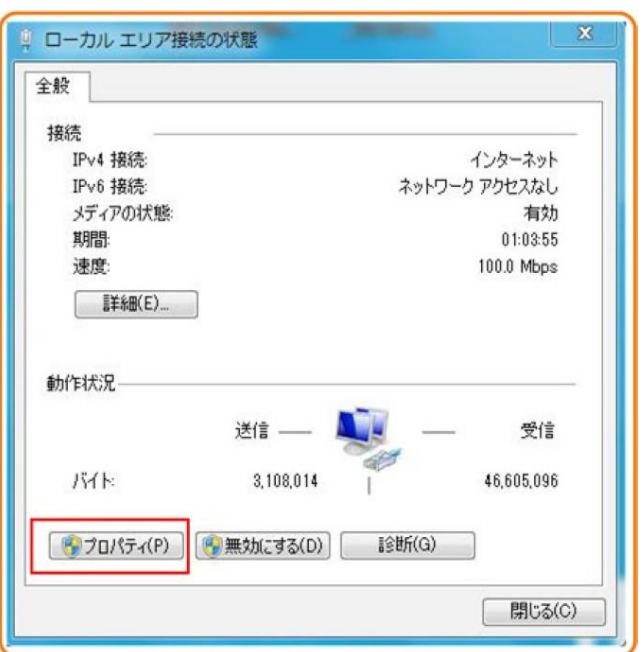

<span id="page-31-0"></span>図 **5-16** 「ローカル エリア接続の状態」ダイアログボックス

<span id="page-31-1"></span>4. 「プロパティ」を選択します。図 **[5-17](#page-31-1)** のような「ローカル エリア接続のプロパティ」ダイ アログボックスが表示されます。

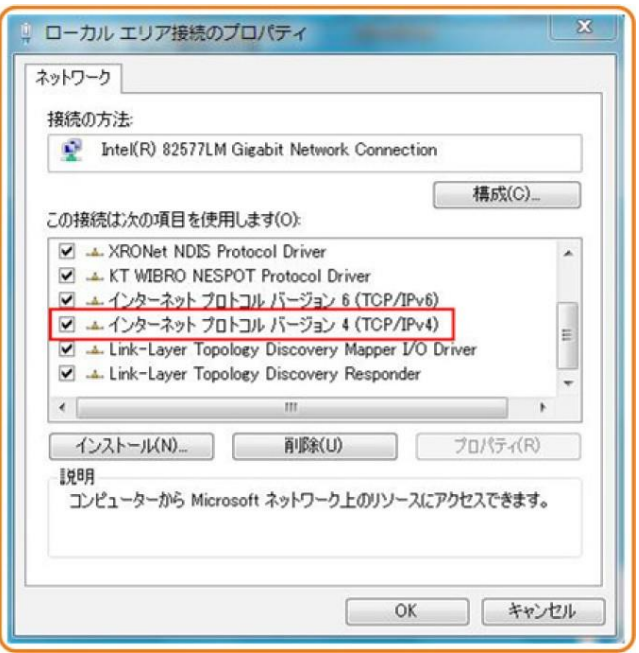

図 **5-17** 「ローカル エリア接続のプロパティ」ダイアログボックス

 ーネット プロトコル バージョン **4 (TCP/IPv4)**」をダブルクリックします。 5. 「ネットワーク」タブで、「この接続は次の項目を使用します」リストボックス内の「インタ

 図 **[5-18](#page-32-0)** のような「インターネット プロトコル バージョン **4 (TCP/IPv4)**のプロパティ」ダ イアログボックスが表示されます。

<span id="page-32-0"></span>6. 「全般」タブで、図 **[5-18](#page-32-0)** に示すような「**IP** アドレスを自動的に取得する」と 「**DNS** サーバのアドレスを自動的に取得する」を選択します。

 図 **5-18** 「インターネット プロトコル バージョン **4 (TCP/IPv4)**のプロパティ」ダイアログ ボックス

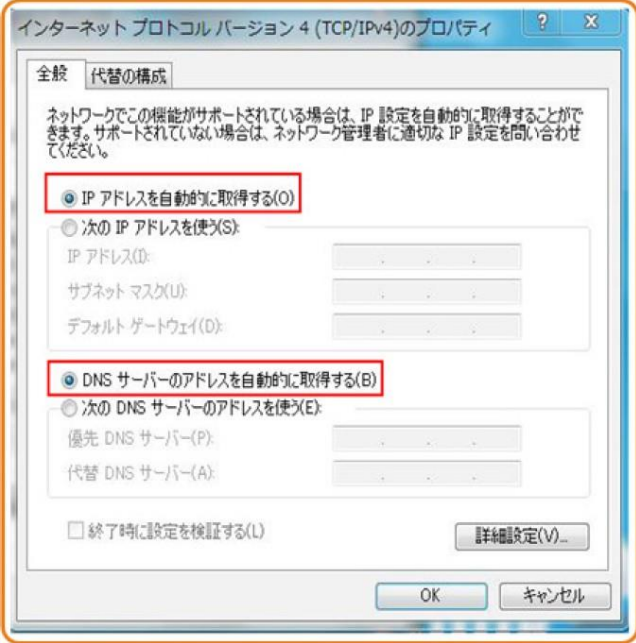

- 7. 「**OK**」をクリックして設定を完了して、「ローカルエリア接続の状態」ダイアログボックスに戻 ります。
- 8. 「**OK**」をクリックして設定を完了します。
- Windows XP の場合
- 1. OS にログインした後、デスクトップの左下隅の「スタート」から「コントロール パネル」 を選択します。図 **[5-19](#page-33-0)** のような「コントロール パネル」ウィンドウが表示されます。

#### 図 **5-19** 「コントロール パネル」ウィンドウ

<span id="page-33-0"></span>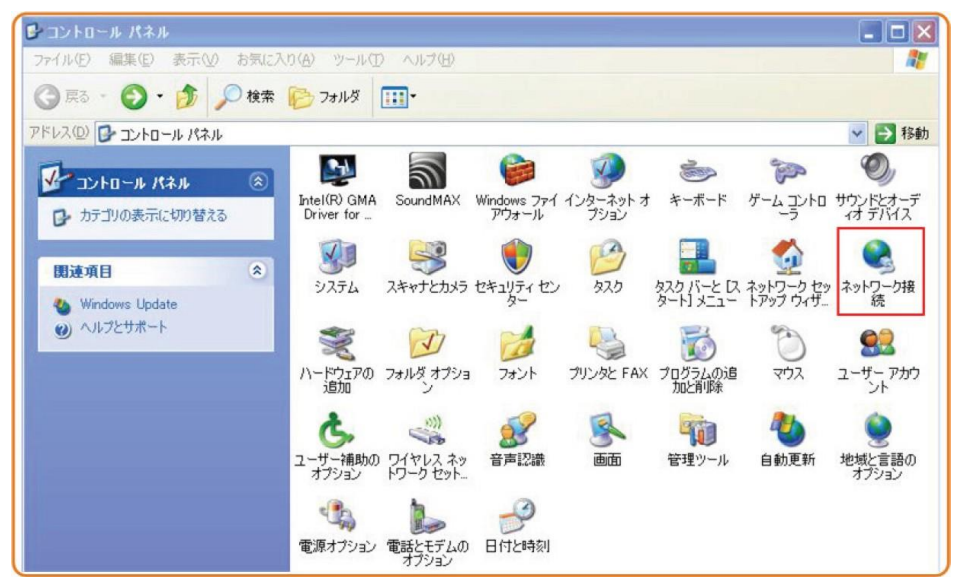

<span id="page-33-1"></span>2. 「ネットワーク接続」をダブルクリックすると、図 **[5-20](#page-33-1)** のような「ネットワーク接続」ウィ ンドウが表示されます。

図 **5-20** 「ネットワーク接続」ウィンドウ

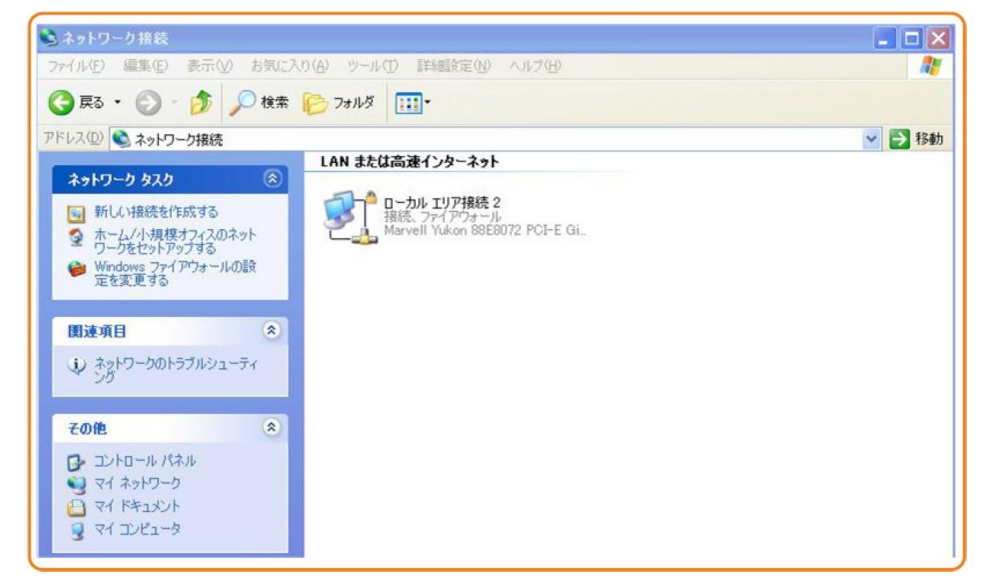

3. 「ローカル エリア接続」をダブルクリックすると、図 **[5-21](#page-34-0)** のような「ローカル エリア接続 の状態」ダイアログボックスが表示されます。

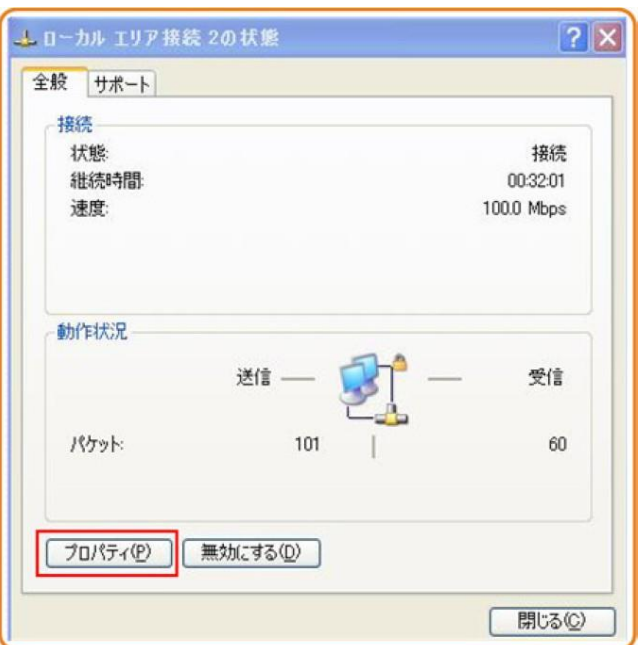

<span id="page-34-0"></span>図 **5-21** 「ローカル エリア接続の状態」ダイアログボックス

<span id="page-34-1"></span>4. 「全般」タブを選択して、「プロパティ」を選択します。図 **[5-22](#page-34-1)** のような「ローカル エリア 接続のプロパティ」ダイアログボックスが表示されます。

図 **5-22** 「ローカル エリア接続のプロパティ」ダイアログボックス

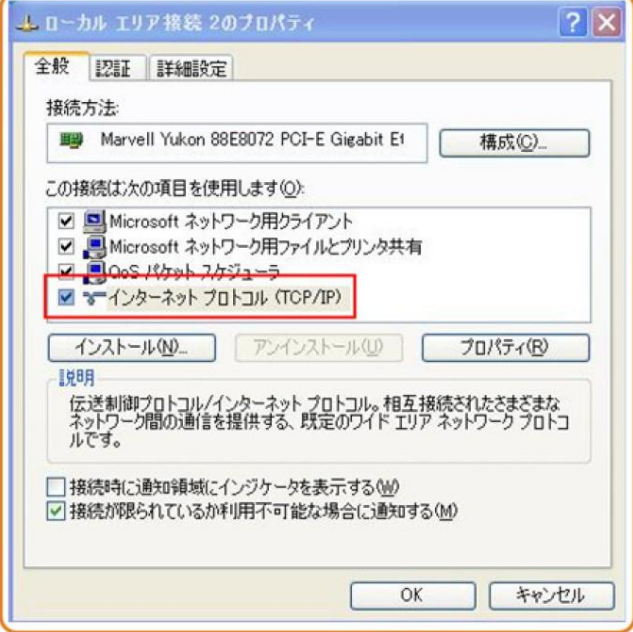

 ターネット プロトコル **(TCP/IP)**」をダブルクリックします。図 **[5-23](#page-35-0)** のような「インターネ  ット プロトコル **(TCP/IP)**のプロパティ」ダイアログボックスが表示されます。 5. 「全般」タブを選択して、「この接続は次の項目を使用します」リストボックス内の「イン

<span id="page-35-0"></span>6. 「全般」タブで、図 **[5-23](#page-35-0)** に示すような「**IP** アドレスを自動的に取得する」と「**DNS** サー バのアドレスを自動的に取得する」を選択します。

 図 **5-23** 「インターネット プロトコル **(TCP/IP)**のプロパティ」ダイアログボックス

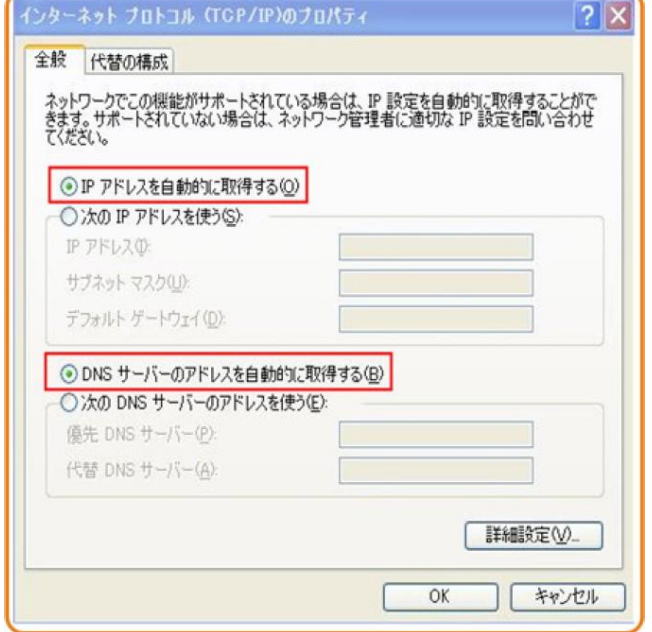

- 7. 「**OK**」をクリックして設定を完了して、「ローカル エリア接続のプロパティ」ダイアログボ ックスに戻ります。
- 8. 「**OK**」をクリックして設定を完了します。
- Mac OS X 10.8.2 の場合
- <span id="page-35-1"></span>1. OS にログインした後、デスクトップ下部の「システム環境設定」を選択します。図 **[5-24](#page-35-1)** と図 **[5-25](#page-36-0)** に示すような「システム環境設定」ウィンドウが表示されます。

図 **5-24** 「システム環境設定」ウィンドウ

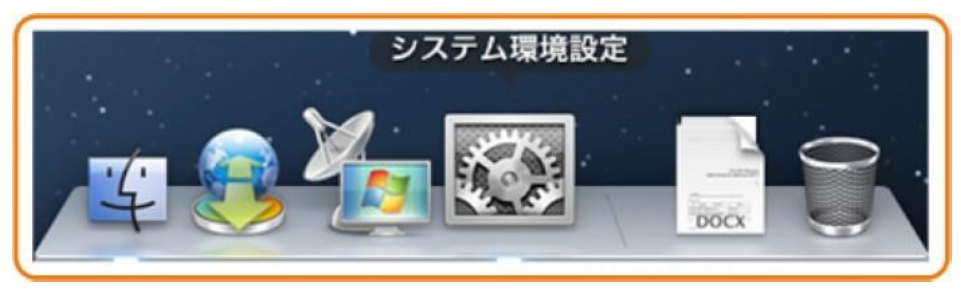
### 図 **5-25** 「システム環境設定」ウィンドウ

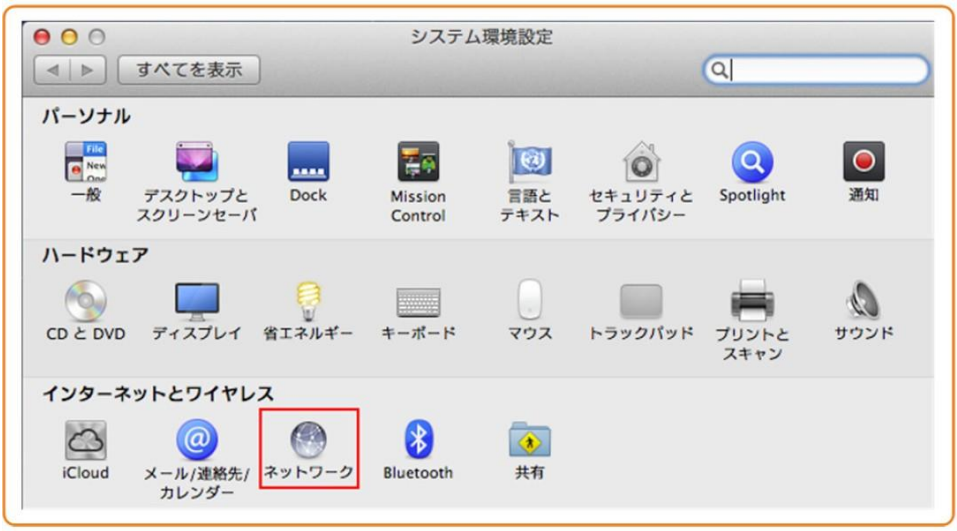

- 2. 「インターネットとワイヤレス」の「ネットワーク」を選択します。図 **[5-26](#page-36-0)** に示すような 「ネットワーク」ダイアログボックスが表示されます。
- <span id="page-36-0"></span>3. 図 **[5-26](#page-36-0)** に示すように「**IPv4** の構成」メニューから「**DHCP** サーバを使用」を選択し、 「適用」をクリックして設定を完了します。

図 **5-26** 「ネットワーク」ダイアログボックス

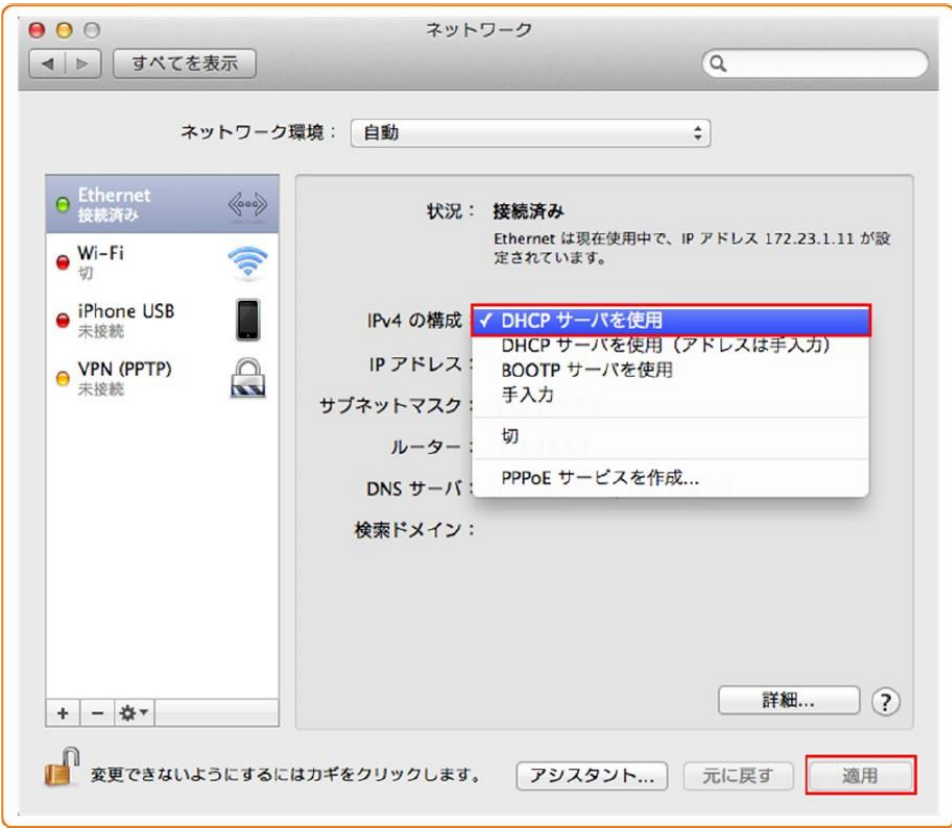

### ステップ **3** Web ページにログインします。

1. Web ブラウザのアドレスバーに HG8045Q の管理用 IP アドレスを入力して(デフォル トの IP アドレスは 192.168.1.1)、「Enter」キーを押します。ログイン画面が表示されま す。ログイン画面で言語を選択して、ユーザー名とパスワード(デフォルトのユーザー 名:admin、デフォルトのパスワード: admin)を入力して、「ログイン」をクリックします。

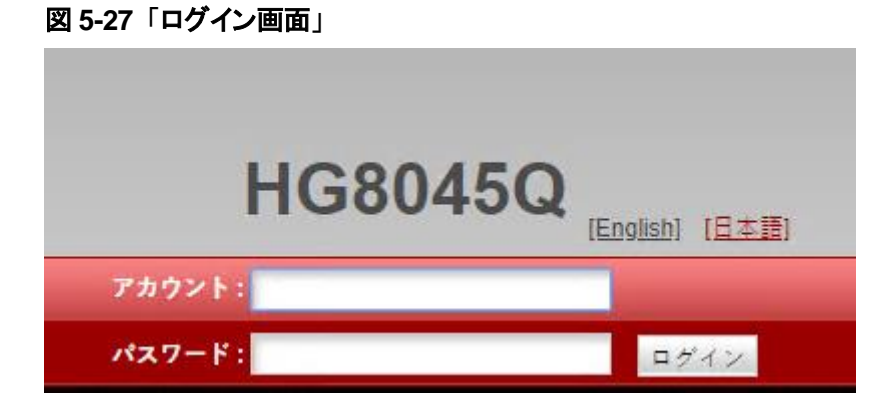

### 2. 以下の画面で新しいパスワードを設定してください。

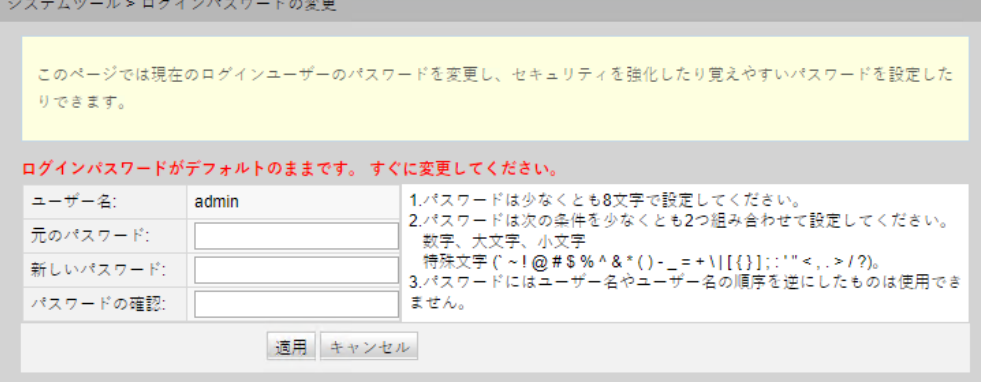

# **6 Web** ページでのインターネットアクセスサービ スの設定

本章では、Web ページでのインターネットアクセスサービスの設定例を示します。

### 事前の要件

- Web ページにログインしてサービス設定を行うための環境設定が完了しており、Web ページへのログインに成功していること。詳細は、**[5](#page-21-0)** [管理画面へのログイン方法を](#page-21-0)ご 参照ください。
- ユーザーPC がモジュラーケーブルで HG8045Q の LAN ポートに接続されているこ と。詳細は、**[4.2](#page-19-0)** [電源ケーブルの接続およびボタン設定を](#page-19-0)ご参照ください。

### はじめに

インターネットアクセスサービス: ONU 上で IPoE が実施されます。この場合の IP アドレス は ONU の DHCP IP アドレスプールから割り当てられます。ONU はまず通信事業者のネ ットワークデバイスに接続され、その後レイヤ 3 ルーティングモードで上位レイヤネットワー クに接続され、高速なインターネットアクセスサービスを提供します。

### 手順

ステップ **1** LAN ポートのパラメータを設定します。

上部のメニューより「**LAN**」タブを選択し、左側のナビゲーションツリーから図 **[6-1](#page-39-0)** に示すよ うに、「**LAN** ホスト設定」を選択します。

<span id="page-39-0"></span>図 **6-1** LAN の基本設定

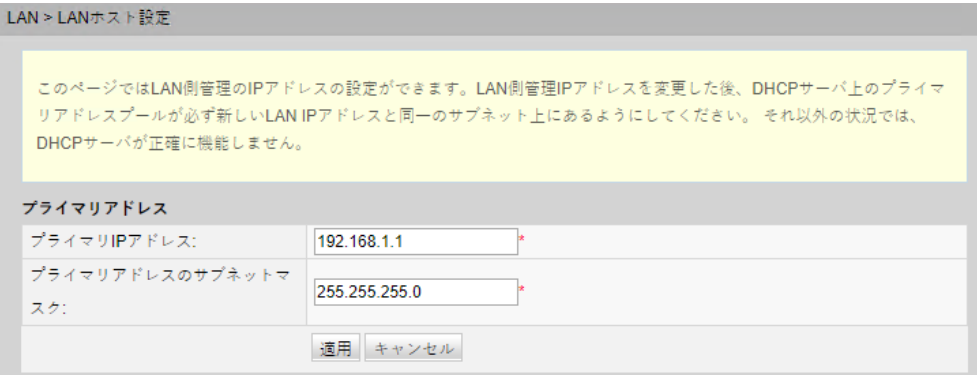

### ステップ **2** DHCP サーバのパラメータを設定します。

上部のメニューより「**LAN**」タブを選択し、左側のナビゲーションツリーから「**DHCP** サーバ 設定」を選択します。右側のメイン表示部分で、ゲートウェイとして機能する ONT の、LAN 側の DHCP アドレスプールを設定できます。設定後、図 **[6-2](#page-39-1)** に示すように、LAN ポートに 接続された PC はアドレスプールから IP アドレスを自動的に取得できます。

### <span id="page-39-1"></span>図 **6-2** DHCP サーバ設定

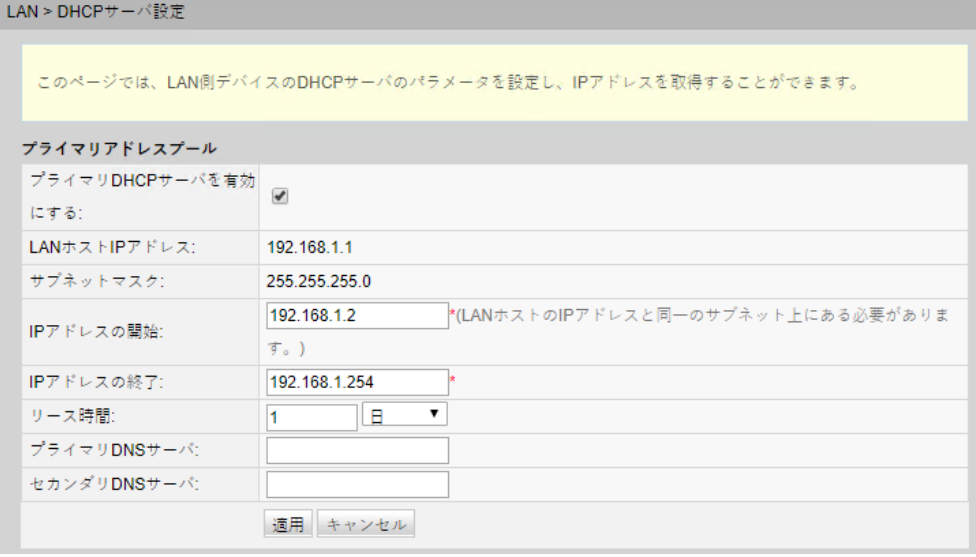

### 結果

インターネットアクセスサービス: PC は DHCP モードで ONU によって割り当てられた IP アドレスを自動取得できます。IPoE が ONU 上で正常に実行されると、ユーザーはインタ ーネットにアクセスできるようになります。

# **7 Web** ページでの **Wi-Fi** アクセスサービスの 設定

本章では、Web ページで Wi-Fi アクセスサービスを設定する方法の例を示します。

### 事前の要件

- Web ページにログインしてサービス設定を行うための環境設定が完了しており、Web ページへのログインに成功していること。詳細は、**[5](#page-21-0)** [管理画面へのログイン方法を](#page-21-0)ご 参照ください。
- Wi-Fi 機能を搭載した端末が用意されていること。

### はじめに

Wi-Fi ワイヤレスアクセスサービスは、レイヤ 3 ルーティング Wi-Fi サービスです。

サービスセット ID(SSID)検索が PC 上で実行されます。認証に成功すると、PC は ONU の DHCP アドレスプールから IP アドレスを割り当てられ、IPoE が ONU 上で実行されま す。

HG8045Q は 2.4GHz および 5GHz Wi-Fi 機能をサポートします。2.4GHz Wi-Fi と 5GHz Wi-Fi の設定方法は同じです。本書では例として、2.4GHz Wi-Fi の設定を使用します。

### 手順

ステップ **1** 2.4GHz Wi-Fi サービスを設定します。

上部のメニューより「**WLAN**」タブを選択し、左側のナビゲーションツリーから「**2.4G** 基本ネ ットワーク設定」を選択します。右側のメイン表示部分で、図 **[7-1](#page-41-0)** に示すように、2.4G Wi-Fi ネットワークの基本パラメータを設定します。

<span id="page-41-0"></span>図 **7-1** 2.4G 基本ネットワーク設定

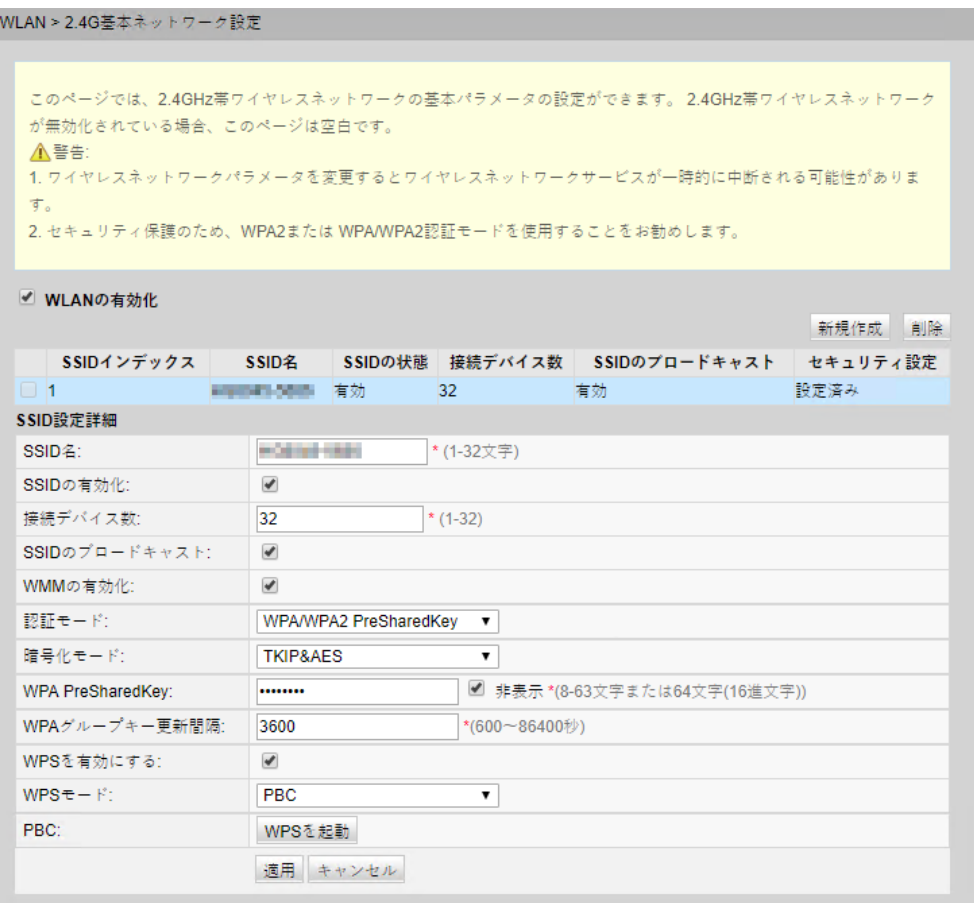

### 表 **[7-1](#page-41-1)** で、2.4G 基本ワイヤレスネットワーク設定について説明します。

<span id="page-41-1"></span>表 **7-1** 2.4G 基本ワイヤレスネットワーク設定

| パラメータ          | 説明                                                                                                    |
|----------------|----------------------------------------------------------------------------------------------------|
| WLAN の有効化      | ワイヤレスネットワークを有効にするかどうかを指定しま<br>す。以下のパラメータは、ワイヤレスネットワークが有効<br>になっている場合にのみ設定できます。                                            |
| SSID 名         | Wi-Fi ネットワークの名前を指定します。これは異なる<br>Wi-Fi ネットワークを区別するために使用され、最大 32<br>の表示可能な ASCII コードで構成されます。タブや特<br>殊文字(\$,"\& ;`)は使用できません。 |
| SSID の有効化      | 接続を有効にするかどうかを指定します。                                                                                                    |
| 接続デバイス数        | STA の数を指定します。1~32 の範囲で指定します。                                                                                              |
| SSID のブロードキャスト | ブロードキャストを有効にするか非表示にするかを指定<br>します。                                                                                         |
|                | • このオプションボックスを選択した場合、SSID のブロ                                                                                             |

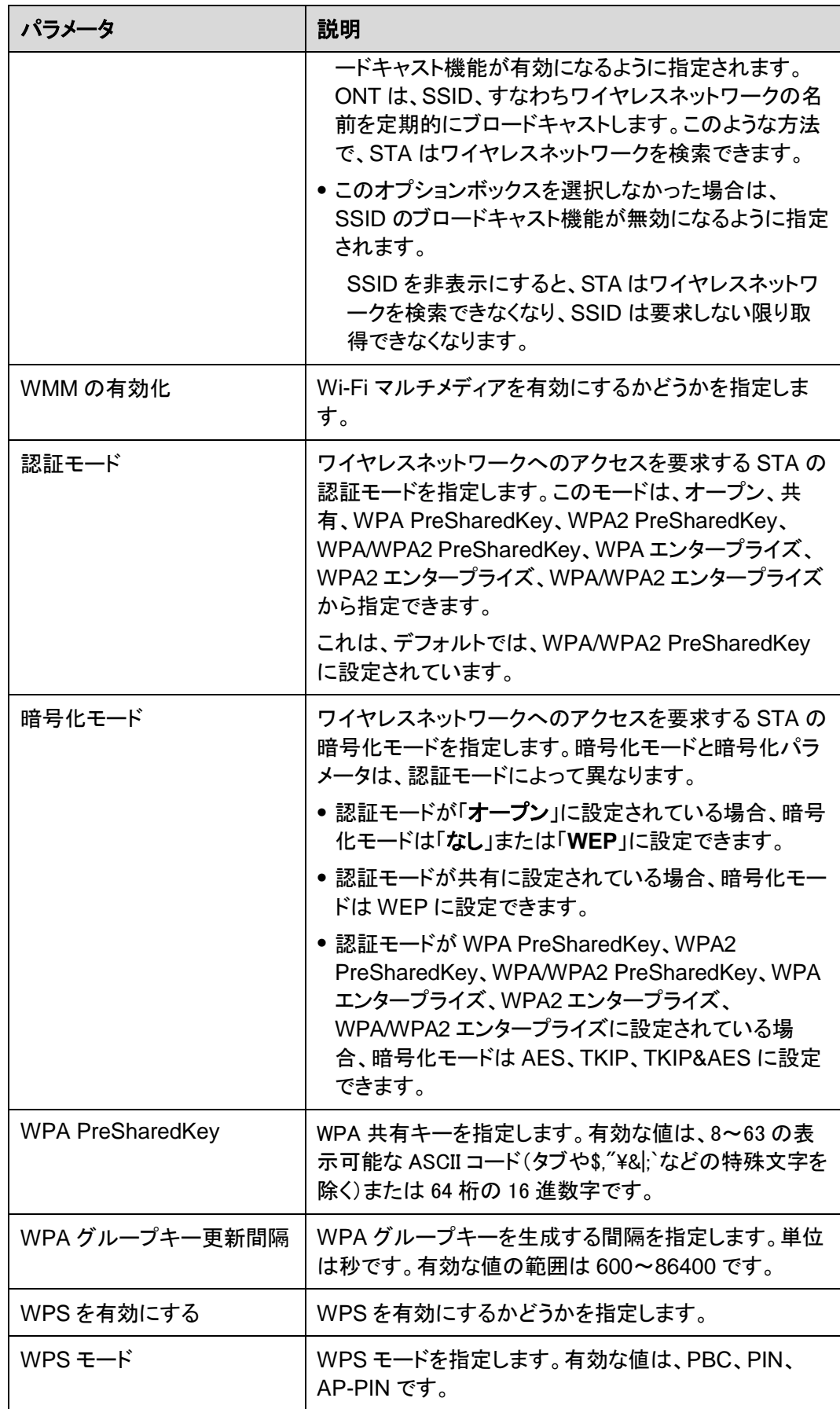

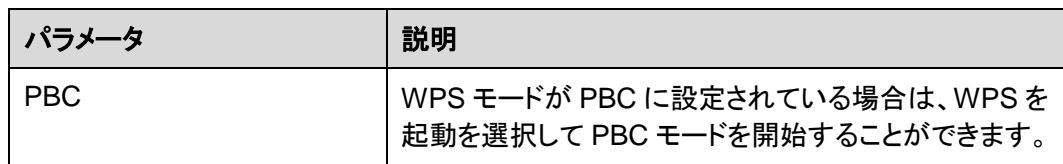

上部のメニューより「**WLAN**」タブを選択し、左側のナビゲーションツリーから「**2.4G** 詳細ネ ットワーク設定」を選択します。右側のメイン表示部分で、図 **[7-2](#page-43-0)** に示すように、2.4G Wi-Fi ネットワークの拡張パラメータを設定します。

### 注記

「**WLAN** の有効化」が「**2.4G** 基本ネットワーク設定」で選択されていない場合、このページは空白に なります。

### <span id="page-43-0"></span>図 **7-2** 2.4G 詳細ネットワーク設定

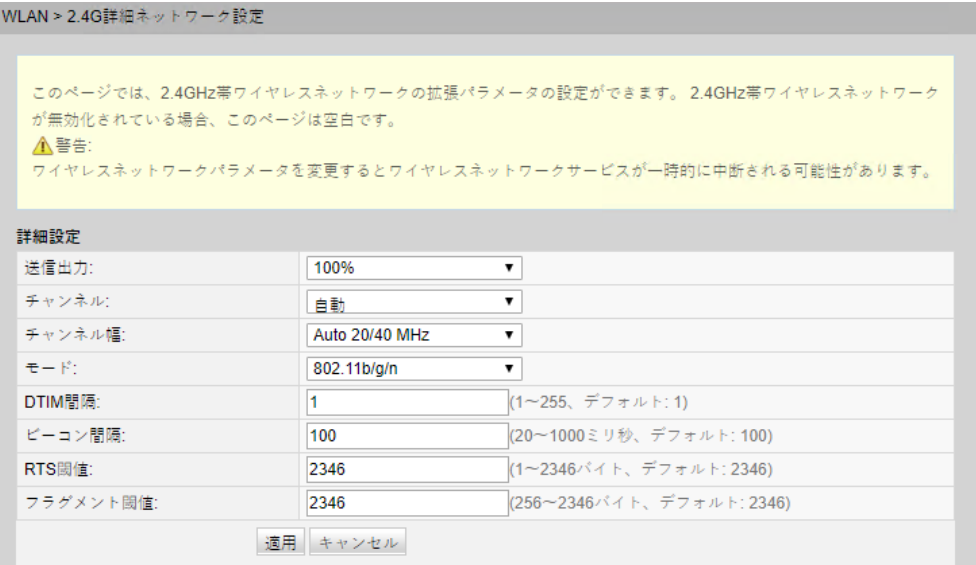

表 **[7-2](#page-43-1)** で、ワイヤレスネットワークの拡張パラメータについて説明します。

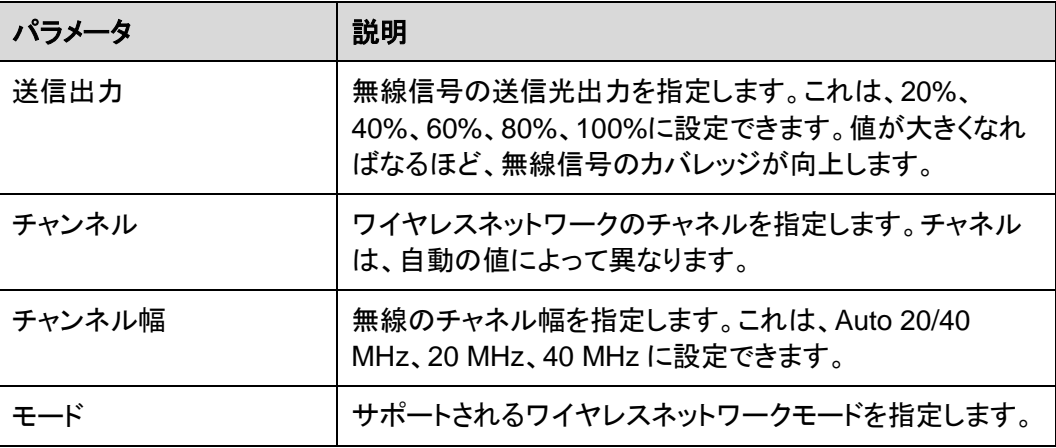

<span id="page-43-1"></span>表 **7-2** ワイヤレスネットワークの拡張パラメータ

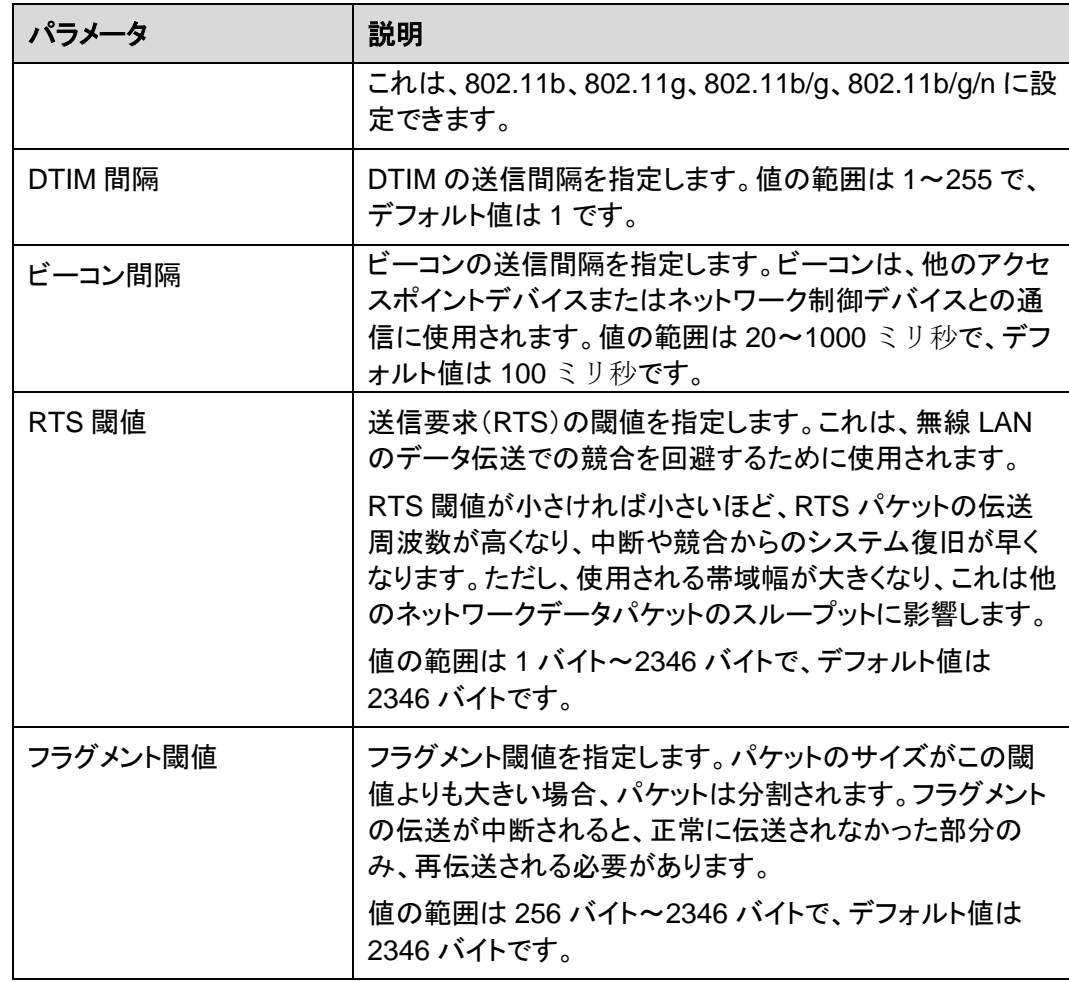

ステップ **2** 2.4GHz Wi-Fi 接続のステータスを確認します。

上部のメニューより「ステータス」タブを選択し、左側のナビゲーションツリーから「**WLAN** 情 報」を選択します。それにより、右側のメイン表示部分で、WLAN 情報、WLAN パケット統計 情報、SSID 情報などの情報を、図 **[7-3](#page-45-0)** に示すように照会できます。

<span id="page-45-0"></span>図 **7-3** WLAN 情報

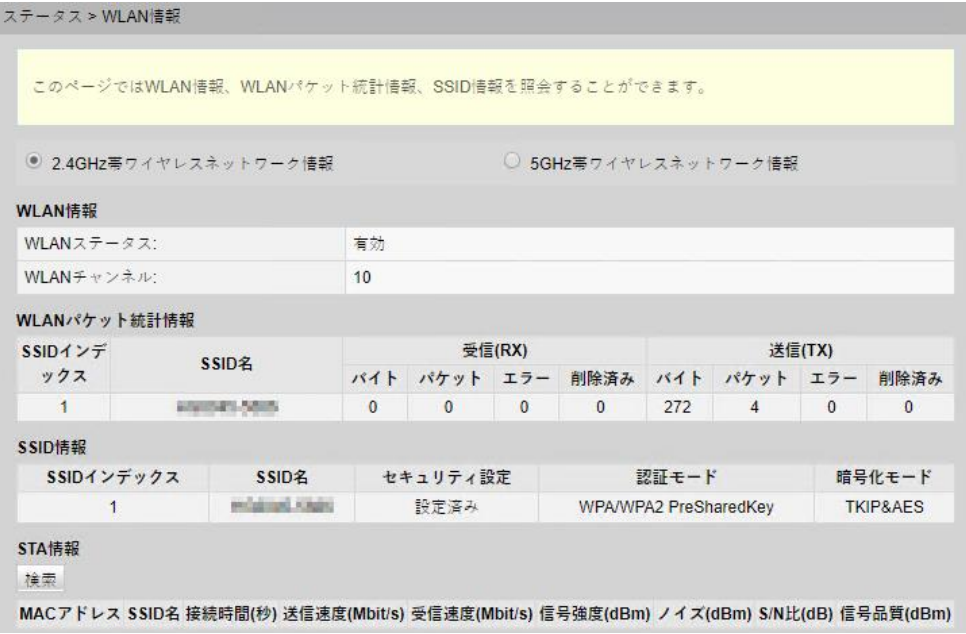

### 結果

レイヤ 3 ルーティング Wi-Fi サービス: SSID 無線信号は PC によって検出できます。ユー ザーが認証キーを入力し、認証に成功すると、PC は ONU の DHCP IP アドレスプールか ら割り当てられた IP アドレスを取得できます。IPoE が ONU 上で正常に実行されると、ユ ーザーはインターネットにアクセスできます。

### 注記

Wi-Fi 端末に設定するセキュリティモードおよび暗号化モードは、ONU のセキュリティモードおよび暗 号化モードと同じでなければなりません。Wi-Fi 端末に TKIP&AES または AES 暗号化モードがない 場合、Wi-Fi 端末の Wi-Fi ドライバが初期バージョンのものである可能性があります。このような場 合、ドライバをバージョンアップしてください。

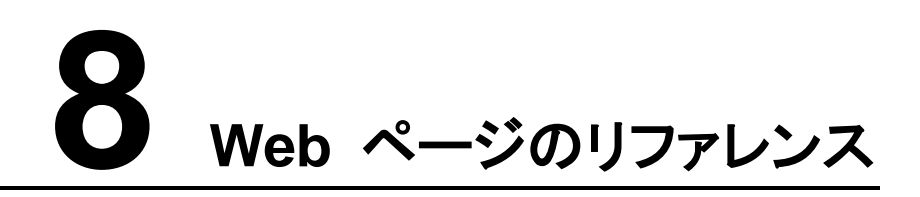

# 本章について

本章では、Web ページのパラメータの使用方法と意味について説明します。

Web ページのパラメータを設定したり表示したりするには、Web ページにログインします。

Web ページへのログイン方法についての詳細は、**[5](#page-21-0)** [管理画面へのログイン方法を](#page-21-0)ご参照 ください。

### 8.1 [ステータス](#page-47-0)

ここでは、Web ページから WAN インターフェース、Wi-Fi ポートに関する情報を照会する 方法について説明します。

#### [8.2 LAN](#page-50-0)

ここでは、Web ページから、LAN ポート、LAN ホスト、DHCP サーバの動作方法を設定す る方法について説明します。

#### [8.3 IPv6](#page-53-0)

ここでは、Web ページから IPv6 の基本設定および詳細設定を行う方法について説明しま す。

### [8.4 WLAN](#page-56-0)

ここでは、Web ページから WLAN の基本設定および詳細設定を行う方法について説明し ます。

#### 8.5 [セキュリティ](#page-64-0)

ここでは、IP フィルタリング、MAC フィルタリング、DoS オプションの設定方法について説 明します。

#### 8.6 [転送ルール](#page-72-0)

ここでは、Web ページから DMZ、ポートマッピング、ポートトリガを設定する方法について 説明します。

8.7 [ネットワークアプリ](#page-76-0)

ここでは、Web ページから USB、ALG、UPnP、ARP を設定する方法について説明しま す。

8.8 [システムツール](#page-82-0)

ここでは、デバイスを再起動するツール、デフォルト設定を復元するツール、テストを実施す るツールなど、Web ページ上のシステムツールの使用方法について説明します。

# <span id="page-47-0"></span> **8.1** ステータス

ここでは、Web ページから WAN インターフェース、Wi-Fi ポートに関する情報を照会する 方法について説明します。

### <span id="page-47-1"></span> **8.1.1 WAN** 情報

上部のメニューより「ステータス」タブを選択し、左側のナビゲーションツリーから「**WAN** 情 報」 を選択します。右側のメイン表示部分に、図 **[8-1](#page-47-1)** に示すように、WAN インターフェー ス、IP アドレスを取得する方法、IP アドレス、サブネットマスクが表示されます。

#### 図 **8-1** WAN 情報

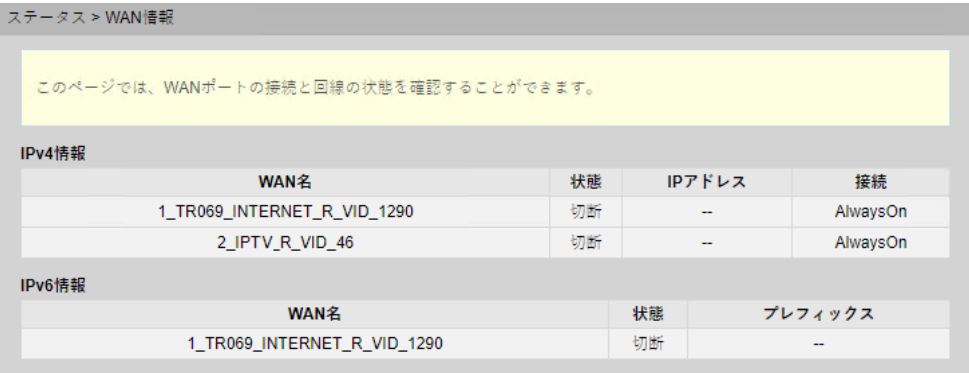

### 注記

WAN リストのレコードを選択します。WAN リストのレコードを選択すると、詳細が表示されます。

### **8.1.2 WLAN** 情報

上部のメニューより「ステータス」タブを選択し、左側のナビゲーションツリーから「**WLAN** 情 報」を選択します。その後、右側のメイン表示部分で、図 **[8-2](#page-48-0)** に示すように、Wi-Fi ポートス テータス、Wi-Fi パケット統計、SSID などの情報を照会することができます。

### <span id="page-48-0"></span>図 **8-2** Wi-Fi 情報

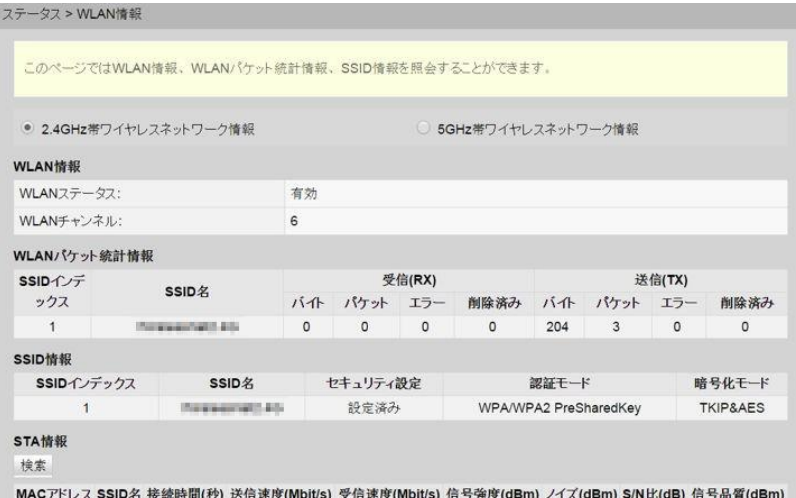

# <span id="page-48-1"></span>**8.1.3 Eth** ポート情報

上部のメニューより「ステータス」タブを選択し、左側のナビゲーションツリーから「**Eth** ポー ト情報」を選択します。右側のメイン表示部分に、図 **[8-3](#page-48-1)** に示すように、Eth ポートのデュプ レックスモード、速度、ステータスが表示されます。

#### 図 **8-3** Eth ポート情報

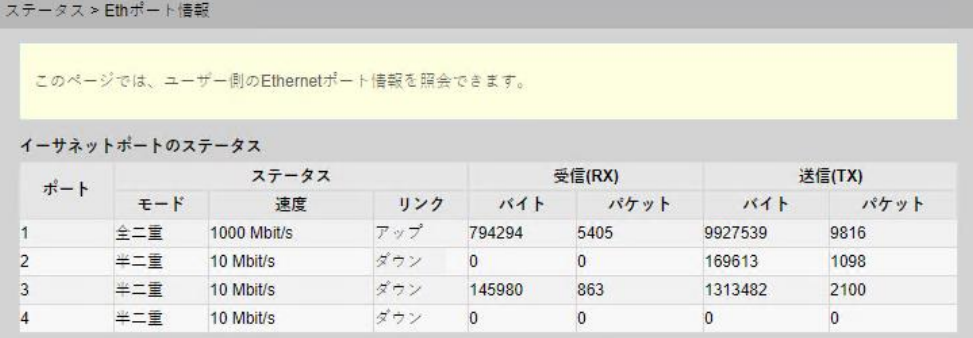

# **8.1.4 DHCP** 情報

上部のメニューより「ステータス」タブを選択し、左側のナビゲーションツリーから「**DHCP** 情 報」を選択します。右側のメイン表示部分に、図 **[8-4](#page-49-0)** に示すように、DHCP による接続され ている PC への IP アドレスの割り当て、MAC アドレス、残りリース時間など、DHCP サー バに関する基本情報が表示されます。

### <span id="page-49-0"></span>図 **8-4** DHCP 情報

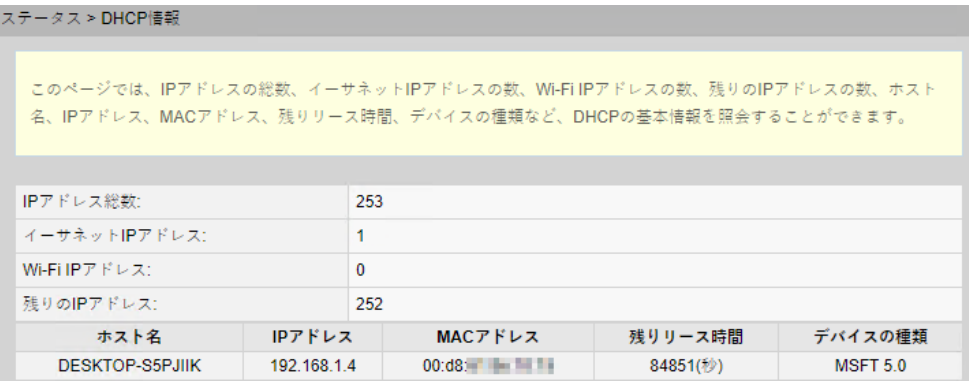

### <span id="page-49-1"></span>**8.1.5** 光学情報

上部のメニューより「ステータス」タブを選択し、左側のナビゲーションツリーから「光学情 報」 を選択します。右側のメイン表示部分に、図 **[8-5](#page-49-1)** に示すように、光モジュールの光ステ ータス、送信光出力、受信光出力が表示されます。

### 図 **8-5** 光学情報

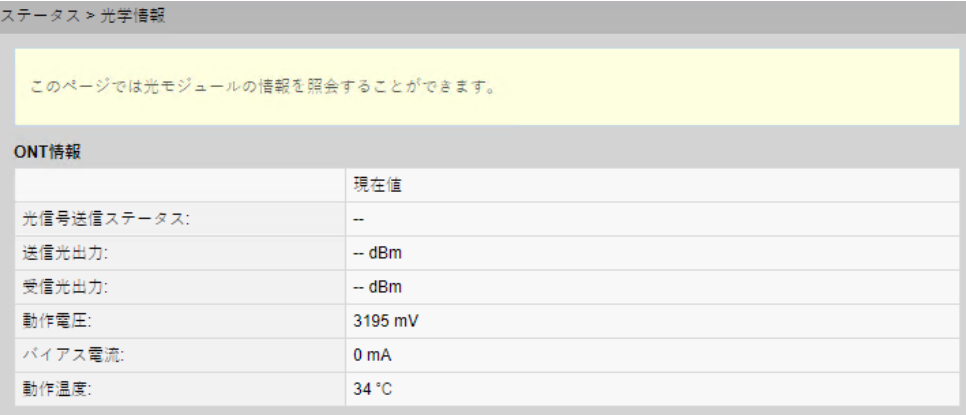

# **8.1.6** デバイス情報

上部のメニューより「ステータス」タブを選択し、左側のナビゲーションツリーから「デバイス 情報」を選択します。右側のメイン表示部分に、図 **[8-6](#page-50-1)** に示すように、製品名、ハードウェ アのバージョン、ソフトウェアのバージョンが表示されます。

<span id="page-50-1"></span>図 **8-6** デバイス情報

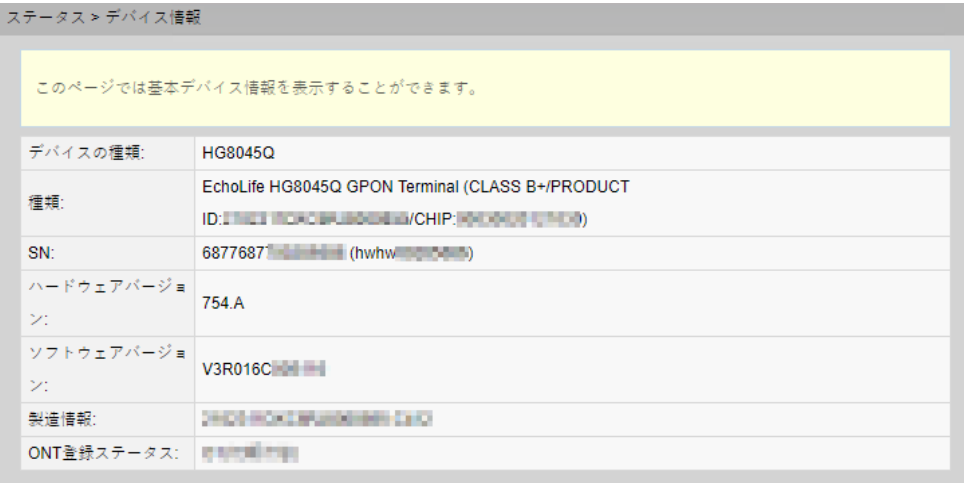

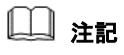

図 **[8-6](#page-50-1)** は、例として使用されています。照会結果は、実際の状況によって異なります。

# **8.1.7** ユーザーデバイス情報

上部のメニューより「ステータス」タブを選択し、左側のナビゲーションツリーから「ユーザー デバイス情報」を選択します。右側のメイン表示部分に、ホスト名、デバイスの種類、IP アド レス、MAC アドレス、デバイスの状態などのユーザーデバイス情報が、図 **[8-7](#page-50-2)** に示すよう に表示されます。

### <span id="page-50-2"></span>図 **8-7** ユーザーデバイス情報

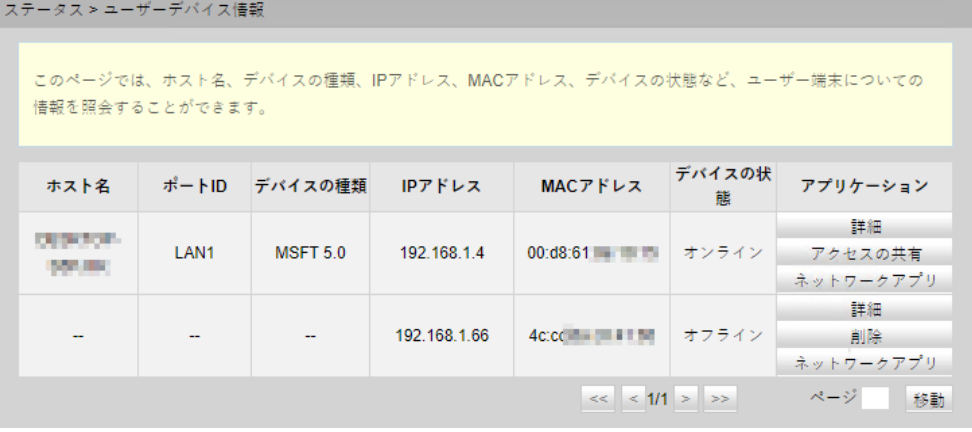

# <span id="page-50-0"></span> **8.2 LAN**

ここでは、Web ページから、LAN ポート、LAN ホスト、DHCP サーバの動作方法を設定す る方法について説明します。

# <span id="page-51-0"></span> **8.2.1 LAN** ホスト設定

1. 上部のメニューより「**LAN**」タブを選択し、左側のナビゲーションツリーから「**LAN**ホ スト設定」を選択します。右側のメイン表示部分で、図 **[8-8](#page-51-0)**に示すように、LANホス トの管理IPアドレスおよびサブネットマスクを設定します。

### 図 **8-8** LAN ホスト設定

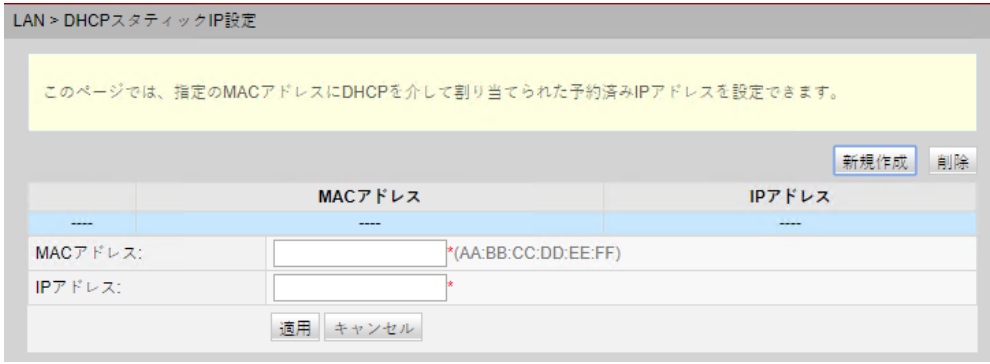

# 注記

 詳細は、**[8.2.2 D](#page-51-1)HCP** [サーバ設定を](#page-51-1)ご参照ください。 LAN ポートに接続されているデバイスの IP アドレスは、管理 IP アドレスと同一のサブネットにある必 要があります。こうすることによって、Web ページから ONT にアクセスし、照会と管理を行うことがで きます。LAN ポートに接続されているデバイスの IP アドレスが管理 IP アドレスと同一のネットワーク セグメント上にあるように手動で設定したり、DHCP サーバを起動して、DHCP アドレスプールの IP アドレスが管理 IP アドレスと同一のネットワークセグメント上にあるように設定することができます。

2. 「適用」をクリックします。

### <span id="page-51-1"></span>**8.2.2 DHCP** サーバ設定

1. 上部のメニューより「**LAN**」タブを選択し、左側のナビゲーションツリーから「**DHCP** サ ーバ設定」を選択します。右側のメイン表示部分で、ゲートウェイとして機能する ONT の、 LAN 側の DHCP アドレスプールを設定できます。設定後、図 **[8-9](#page-52-0)** に示すように、LAN ポートに接続された PC がアドレスプールから IP アドレスを自動的に取得できます。

<span id="page-52-0"></span>図 **8-9** DHCP サーバ設定

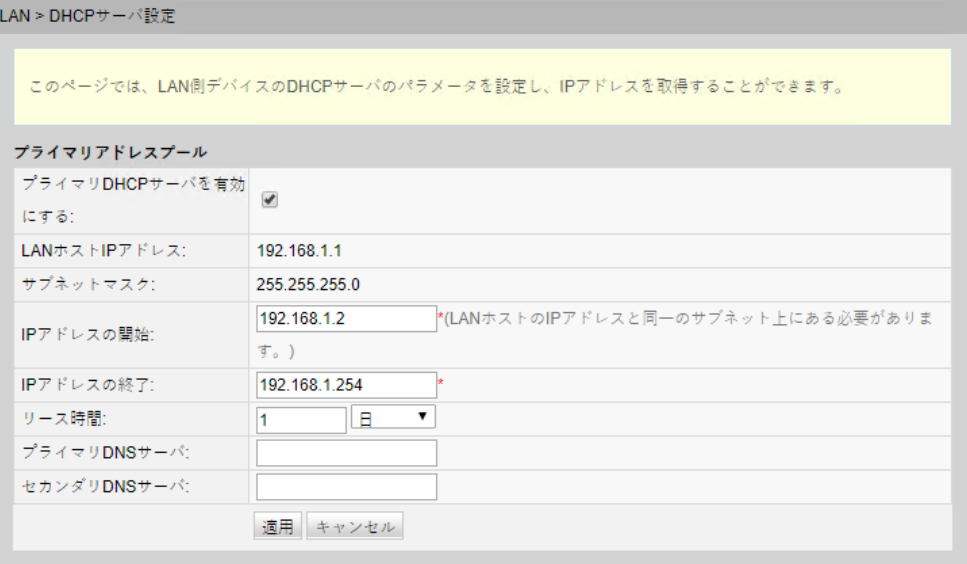

<span id="page-52-1"></span>2. 「適用」をクリックします。

表 **[8-1](#page-52-1)** で、DHCP サーバに関するパラメータについて説明します。

表 **8-1** DHCP サーバに関するパラメータ

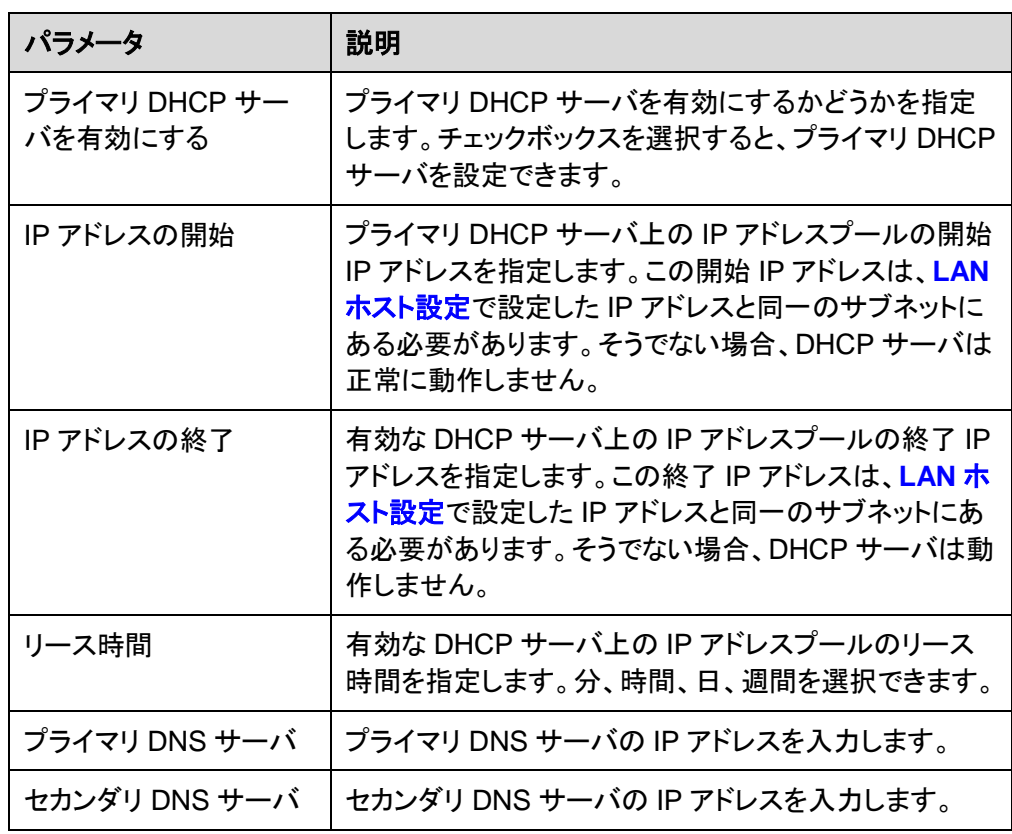

# <span id="page-53-1"></span> **8.2.3 DHCP** スタティック **IP** 設定

1. 上部のメニューより「**LAN**」タブを選択し、左側のナビゲーションツリーから「**DHCP** スタティ ック **IP** 設定」を選択します。右側のメイン表示部分で、「新規作成」を選択します。表示 されるダイアログボックスで、図 **[8-10](#page-53-1)** に示すように、「**MAC** アドレス」および「**IP** アドレ ス」を設定します。

図 **8-10** DHCP スタティック IP 設定

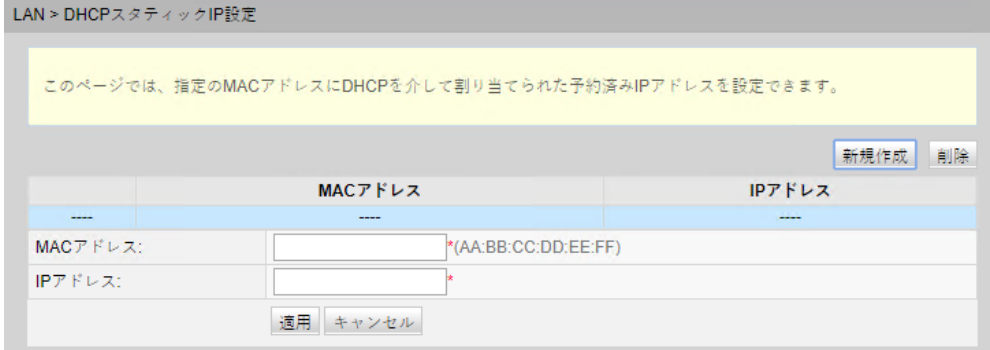

### 2. 「適用」をクリックします。

# <span id="page-53-0"></span> **8.3 IPv6**

ここでは、Web ページから IPv6 の基本設定および詳細設定を行う方法について説明しま す。

### **8.3.1 LAN** アドレス設定

上部のメニューより「**IPv6**」タブを選択し、左側のナビゲーションツリーから「**LAN** アドレス設 定」を選択します。右側のメイン表示部分で、図 **[8-11](#page-54-0)** に示すように、ゲートウェイとして機 能する ONT の、LAN 側のアドレスプールを設定できます。

<span id="page-54-0"></span>図 **8-11** LAN アドレス設定

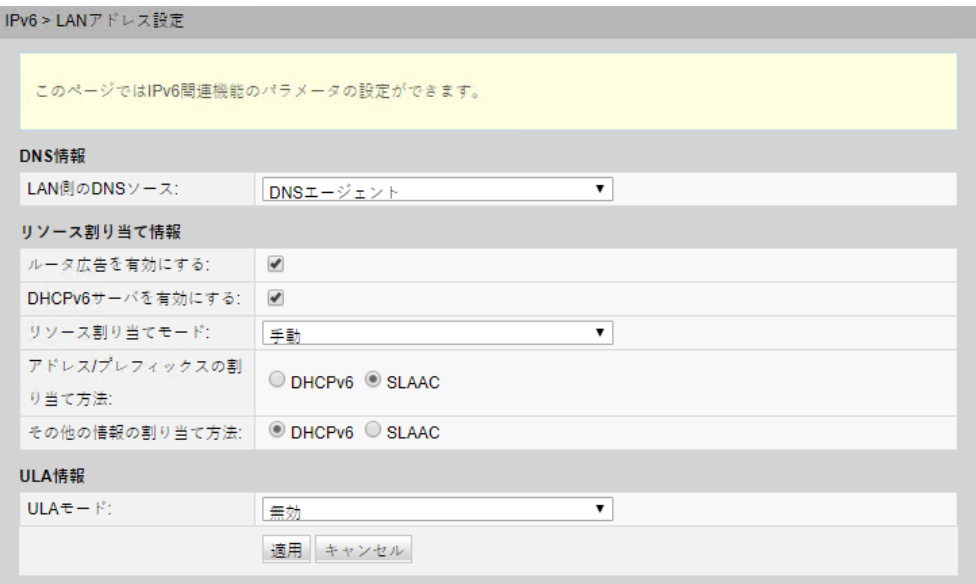

### 表 **[8-2](#page-54-1)** に、LAN アドレス設定パラメータを一覧表示します。

### <span id="page-54-1"></span>表 **8-2** LAN アドレス設定パラメータ

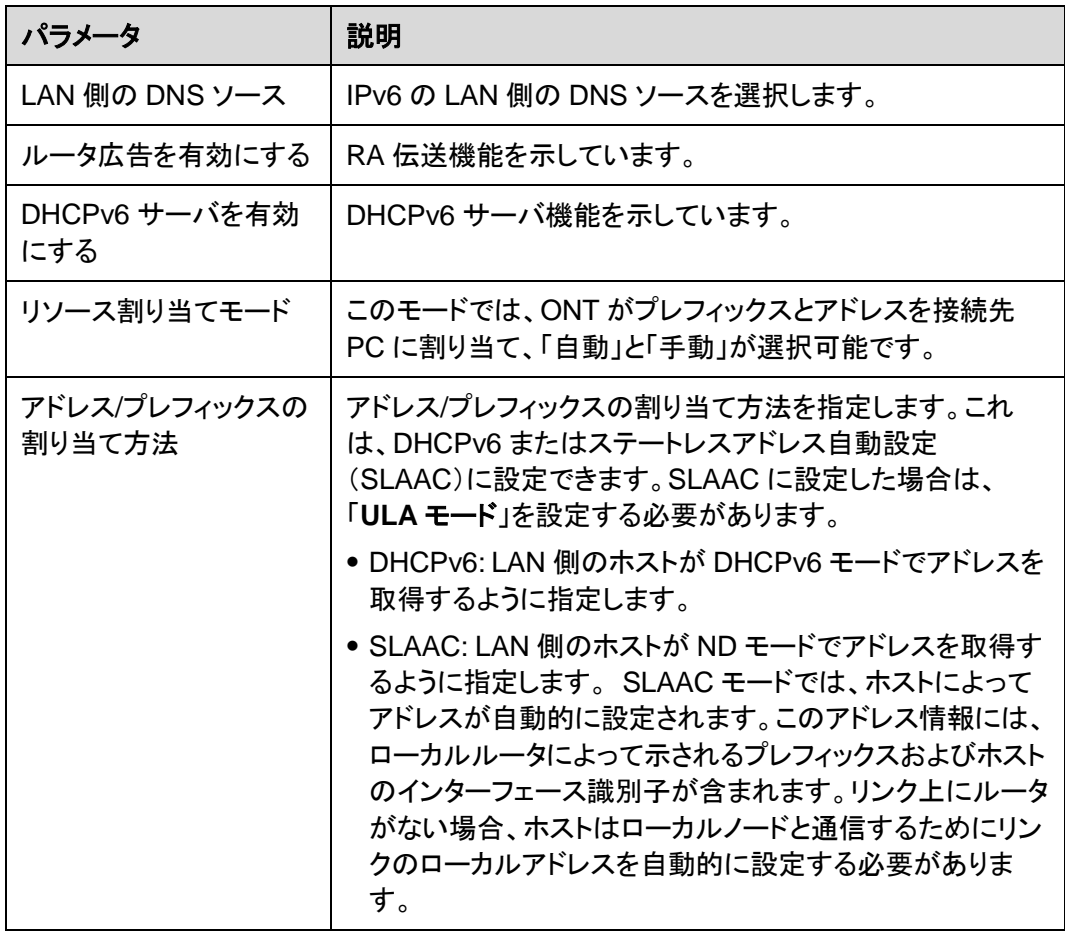

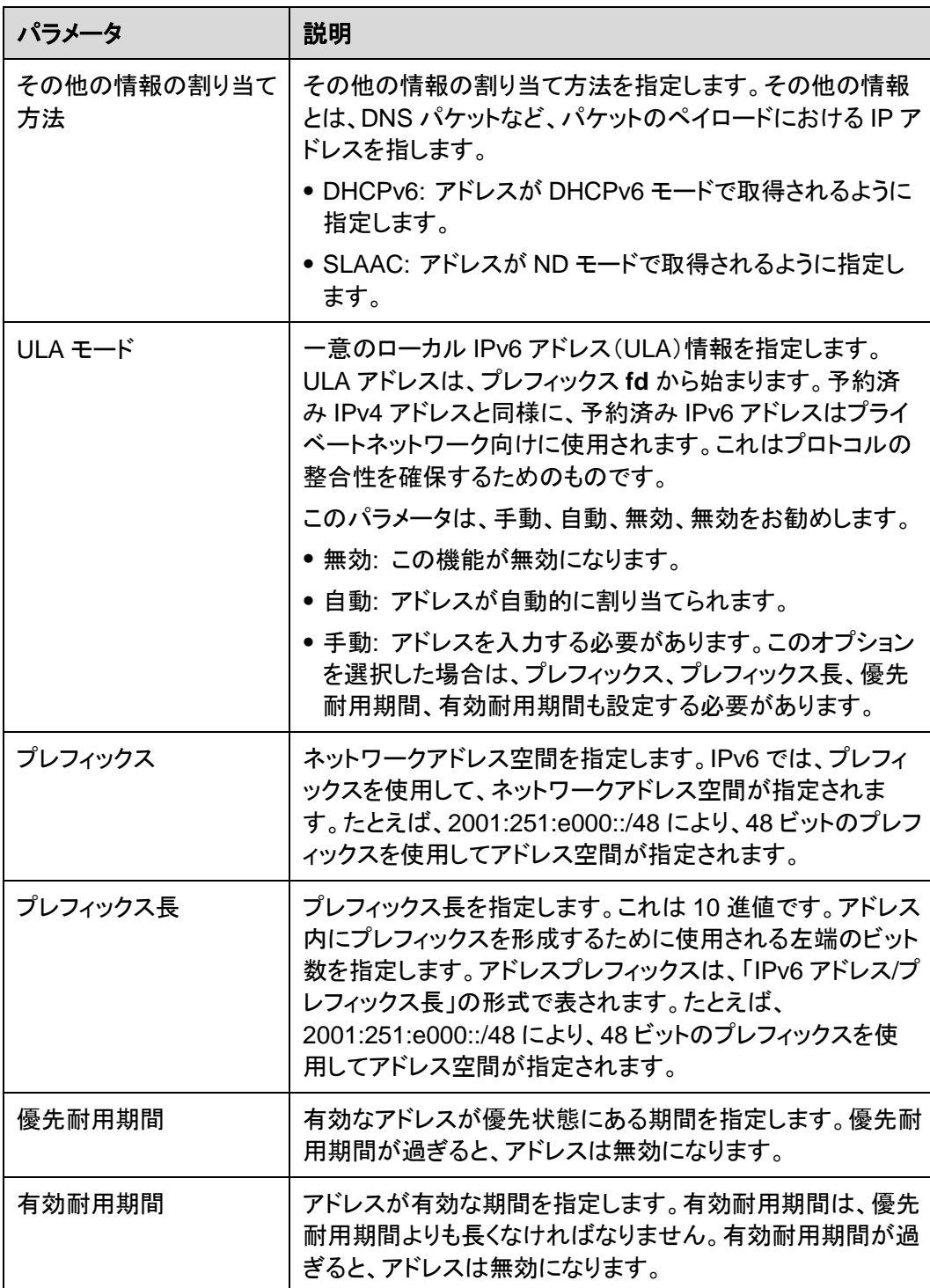

# **8.3.2 DHCPv6** スタティック **IP** 設定

上部のメニューより「**IPv6**」タブを選択し、左側のナビゲーションツリーから「**DHCPv6** スタテ ィック **IP** 設定」を選択します。右側のメイン表示部分で、MAC アドレスにインターフェース ID および IPv6 GUA アドレスを使用して IP アドレスを割り当てることができます。IPv6

GUA アドレスは、図 **[8-12](#page-56-1)** に示すように、LAN 側に設定されたインターフェース ID とプレフ ィックスの組み合わせです。

### <span id="page-56-1"></span>図 **8-12** DHCPv6 スタティック IP 設定

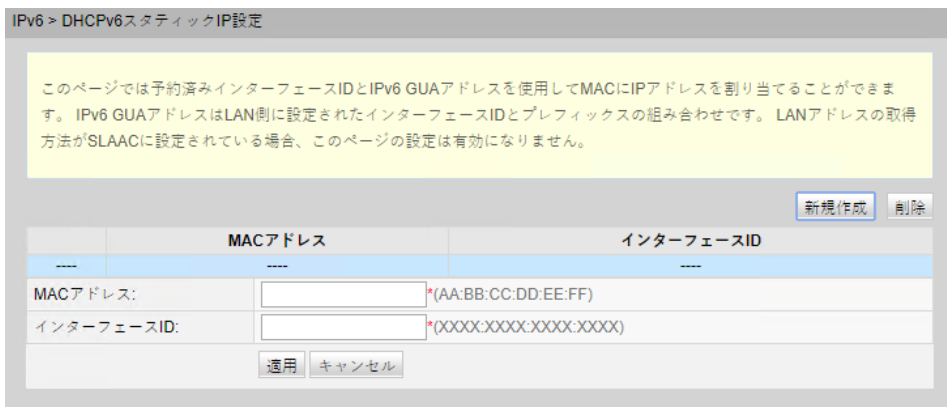

### <span id="page-56-2"></span> **8.3.3 DHCPv6** 情報

上部のメニューより「**IPv6**」タブを選択し、左側のナビゲーションツリーから「**DHCPv6** 情報」 を選択します。図 **[8-13](#page-56-2)** に示すように、右側のメイン表示部分に、アドレスの総数、残りの IP アドレスの数、DUID、IPv6 アドレス/プレフィックスが表示されます。

#### 図 **8-13** DHCPv6 情報

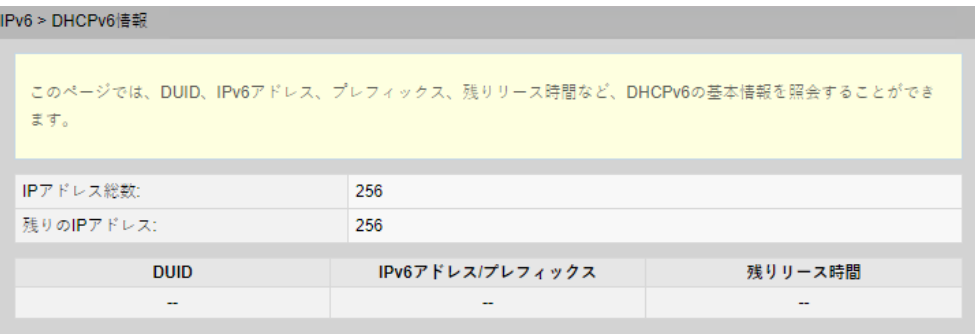

# <span id="page-56-0"></span> **8.4 WLAN**

ここでは、Web ページから WLAN の基本設定および詳細設定を行う方法について説明し ます。

### **8.4.1 2.4G** 基本ネットワーク設定

1. 上部のメニューより「**WLAN**」タブを選択し、左側のナビゲーションツリーから「**2.4G** 基 本ネットワーク設定」を選択します。右側のメイン表示部分で、「**WLAN** の有効化」オプ ションボックスを選択します。表示されるダイアログボックスで、図 **[8-14](#page-57-0)** に示すよう に、SSID、認証モード、暗号化モードなどの基本 Wi-Fi パラメータを設定します。

```
図 8-14 2.4G 基本ネットワーク設定
```
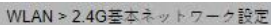

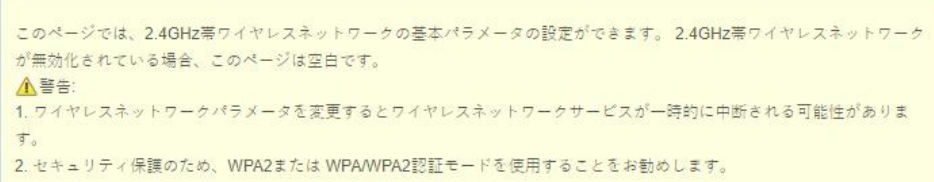

■ WLANの有効化

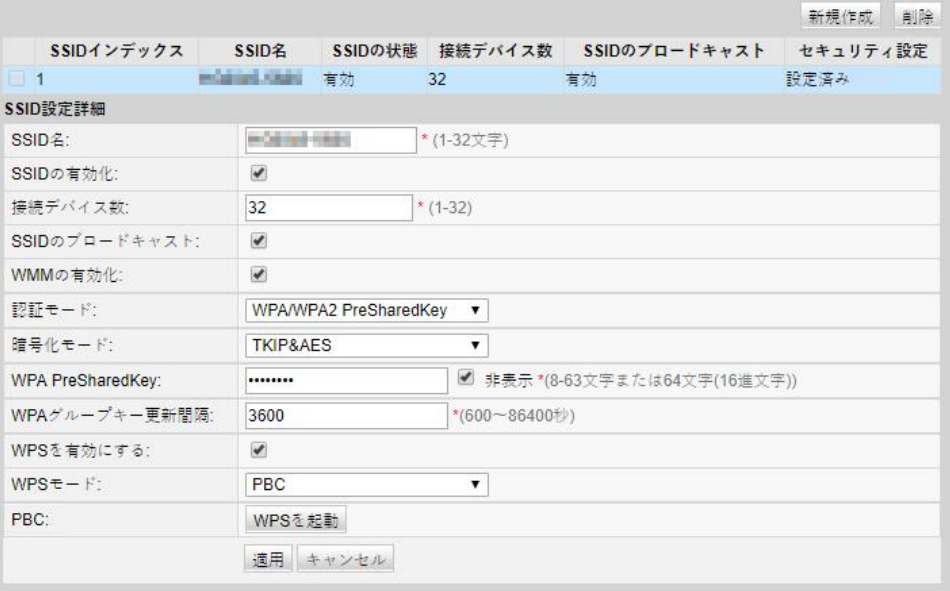

<span id="page-57-1"></span>2. 「適用」を選択します。

表 **[8-3](#page-57-1)** で、2.4G 基本ワイヤレスネットワーク設定について説明します。

表 **8-3** 2.4G 基本ワイヤレスネットワーク設定

| パラメータ     | 説明                                                                                                    |
|-----------|----------------------------------------------------------------------------------------------------|
| WLAN の有効化 | ワイヤレスネットワークを有効にするかどうかを指定しま<br>す。以下のパラメータは、ワイヤレスネットワークが有効<br>になっている場合にのみ設定できます。                                           |
| SSID 名    | Wi-Fi ネットワークの名前を指定します。これは異なる<br>Wi-Fi ネットワークを区別するために使用され、最大 32<br>の表示可能な ASCIIコードで構成されます。タブや特<br>殊文字(\$,"\& ;`)は使用できません。 |
| SSID の有効化 | 接続を有効にするかどうかを指定します。                                                                                                    |
| 接続デバイス数   | STA の数を指定します。1~32 の範囲で指定します。                                                                                             |

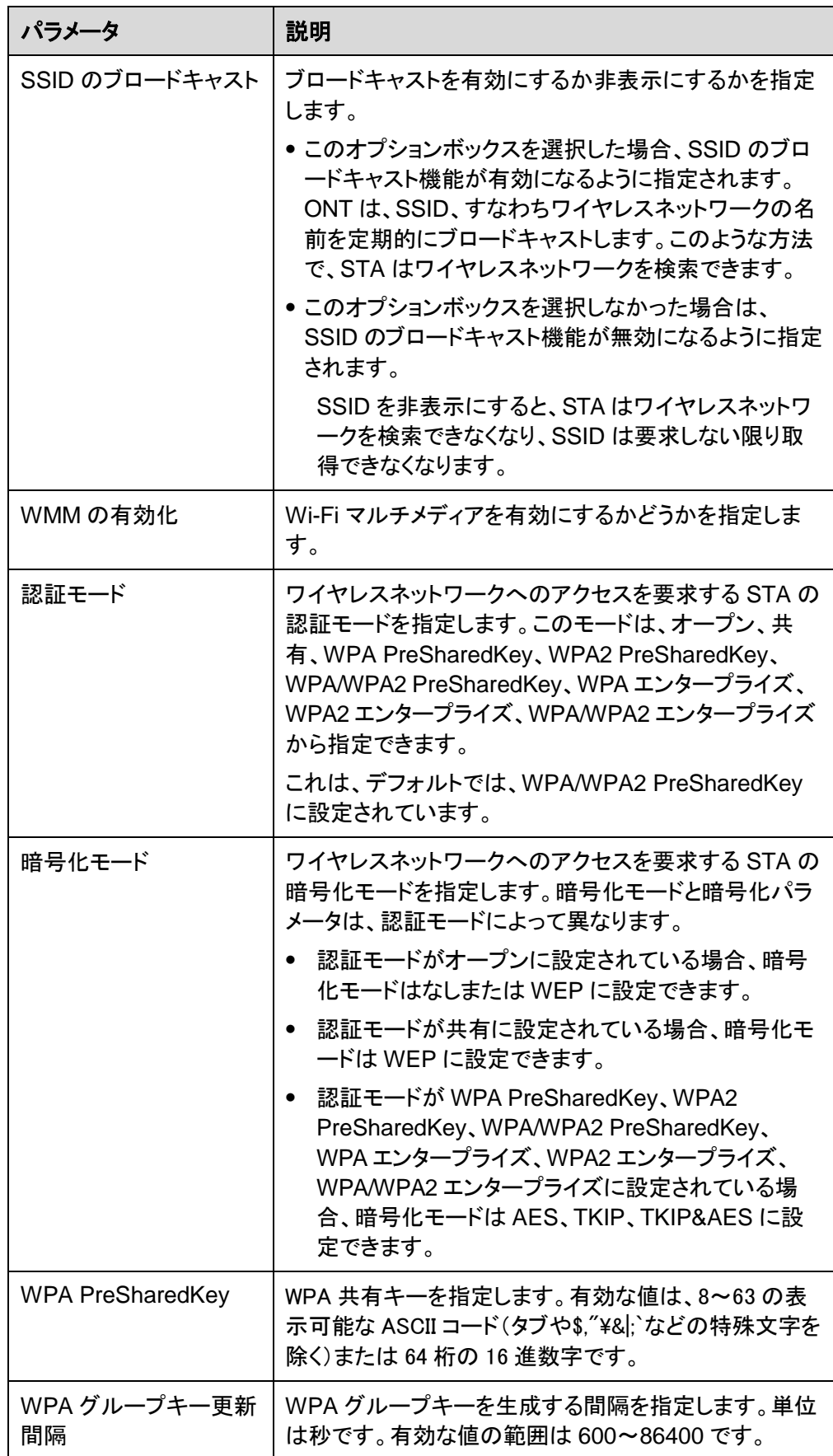

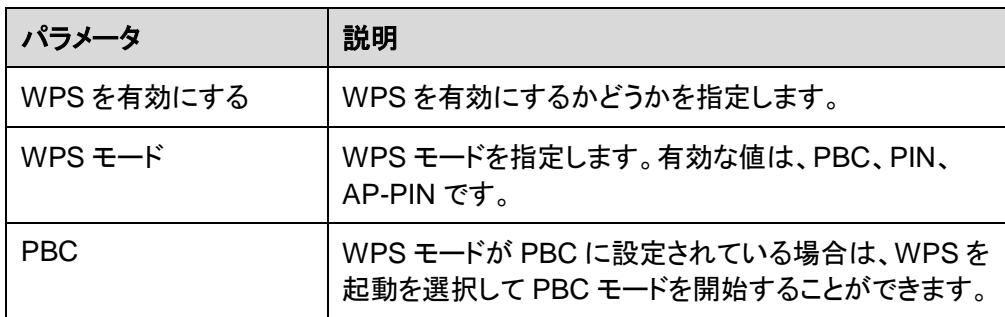

# **8.4.2 2.4G** 詳細ネットワーク設定

- 1. 上部のメニューより「**WLAN**」タブを選択し、左側のナビゲーションツリーから「**2.4G** 詳 細ネットワーク設定」を選択します。右側のメイン表示部分で、図 **[8-15](#page-59-0)** に示すように、 パラメータを設定します。
- <span id="page-59-0"></span>注記

「**WLAN** の有効化」が「**2.4G** 詳細ネットワーク設定」で選択されていない場合、このページは空白に なります。

図 **8-15** 2.4G 詳細ネットワーク設定

WLAN > 2.4G詳細ネットワーク設定

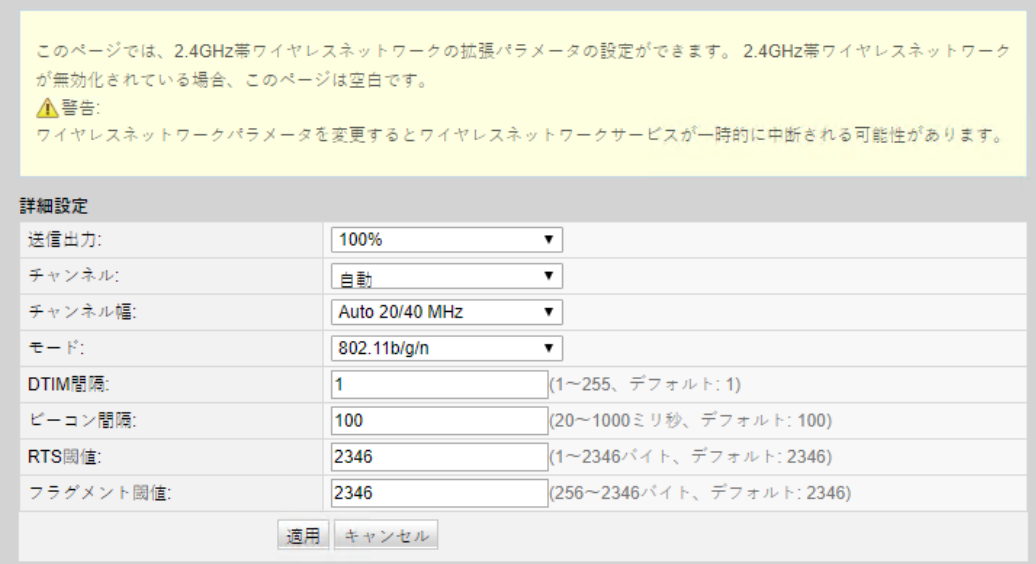

### 2. 「適用」を選択します。

表 **[8-4](#page-60-0)** で、ワイヤレスネットワークの拡張パラメータについて説明します。

### <span id="page-60-0"></span>表 **8-4** ワイヤレスネットワークの拡張パラメータ

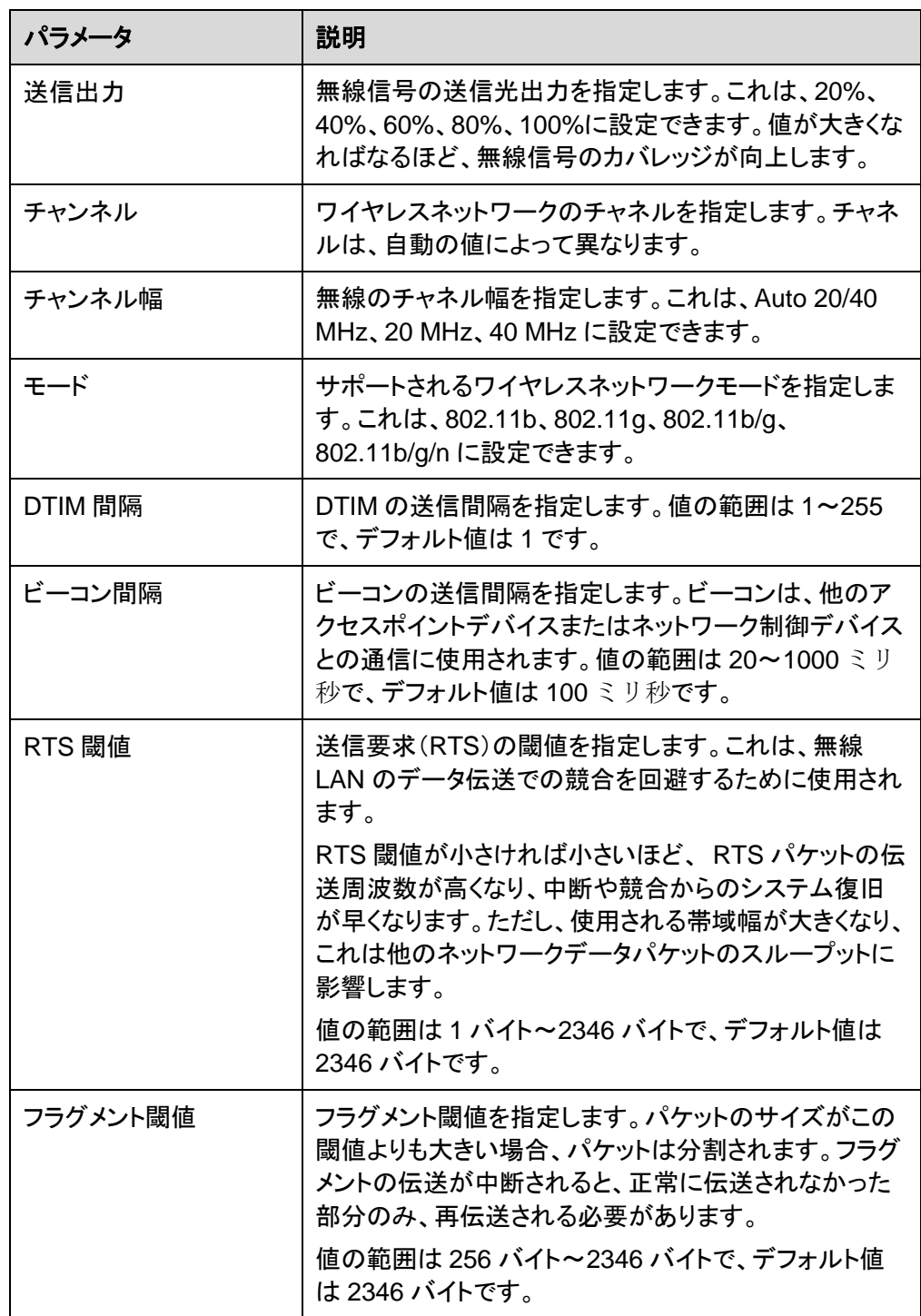

# **8.4.3 5G** 基本ネットワーク設定

1. 上部のメニューより「**WLAN**」タブを選択し、左側のナビゲーションツリーから「**5G** 基本 ネットワーク設定」を選択します。右側のメイン表示部分で、「**WLAN** の有効化」オプシ ョンボックスを選択します。表示されるダイアログボックスで、図 **[8-16](#page-61-0)** に示すように、 SSID、認証モード、暗号化モードなどの基本 Wi-Fi パラメータを設定します。

#### <span id="page-61-0"></span>図 **8-16** 5G 基本ネットワーク設定

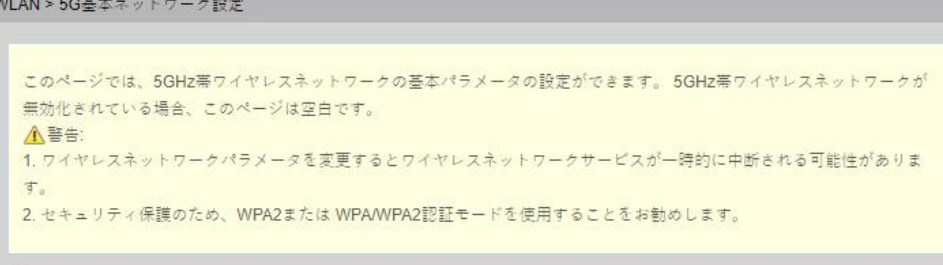

#### ■ WLANの有効化

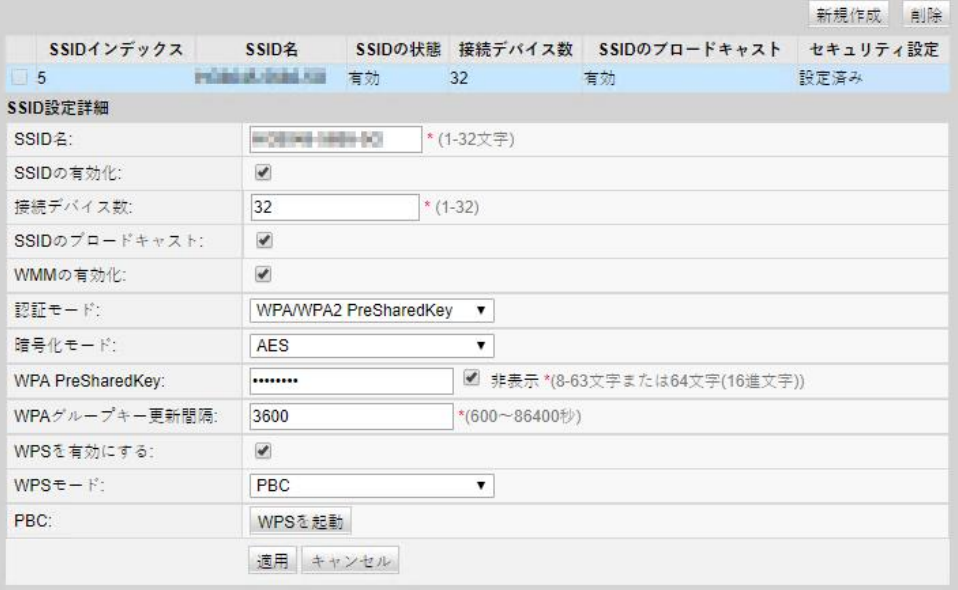

<span id="page-61-1"></span>2. 「適用」を選択します。

表 **[8-5](#page-61-1)** で、5G 基本ワイヤレスネットワーク設定について説明します。

表 **8-5** 5G 基本ワイヤレスネットワーク設定

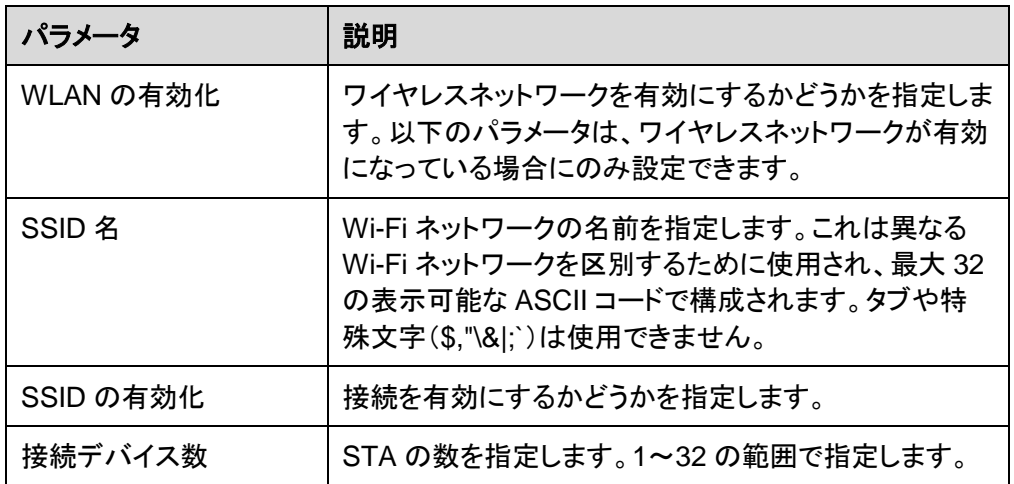

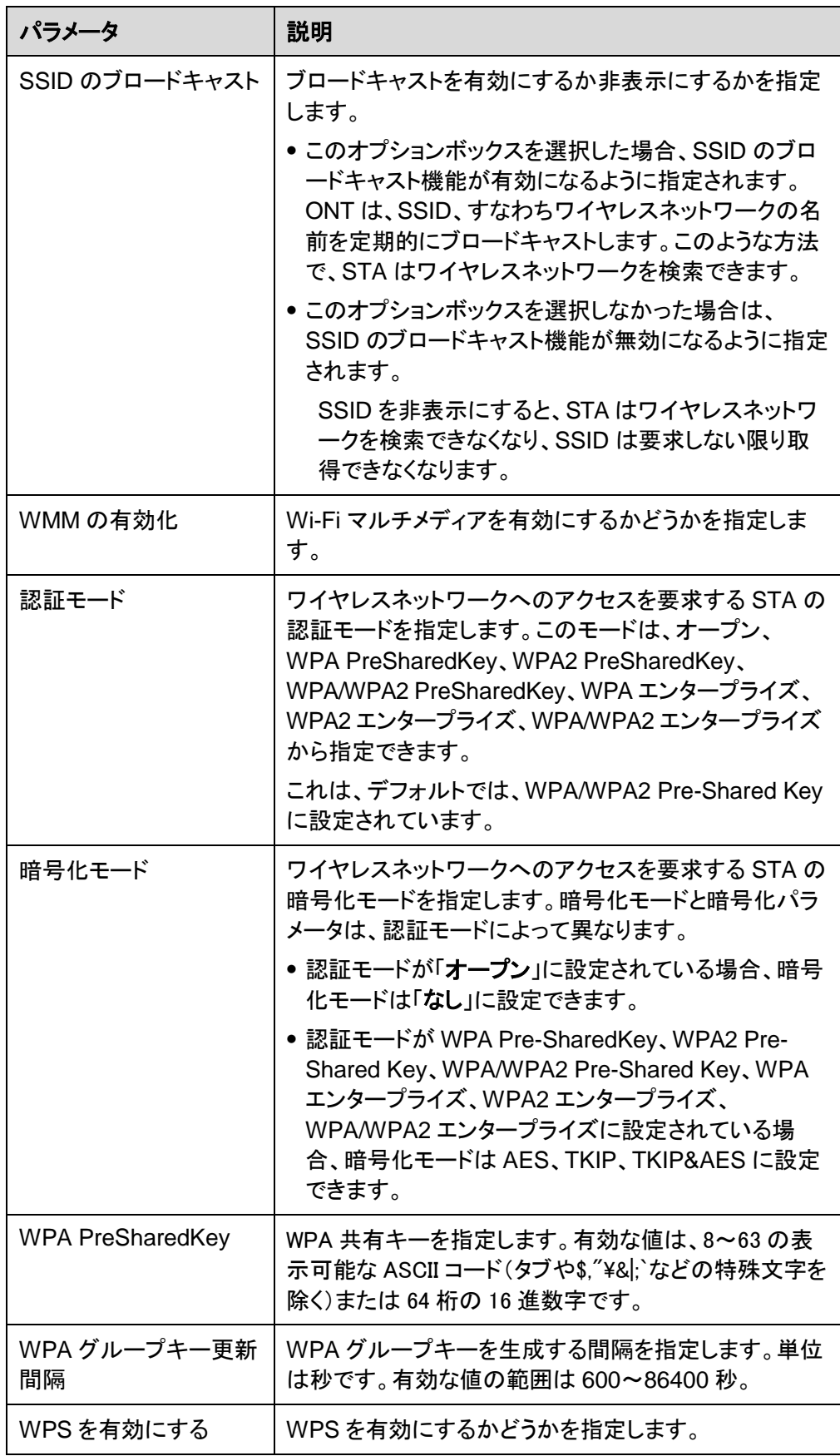

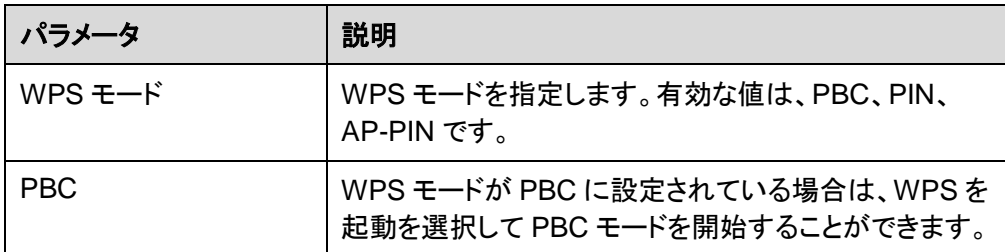

# **8.4.4 5G** 詳細ネットワーク設定

- 1. 上部のメニューより「**WLAN**」タブを選択し、左側のナビゲーションツリーから「**5G** 詳細 ネットワーク設定」を選択します。右側のメイン表示部分で、図 **[8-17](#page-63-0)** に示すように、パ ラメータを設定します。
- <span id="page-63-0"></span>注記

「**WLAN** の有効化」が「**5G** 詳細ネットワーク設定」で選択されていない場合、このページは空白にな ります。

図 **8-17** 5G 詳細ネットワーク設定

WLAN > 5G詳細ネットワーク設定

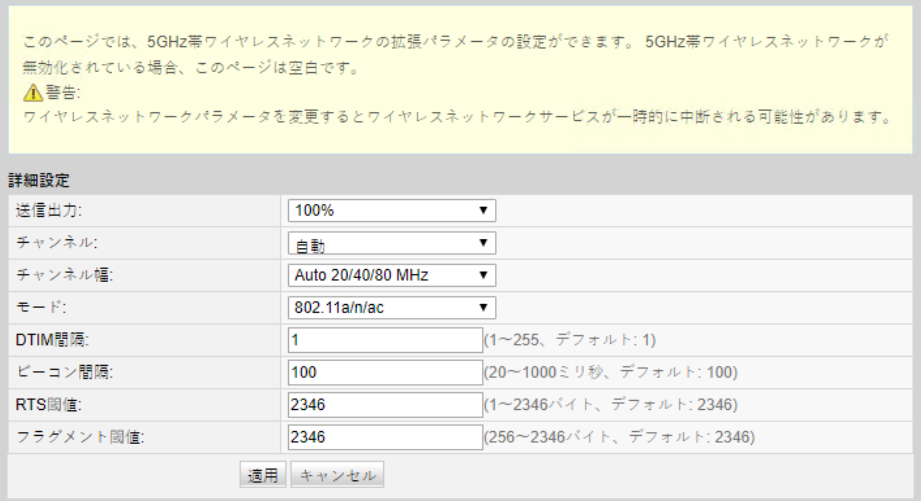

- <span id="page-63-1"></span>2. 「適用」を選択します。
	- 表 **[8-6](#page-63-1)** で、ワイヤレスネットワークの拡張パラメータについて説明します。

表 **8-6** 5G ワイヤレスネットワークの拡張パラメータ

| パラメータ | 説明                                                                                      |
|-------|-----------------------------------------------------------------------------------------|
| 送信出力  | 無線信号の送信光出力を指定します。これは、20%、<br>40%、60%、80%、100%に設定できます。値が大きくな<br>ればなるほど、無線信号のカバレッジが向上します。 |

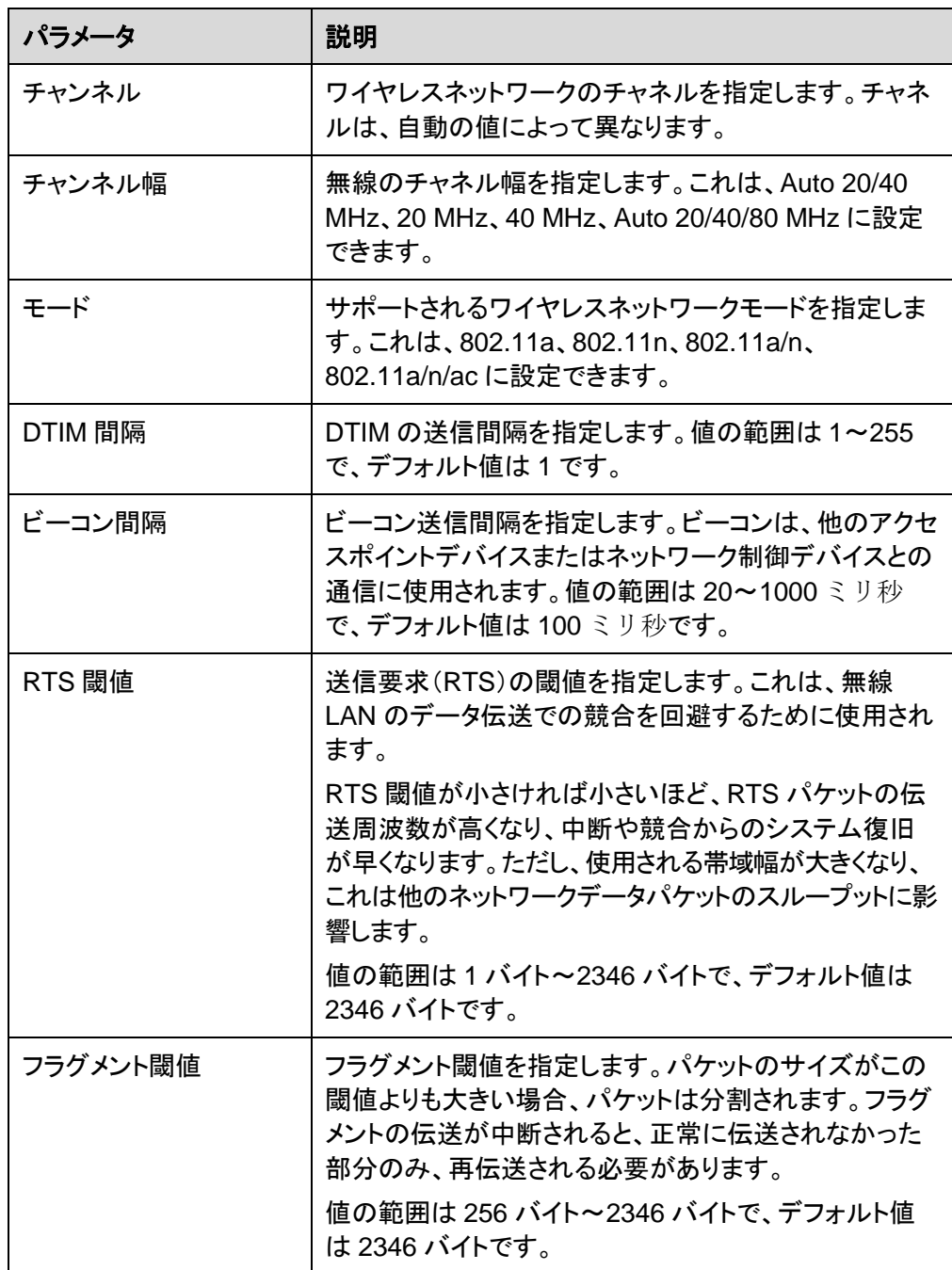

# <span id="page-64-0"></span> **8.5** セキュリティ

ここでは、IP フィルタリング、MAC フィルタリング、DoS オプションの設定方法について説 明します。

# **8.5.1 IPv4** フィルタリング設定

1. 上部のメニューより「セキュリティ」タブを選択後、左側のナビゲーションツリーから「**IP** フィルタリング設定」を選択します。右側のメイン表示部分の「有効 **IP** フィルター」を有 効にします。「フィルタリング方法」の選択後、「新規作成」を選択します。その後[、図](#page-65-0) **[8-18](#page-65-0)** のように表示されたダイアログボックスで、WAN インターフェースから LAN ポー トまでの IP アドレスをフィルタリングする際のルールを設定します。

### <span id="page-65-0"></span>注記

LAN 側 IP アドレス、WAN 側 IP アドレスを空欄に設定すると全てのアドレスが対象となります。

### 図 **8-18** IPv4 フィルタリング設定

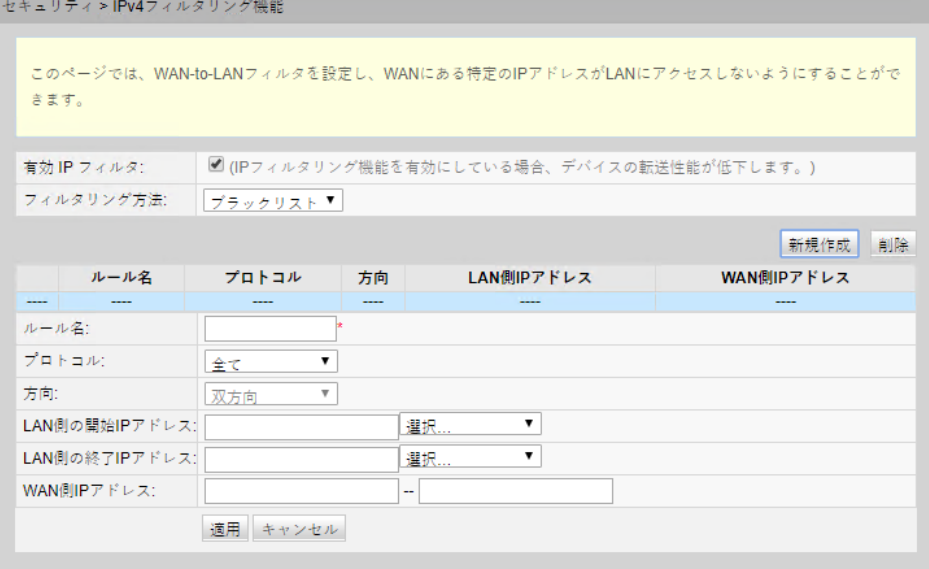

### 2. 「適用」をクリックします。

IP アドレスのフィルタリング機能は、宅内ゲートウェイで設定するセキュリティ対策で す。外部 IP アドレスセグメントのすべてのポートまたは一部のポートと通信するため に、イントラネットの IP アドレスセグメントのすべてのポートまたは一部のポートを有効 /無効にします。IP アドレスのフィルタリング設定は、イントラネット内のデバイスと外部 デバイスの間の通信を制限するために使用されます。

表 **[8-7](#page-65-1)** で、IPv4 アドレスのフィルタリングに関するパラメータについて説明します。

<span id="page-65-1"></span>表 **8-7** IPv4 アドレスのフィルタリングに関するパラメータ

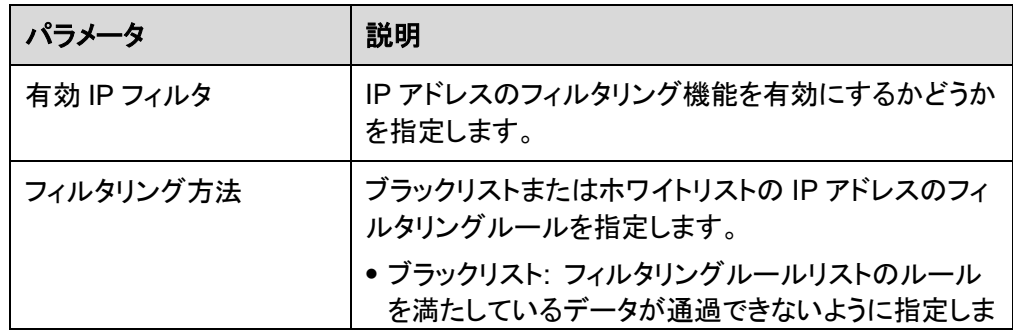

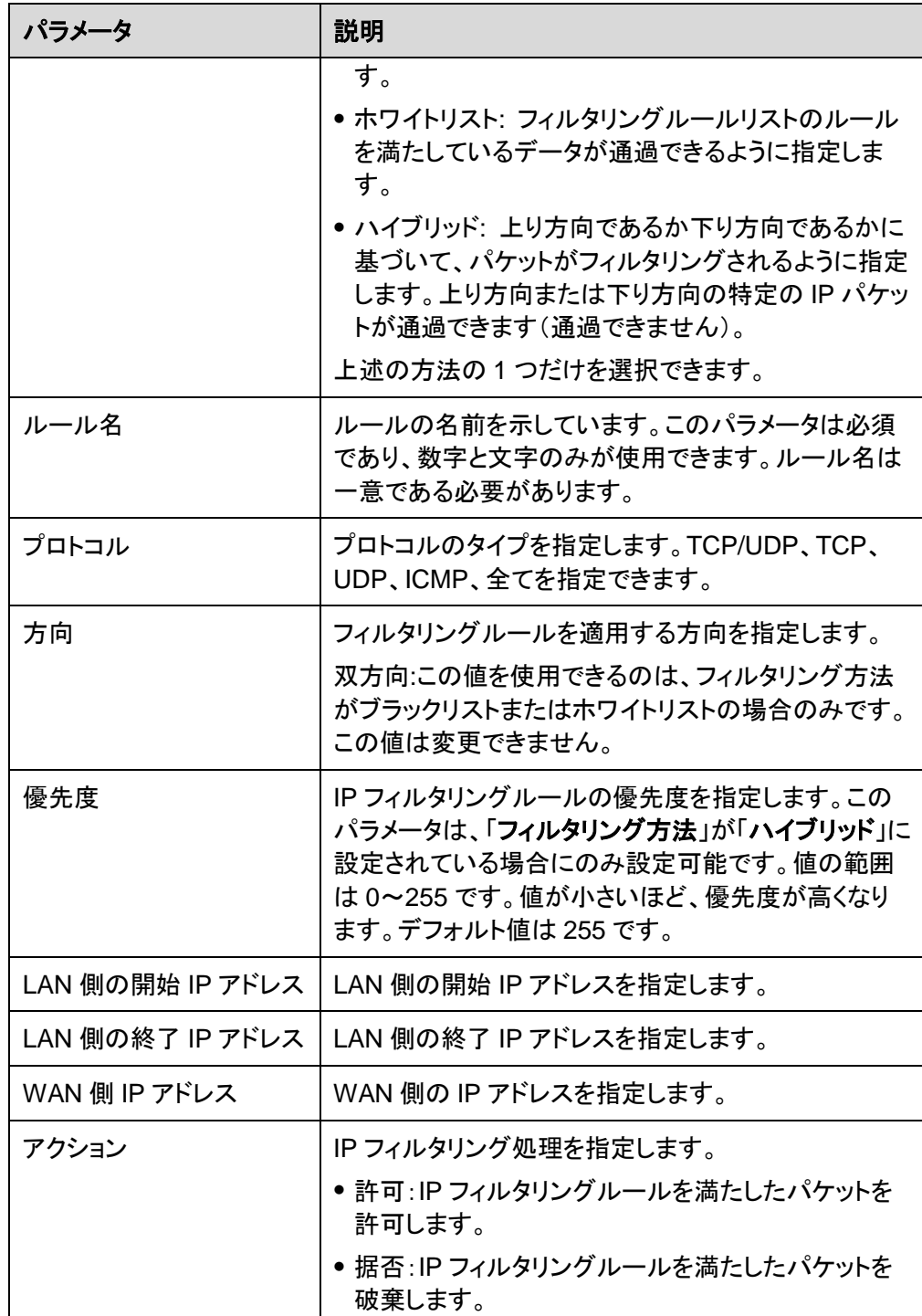

# **8.5.2 MAC** フィルタリング設定

1. 上部のメニューより「セキュリティ」タブを選択後、左側のナビゲーションツリーから 「**MAC** フィルタリング設定」を選択します。右側のメイン表示部分で、「**MAC** フィルタリ ング」を有効にし、「フィルタリング方法」を選択した後、「新規作成」を選択します[。図](#page-67-0) **[8-19](#page-67-0)** のように表示されるダイアログボックスで、PC がインターネットにアクセスする際 の MAC フィルタリングルールを設定します。

#### <span id="page-67-0"></span>図 **8-19** MAC フィルタリング設定

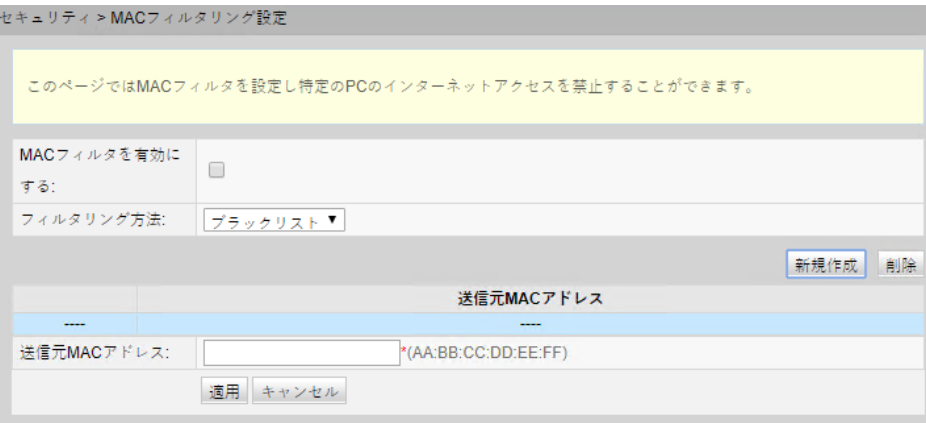

2. 「適用」をクリックします。

ネットワーク上の PC の MAC アドレスリストは、ONT 上に保存されます。MAC フィル タリングルールを設定することにより、そのルールに準拠する PC がインターネットサ ービスにアクセスできるようにしたり、そのルールに準拠しない PC がインターネットサ ービスにアクセスできないようにしたりすることができます。1 台の PC が複数の IP ア ドレスを持つ場合がありますが、MAC アドレスは一意です。そのため、MAC フィルタリ ングルールを設定すると、LAN 上の PC のインターネットサービスのアクセス権限が 効果的に制御されます。

<span id="page-67-1"></span>表 **[8-8](#page-67-1)** で、MAC フィルタリングに関するパラメータについて説明します。

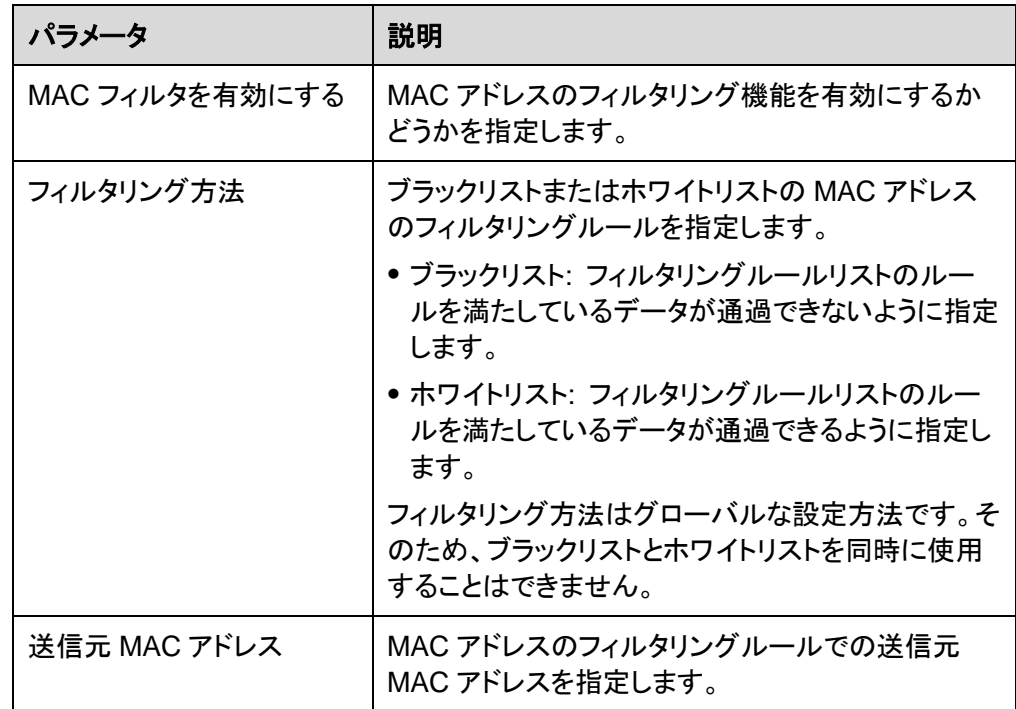

表 **8-8** で、MAC フィルタリングに関するパラメータについて説明します。

# <span id="page-68-0"></span> **8.5.3 WLAN MAC** フィルタリング設定

1. 上部のメニューより「セキュリティ」タブを選択し、左側のナビゲーションツリーから 「**WLAN MAC** フィルタリング設定」を選択します。右側のメイン表示部分で、 「**WLANMAC** フィルタを有効にする」を選択し、フィルタリング方法を設定し、「新規作 成」を選択します。表示されるダイアログボックスで、図 **[8-20](#page-68-0)** に示すように、SSID ベ ースの MAC アドレスフィルタリングルールを設定します。

#### 図 **8-20** WLAN MAC フィルタリング設定

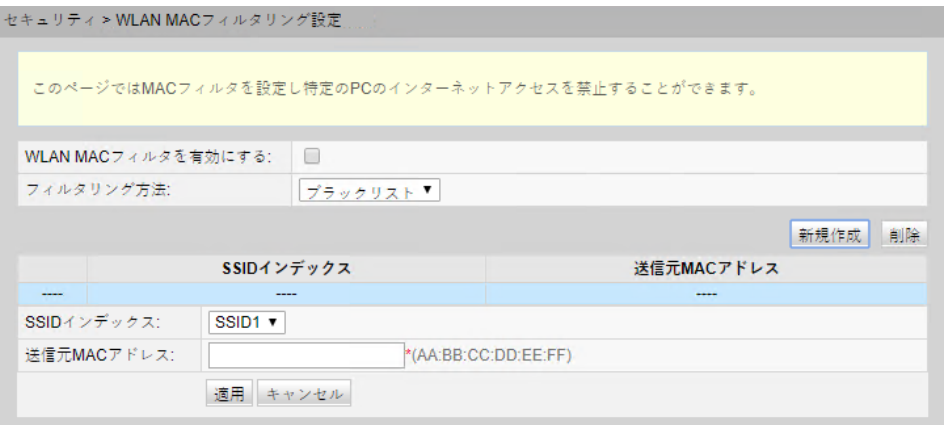

<span id="page-68-1"></span>2. 「適用」をクリックします。

表 **[8-9](#page-68-1)** で、ワイヤレスネットワークの MAC アドレスフィルタリングの設定パラメータに ついて説明します。

表 **8-9** ワイヤレスネットワークの MAC フィルタリングのパラメータ

| パラメータ                   | 説明                                                                  |
|-------------------------|---------------------------------------------------------------------|
| WLAN MAC フィルタを<br>有効にする | WLAN MAC フィルタリング機能の有効/無効を切り替え<br>ます。                                |
| フィルタリング方法               | MAC フィルタリング方法を指定します。これは、ブラック<br>リスト または ホワイトリストに設定できます。             |
|                         | ● ブラックリスト: ブラックリストのルールに一致するデー<br>タパケットの通過を禁止します。                    |
|                         | ● ホワイトリスト: ホワイトリストのルールに一致するデ<br>一タパケットの通過を許可します。                    |
|                         | ブラックリスト または ホワイトリスト モードはグローバ<br>ルな設定です。この2つの方法を同時に使用すること<br>はできません。 |
| SSID インデックス             | MAC アドレスフィルタリングの WLAN の SSID インデッ<br>クスが設定されるように指定します。              |
| 送信元 MAC アドレス            | MAC フィルタリングルールでの送信元<br>MAC アドレスを指定します。                              |

# <span id="page-69-0"></span>**8.5.4 URL** フィルタリング設定

1. 上部のメニューより「セキュリティ」タブを選択し、左側のナビゲーションツリーから 「**URL** フィルタリング設定」を選択します。 右側のメイン表示部分で、URL フィルタリ ングを有効にし、フィルタリング方法を選択した後、「新規作成」を選択します。表示さ れるダイアログボックスで、図 **[8-21](#page-69-0)** に示すように、PC がインターネットにアクセスする 際の URL フィルタリングルールを設定します。

#### 図 **8-21** URL フィルタリング設定

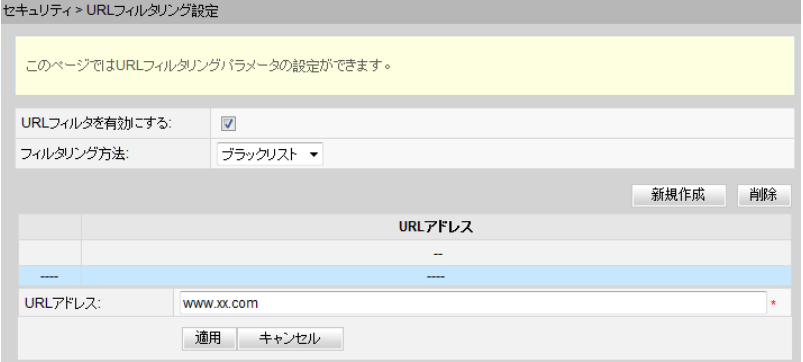

2. 「適用」をクリックします。

### <span id="page-69-1"></span> **8.5.5 DoS** 設定

1. 上部のメニューより「セキュリティ」タブを選択し、左側のナビゲーションツリーから 「**DoS** 設定」を選択します。右側のメイン表示部分で、図 **[8-22](#page-69-1)** に示すように、DoS 攻 撃防止設定を有効にするかどうかを指定します。

#### 図 **8-22** DoS 設定

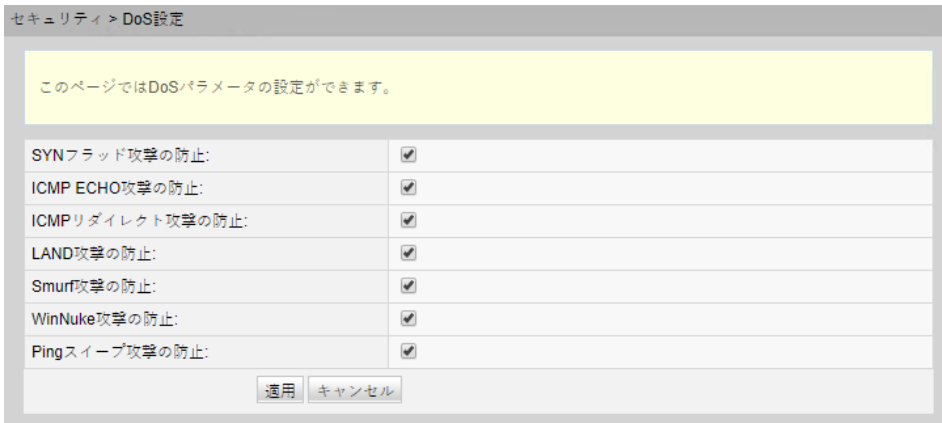

2. 「適用」をクリックします。

サービス拒否(DoS)攻撃は、インターネットへのユーザーのアクセスを拒否するネット ワークベースの攻撃です。 DoS 攻撃は、多数のネットワーク接続を開始し、サーバま たはサーバ上で動作するプログラムを停止させたり、サーバリソースを枯渇させたり、 インターネットサービスへのユーザーのアクセスを拒否したりします。 その結果、ネット ワークサービスが機能しなくなります。

# <span id="page-70-0"></span>**8.5.6 IPv6** ファイアウォール設定

1. 上部のメニューより「セキュリティ」タブを選択し、左側のナビゲーションツリーから 「**IPv6** ファイアウォール設定」を選択します。図 **[8-23](#page-70-0)** に示すように、右側のメイン表示 部分で IPv6 ファイアウォール設定を有効にするかどうかを選択します。

### 図 **8-23 IPv6** ファイアウォール設定

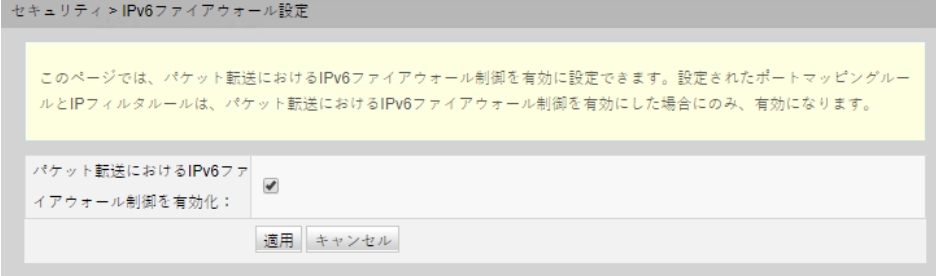

2. 「適用」をクリックします。

### **8.5.7 IPv6** フィルタリング機能

1. 上部のメニューより「セキュリティ」タブを選択後、左側のナビゲーションツリーから 「**IPv6** フィルタリング機能」を選択します。右側のメイン表示部分の「有効 **IP** フィルタ」 を有効にします。「フィルタリング方法」の選択後、「新規作成」を選択します。その後、 図 **[8-24](#page-71-0)** のように表示されたダイアログボックスで、WAN インターフェースから LAN ポートまでの IP アドレスをフィルタリングする際のルールを設定します。

### <span id="page-71-0"></span>図 **8-24 IPv6** フィルタリング機能

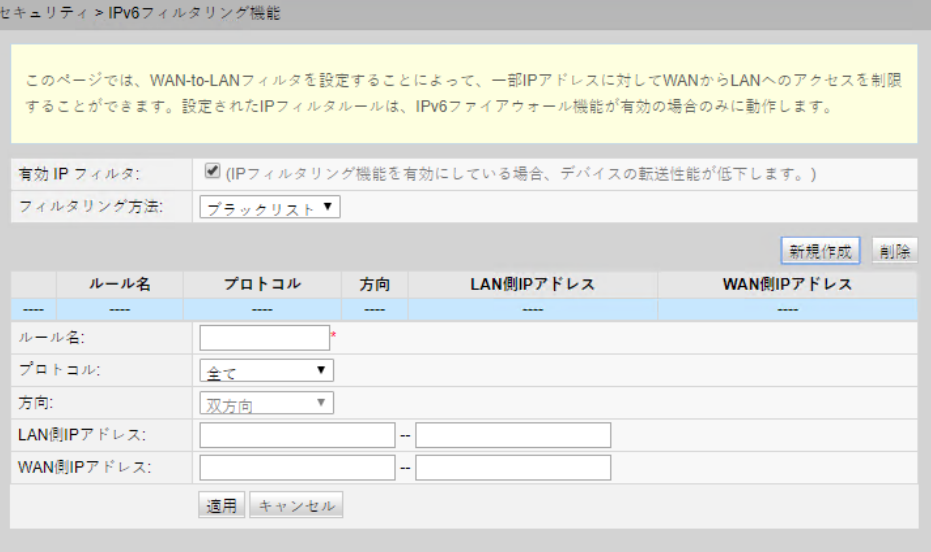

<span id="page-71-1"></span>2. 「適用」をクリックします。

表 **[8-10](#page-71-1)** に、IPv6 ファイアウォール設定のパラメータを示します。

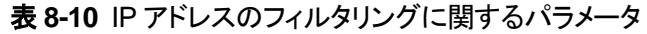

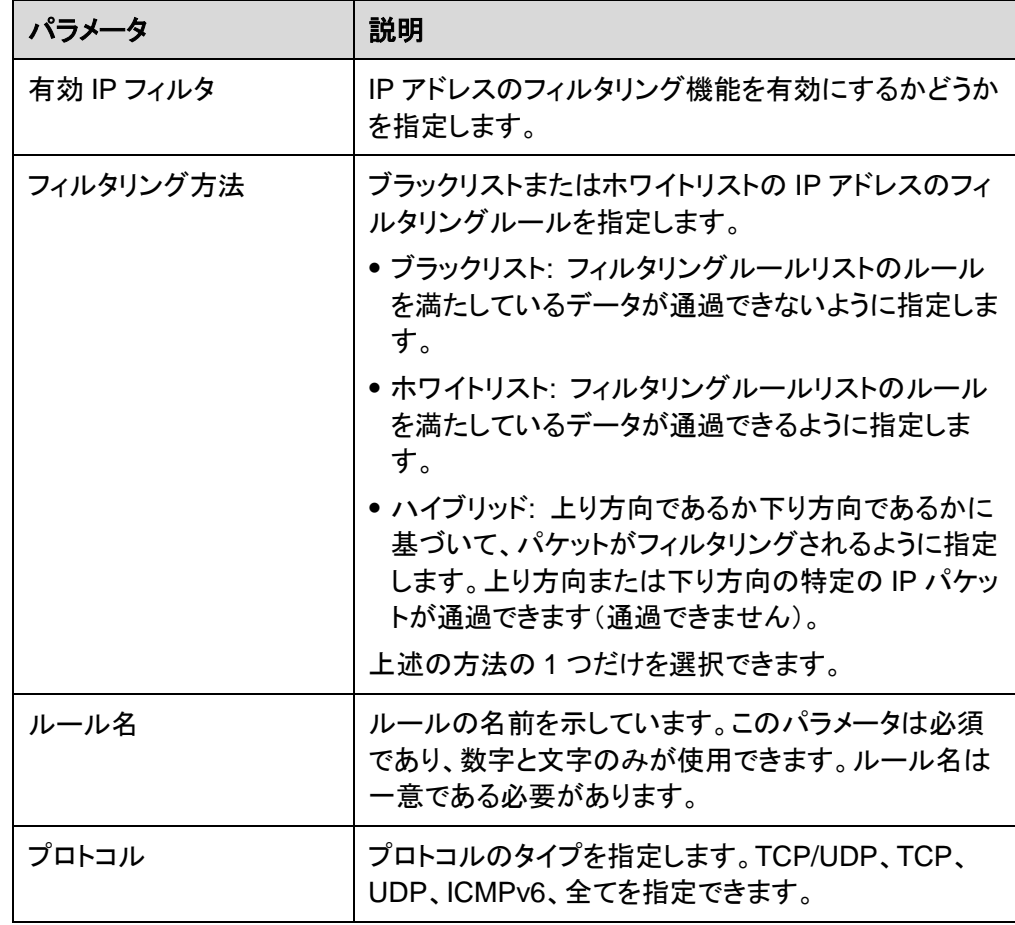
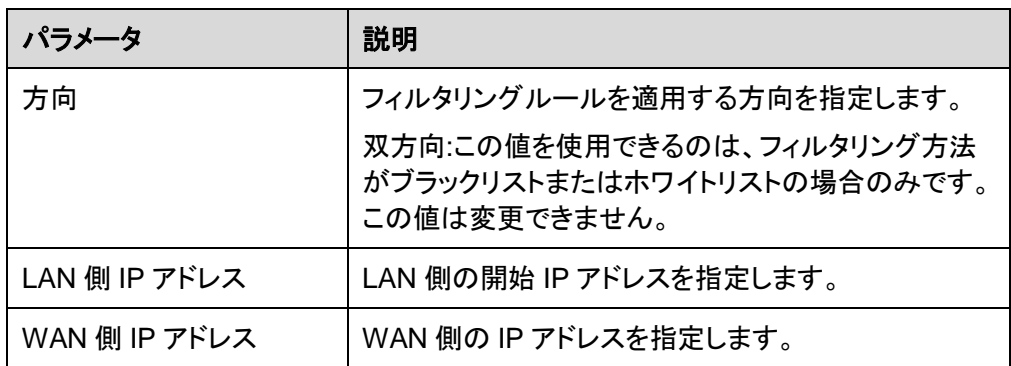

## **8.6** 転送ルール

ここでは、Web ページから DMZ、ポートマッピング、ポートトリガを設定する方法について 説明します。

## <span id="page-72-0"></span> **8.6.1 DMZ** 設定

1. 上部のメニューより「転送ルール」タブを選択し、左側のナビゲーションツリーから 「**DMZ** 設定」を選択します。右側のメイン表示部分で、「新規作成」を選択します。表示さ れるダイアログボックスで、図 **[8-25](#page-72-0)** に示すように、DMZ に関するパラメータを設定し ます。

#### 図 **8-25** DMZ 設定

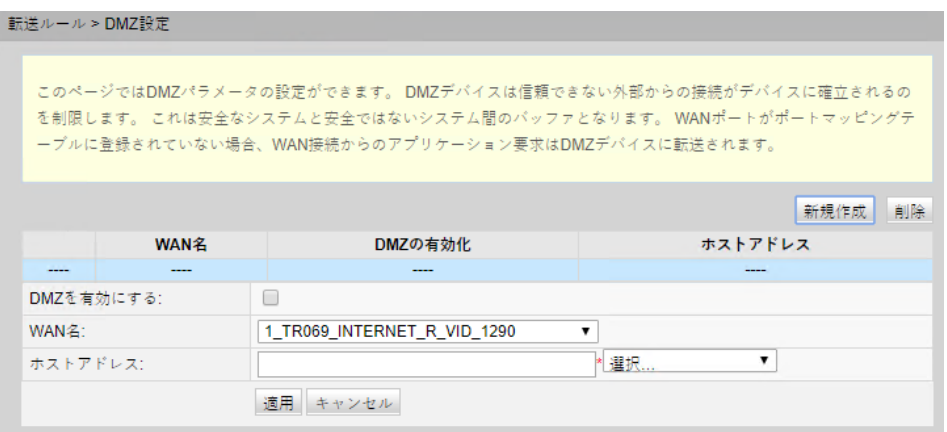

#### 2. 「適用」をクリックします。

非武装地帯(DMZ)は、ONT が受信したすべてのパケットを指定した内部サーバを介して 転送できるようにする技術です。 この技術により、LAN 上のコンピュータをインターネット 上のすべてのユーザーに完全に公開することや、 指定した IP アドレスを持つホストとイン ターネット上の他のユーザーまたは他のサーバの間で制限なしに相互に通信することが可 能になります。 このような方法で、指定した IP アドレスを持つホスト上で多くのアプリケーシ ョンが動作できます。 指定した IP アドレスを持つホストは、 識別可能なすべての接続とフ ァイルを受け入れます。

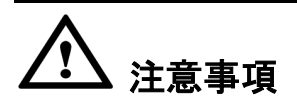

LAN 側のデバイスが Web サイトサービスや他のネットワークサービスを提供しない場合 は、デバイスを DMZ ホストに設定しないでください。DMZ ホストのポートはすべて、インタ ーネットに対して開かれているからです。

表 **[8-11](#page-73-0)** で、DMZ に関するパラメータについて説明します。

<span id="page-73-0"></span>表 **8-11** DMZ に関するパラメータ

| パラメータ      | 説明                                                                                                    |
|------------|----------------------------------------------------------------------------------------------------|
| DMZ を有効にする | DMZ を有効にするかどうかを指定します。                                                                                    |
| WAN 名      | WAN インターフェースの名前を指定します。WAN イン<br>ターフェースがポートマッピングテーブルにない場合、<br>WAN 接続からのアプリケーション要求は、DMZ のホス<br>トに直接転送されます。 |
| ホストアドレス    | DMZ ホストの IP アドレスを指定します。                                                                                  |

## **8.6.2** ポートマッピング設定

1. 上部のメニューより「転送ルール」タブを選択し、左側のナビゲーションツリーから「ポ ートマッピング設定」を選択します。右側のメイン表示部分で、「新規作成」を選択しま す。表示されるダイアログボックスで、図 **[8-26](#page-74-0)** に示すように、ポートマッピングに関す るパラメータを設定します。

<span id="page-74-0"></span>図 **8-26** ポートマッピング設定

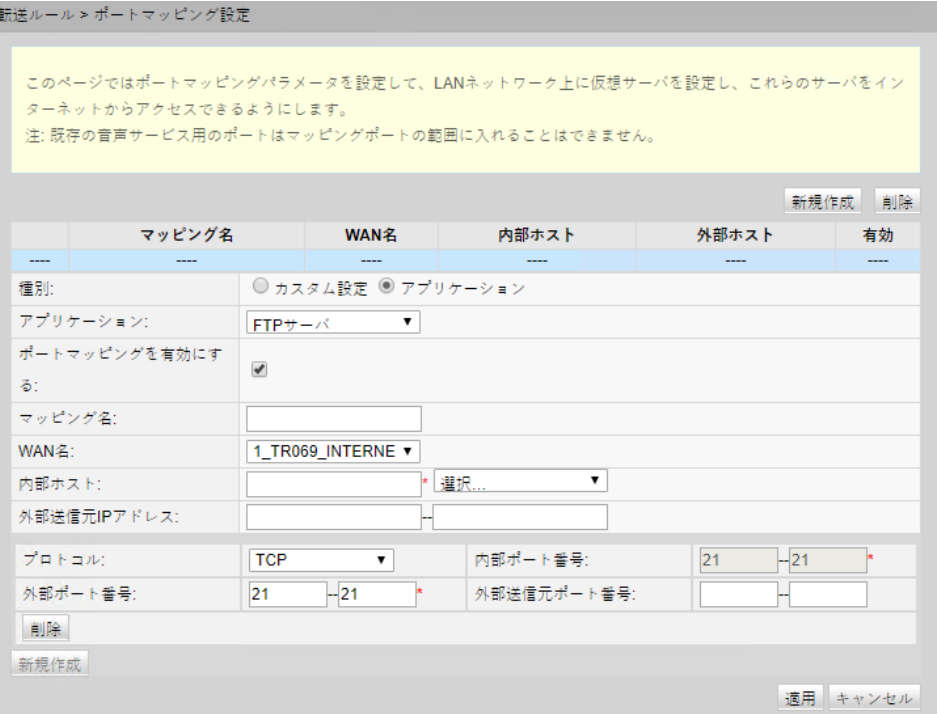

2. 「適用」をクリックします。

ポートマッピングは、イントラネットサーバをエクストラネットに対して開くことができるよ うに指定します(たとえば、イントラネットがエクストラネットに WWW サーバまたは FTP サーバを提供します)。ポートマッピングは、 エクストラネットのユーザーがイント ラネットサーバにアクセスできるように、イントラネットのホストの IP アドレスおよびポー ト ID をエクストラネットの IP アドレスおよび対応するポート ID にマップします。ポート マッピングでは、ユーザーは、イントラネットの IP アドレスを参照することはできず、エ クストラネットの IP アドレスを参照します。

表 **[8-12](#page-74-1)** で、ポートマッピングに関するパラメータについて説明します。

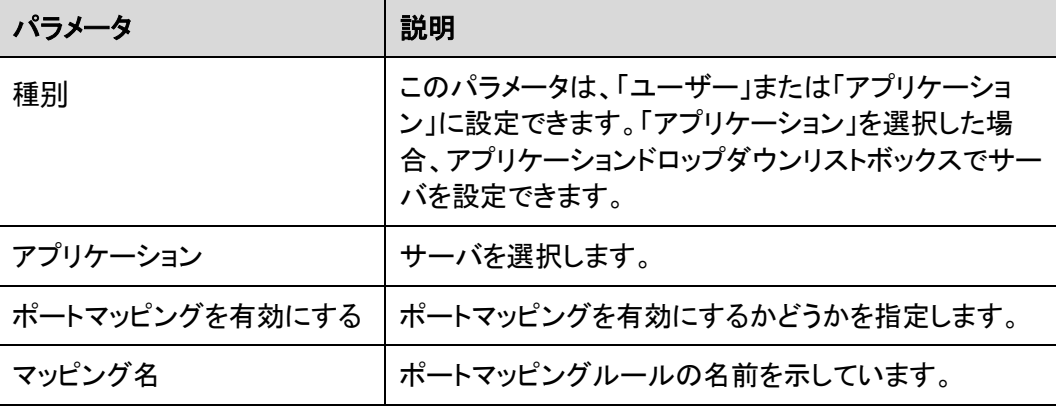

<span id="page-74-1"></span>表 **8-12** ポートマッピングに関するパラメータ

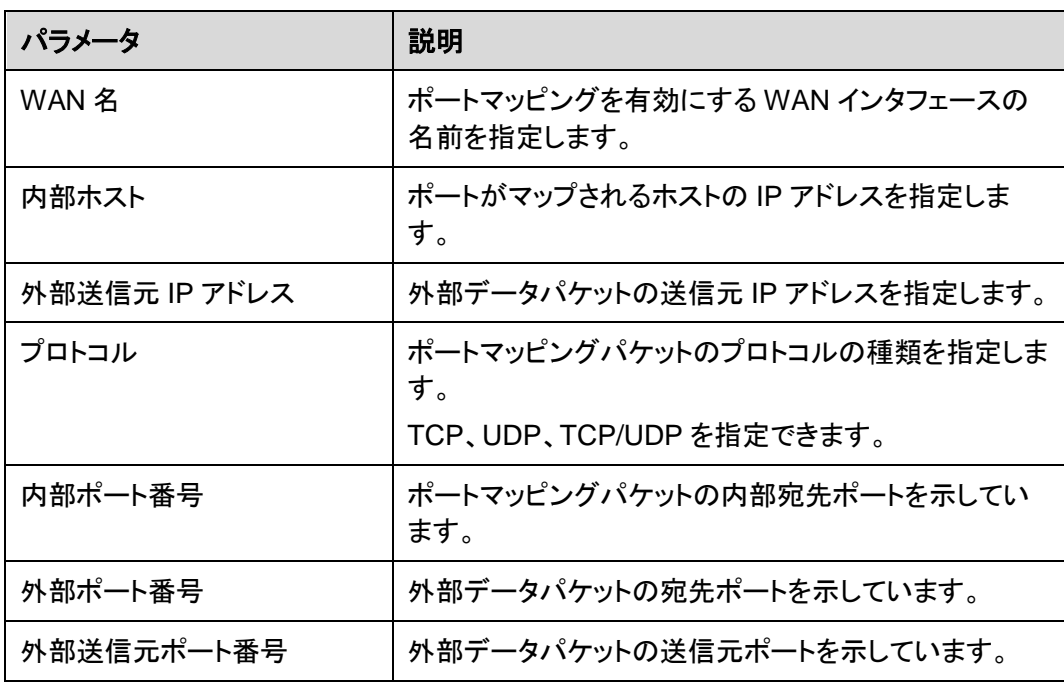

## <span id="page-75-0"></span>**8.6.3** ポートトリガ設定

1. 上部のメニューより「転送ルール」タブを選択し、左側のナビゲーションツリーから「ポ ートトリガ設定」を選択します。右側のメイン表示部分で、「新規作成」を選択します。 表示されるダイアログボックスで、図 **[8-27](#page-75-0)** に示すように、ポートトリガに関するパラメ ータを設定します。

#### 図 **8-27** ポートトリガ設定

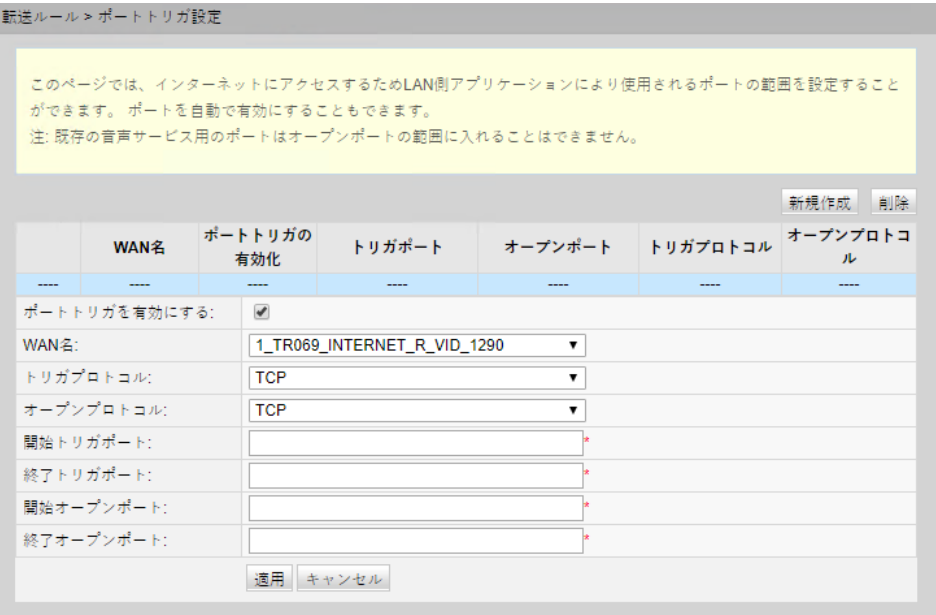

2. 「適用」をクリックします。

ポートトリガは、対応するイントラネットポートがパケットを送信し、 そのパケットがホス ト上のイントラネットポートにマップされたときに、特定のエクストラネットポートが自動的 に有効になるように指定します。特定のマッピングパケットは、 エクストラネットのパケ ットが対応するホストにマップされるように、イントラネットを介して ONT から送信され ます。ゲートウェイファイアウォール上で指定したポートが、 リモートアクセスのために 一部のアプリケーションに対して開かれます。ポートトリガは、ファイアウォールのオープ ンポートを動的に有効にできます。

表 **[8-13](#page-76-0)** で、ポートトリガに関するパラメータについて説明します。

| パラメータ        | 説明                                                    |
|--------------|-------------------------------------------------------|
| ポートトリガを有効にする | ポートトリガを有効にするかどうかを指定します。                               |
| WAN 名        | ポートトリガを有効にする WAN インタフェースの名前を指<br>定します。                |
| トリガプロトコル     | ポートトリガパケットのプロトコルの種類を指定します。<br>TCP、UDP、TCP/UDPを指定できます。 |
| オープンプロトコル    | オープンデータパケットのプロトコルの種類を指定します。                           |
| 開始トリガポート     | ポートトリガパケットの送信先開始ポートを指定します。                            |
| 終了トリガポート     | ポートトリガパケットの送信先終了ポートを指定します。                            |
| 開始オープンポート    | オープンパケットの送信先開始ポートを指定します。                              |
| 終了オープンポート    | オープンパケットの送信先終了ポートを指定します。                              |

<span id="page-76-0"></span>表 **8-13** ポートトリガに関するパラメータ

## **8.7** ネットワークアプリ

ここでは、Web ページから USB、ALG、UPnP、ARP を設定する方法について説明しま す。

## **8.7.1 USB** アプリケーション

1. 上部のメニューより「ネットワークアプリ」タブを選択し、左側のナビゲーションツリーか ら「**USB** アプリケーション」を選択します。右側のメイン表示部分で、図 **[8-28](#page-77-0)** に示すよ うに、ONT の FTP ファイルを共有するための FTP ダウンロードに関するパラメータを 設定します。

<span id="page-77-0"></span>図 **8-28** USB アプリケーション

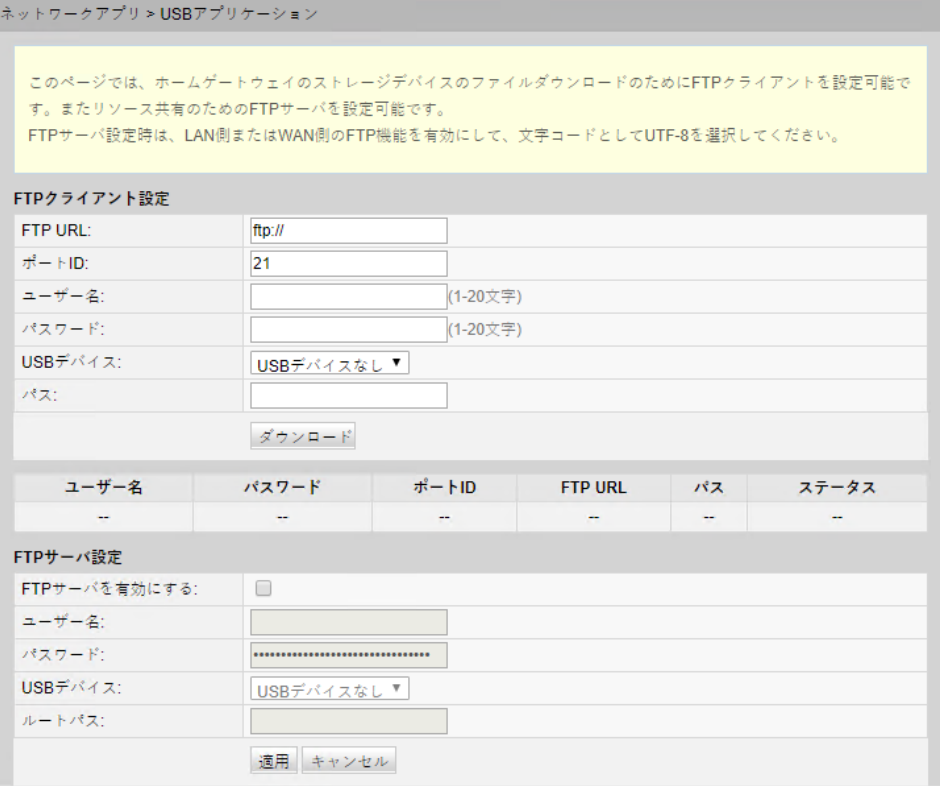

- 2. 「ダウンロード」を選択して、FTP サーバから USB ストレージデバイスにファイルをダウン ロードします。
	- 表 **[8-14](#page-77-1)** で、USB に関するパラメータについて説明します。

<span id="page-77-1"></span>表 **8-14** USB に関するパラメータ

| パラメータ        | 説明                                                                     |
|--------------|------------------------------------------------------------------------|
| FTP クライアント設定 |                                                                        |
| FTP URL      | FTP を介してダウンロードされるファイルのパスを指定しま<br>す。                                    |
| ポートID        | FTP のポート番号を指定します。デフォルトでは 21 に設定<br>されています。通常、設定は不要です。                  |
| ユーザー名        | FTP サーバに接続するためのユーザー名を指定します。<br>FTP サーバで匿名ログインがサポートされている場合、設<br>定は不要です。 |
| パスワード        | FTP サーバに接続するためのパスワードを指定します。<br>FTP サーバで匿名ログインがサポートされている場合、設<br>定は不要です。 |

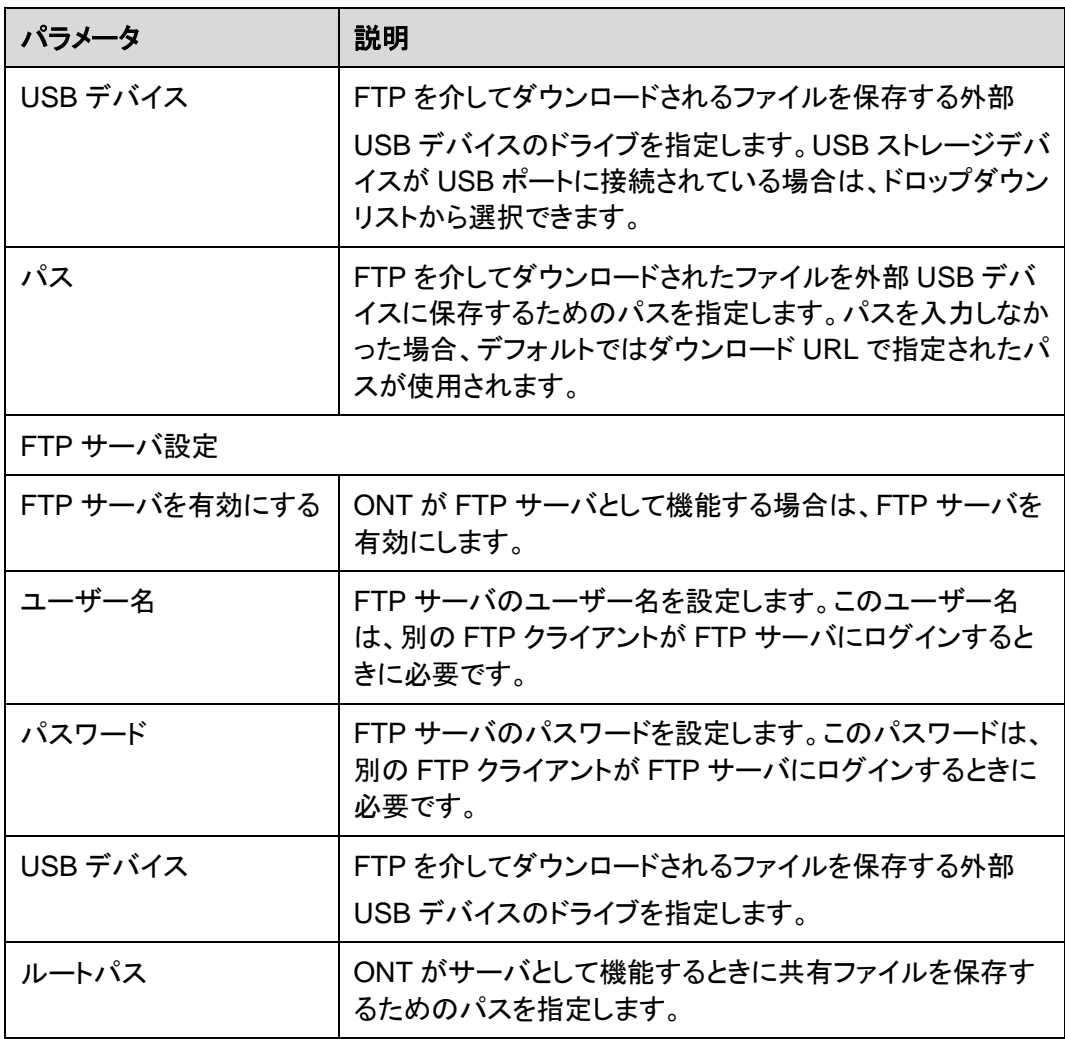

## 注記

FTP は、保護プロトコルとして設計されていません。FTP を介して送信されたユーザーの行動や属性 に影響を受けやすいデータは、キャプチャや攻撃を受けやすくなります。FTP を使用してファイルをダ ウンロードするときは、事前にセキュリティ計画を立ててください。

## **8.7.2** ホーム共有

1. 上部のメニューより「ネットワークアプリ」タブを選択し、左側のナビゲーションツリーか ら「ホーム共有」を選択します。右側のメイン表示部分で、図 **[8-29](#page-79-0)** に示すように、ホー ム共有を設定できます。

<span id="page-79-0"></span>図 **8-29** ホーム共有

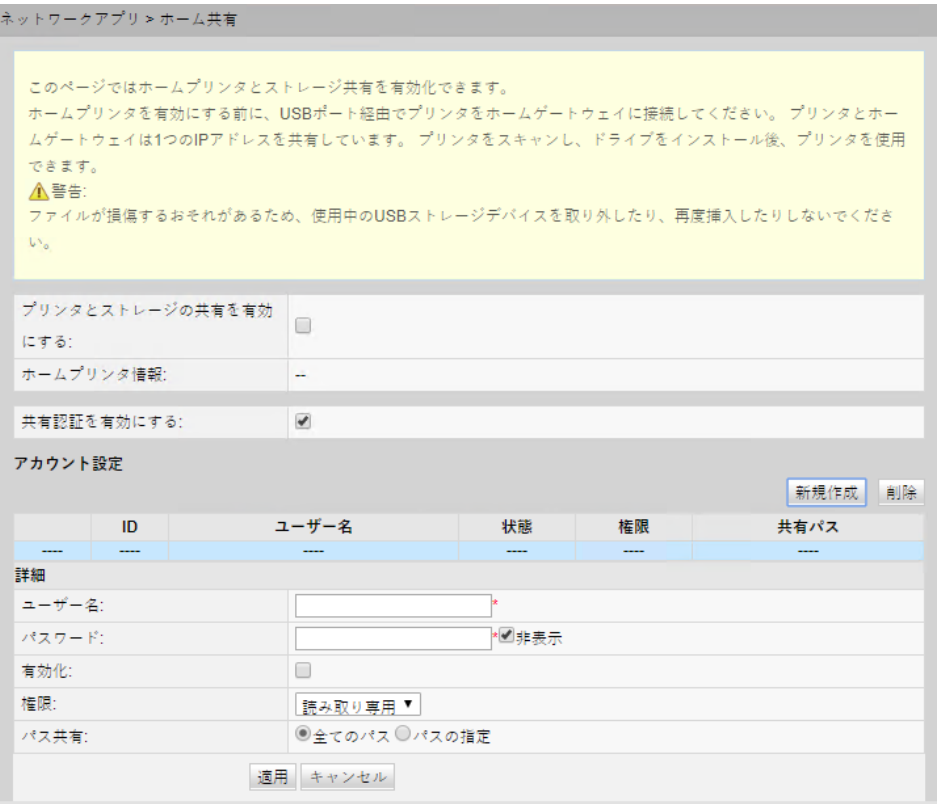

2. 「適用」を選択します。

## <span id="page-79-1"></span>**8.7.3** メディア共有

1. 上部のメニューより「ネットワークアプリ」タブを選択し、左側のナビゲーションツリーか ら「メディア共有」を選択します。右側のメイン表示部分で、図 **[8-30](#page-79-1)** に示すように、メデ ィア共有を設定できます。

#### 図 **8-30** メディア共有

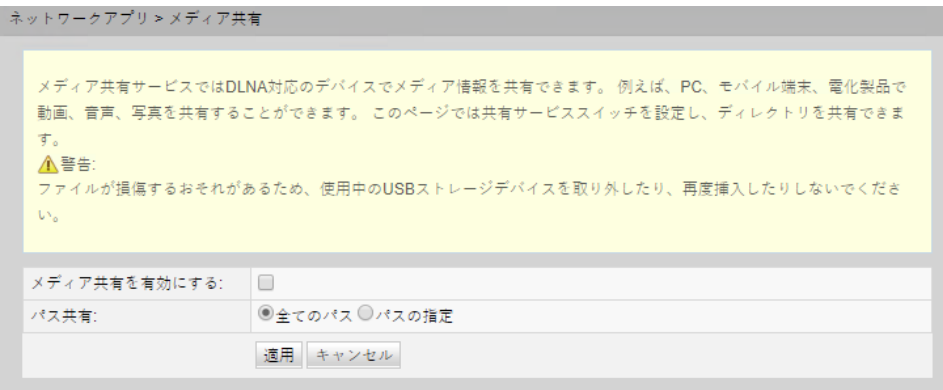

2. 「適用」を選択します。

## <span id="page-80-0"></span> **8.7.4 ALG** 設定

1. 上部のメニューより「ネットワークアプリ」タブを選択し、左側のナビゲーションツリーか ら「**ALG** 設定」を選択します。右側のメイン表示部分で、図 **[8-31](#page-80-0)** に示すように、FTP または TFTP を有効にするかどうかを指定します。

#### 図 **8-31** ALG 設定

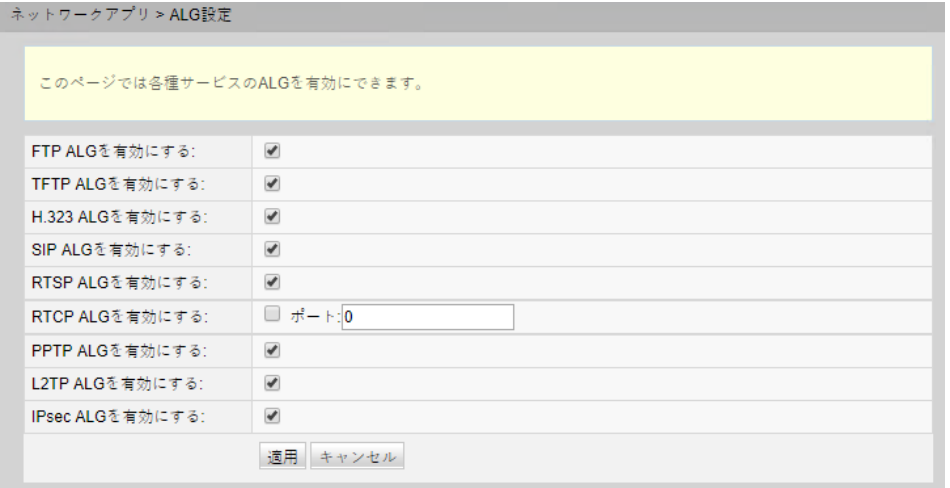

2. 「適用」をクリックします。

NAT 機能が有効になっている場合は、一部のアプリケーションソフトウェアおよびハー ドウェアが正常に使用されるようにするために、アプリケーションレベルゲートウェイ (ALG)機能を有効にする必要があります。

## <span id="page-80-1"></span> **8.7.5 UPnP** 設定

1. 上部のメニューより「ネットワークアプリ」タブを選択し、左側のナビゲーションツリーか ら「**UPnP** 設定」を選択します。右側のメイン表示部分で、図 **[8-32](#page-80-1)** に示すように、 UPnP を有効にするかどうかを指定します。

#### 図 **8-32** UPnP 設定

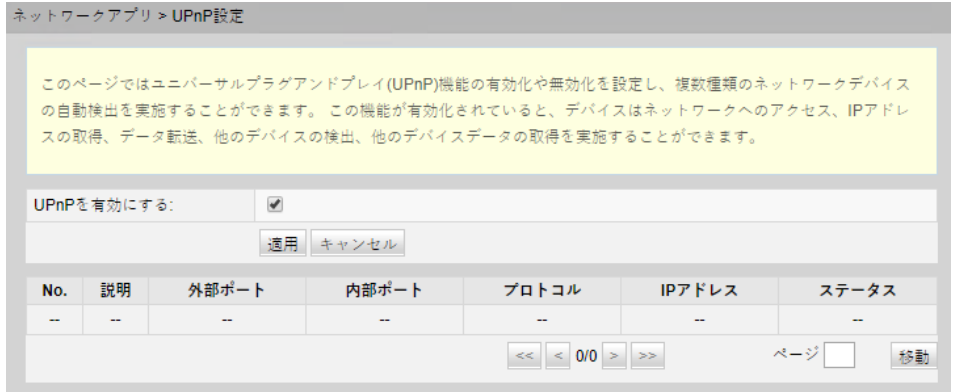

2. 「適用」をクリックします。

ユニバーサルプラグアンドプレイ(UPnP)は、プロトコルのグループ名です。UPnP で は、ゼロコンフィギュレーションネットワーキングと、各種ネットワークデバイスの自動検 出がサポートされています。UPnP を有効にすると、UPnP 対応デバイスがネットワー クに動的に接続して、IP アドレスの取得、転送性能の取得、他のデバイスの検出、他 のデバイスの性能の把握を行うことができます。UPnP 対応デバイスは、このデバイス または他のデバイスに影響を与えずに、ネットワークから自動的に切断されます。 UPnP を有効にすると、LAN 側の PC は ONT を自動的に検出します。ONT は、PC の周辺機器とみなされ、プラグアンドプレイです。PC 上でアプリケーションソフトウェア の実行後、ONT 上で UPnP プロトコルを介してポートマッピングエントリが自動的に生 成されるため、実行速度が向上します。

#### <span id="page-81-0"></span> **8.7.6 ARP** 設定

1. 上部のメニューより「ネットワークアプリ」タブを選択し、左側のナビゲーションツリーか ら「**ARP** 設定」を選択します。右側のメイン表示部分で、「新規作成」を選択します。表 示されるダイアログボックスで、MAC アドレスまたは IP アドレスのどちらかで、解決ル ールを図 **[8-33](#page-81-0)** に示すように設定します。

#### 図 **8-33** ARP 設定

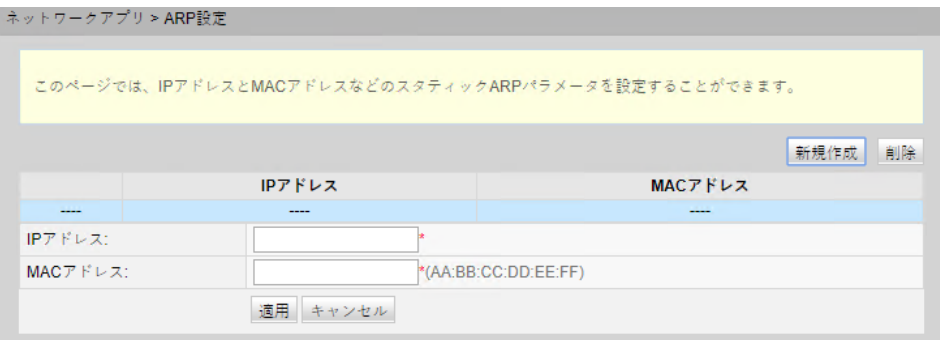

2. 「適用」をクリックします。

静的 ARP とは、ONT 上で ARP エントリを手動で追加することです。静的 ARP は、 劣化することはなく、手動でのみ削除できます。ピアデバイスの IP アドレスと MAC ア ドレスの間のマッピングが可能な場合は、静的 ARP エントリを設定することによって 多くの利点が得られます。たとえば、デバイスの通信中に動的 ARP エントリの学習が 省かれ、悪意のある攻撃が行われた場合に、静的 ARP エントリがデバイスが不正な ARP エントリを学習しないようにします。

#### **8.7.7 DNS** 設定

1. 上部のメニューより「ネットワークアプリ」タブを選択し、左側のナビゲーションツリーか ら「**DNS** 設定」を選択します。右側のメイン表示部分で、図 **[8-34](#page-82-0)** に示すように、DNS パラメータを設定し、スタティック DNS のドメイン名解決を設定できます。

#### <span id="page-82-0"></span>図 **8-34** DNS 設定

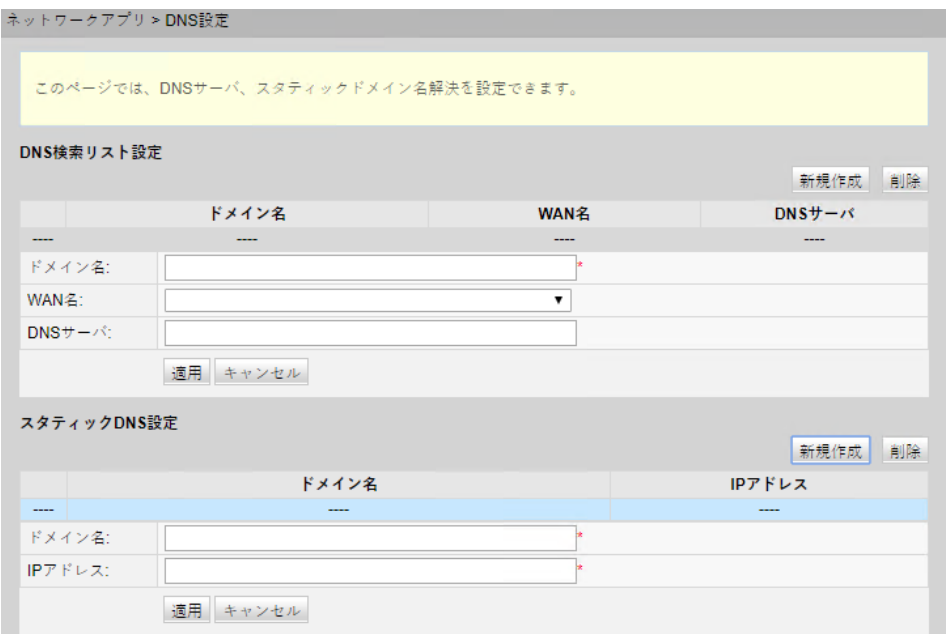

2. 「適用」をクリックします。

## **8.8** システムツール

ここでは、デバイスを再起動するツール、デフォルト設定を復元するツール、テストを実施す るツールなど、Web ページ上のシステムツールの使用方法について説明します。

#### <span id="page-82-1"></span>**8.8.1** リブート(再起動)

上部のメニューより「システムツール」タブを選択し、左側のナビゲーションツリーから「リブ ート」を選択します。右側のメイン表示部分で、図 **[8-35](#page-82-1)** に示すように、「リブート」を選択し て本機器を再起動します。

#### 図 **8-35** リブート(再起動)

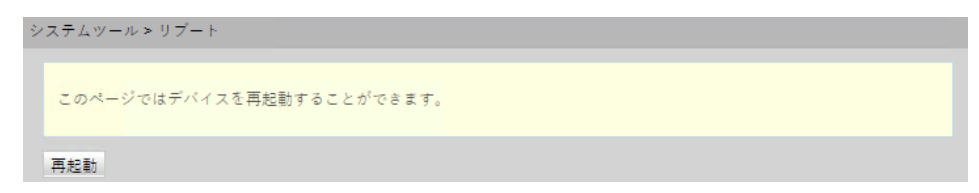

## 注意事項

本機器を再起動する前に設定データを保存してください。詳細は、設定ファイルをご参照く ださい。

## <span id="page-83-0"></span>**8.8.2** デフォルト設定の復元

上部のメニューより「システムツール」タブを選択し、左側のナビゲーションツリーから「デフ ォルト設定の復元」を選択します。右側のメイン表示部分で、図 **[8-36](#page-83-0)** に示すように、「デフ ォルト」をクリックして工場出荷時のデフォルトを復元します。

図 **8-36** デフォルト設定の復元

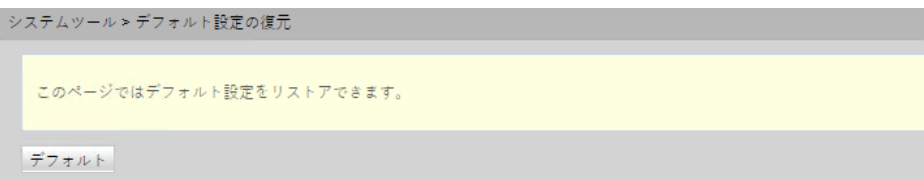

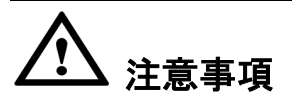

工場出荷時のデフォルトが復元されるため、この操作を行う際にはご注意ください。

#### **8.8.3** 保守

上部のメニューより「システムツール」タブを選択し、左側のナビゲーションツリーから「保 守」を選択します。

右側のメイン表示部分で、「ターゲット」および「**WAN** 名」に、図 **[8-37](#page-84-0)** に示すように、ターゲ ットの IP アドレスまたはホスト名を入力し、「開始」を選択します。

<span id="page-84-0"></span>図 **8-37** Ping テスト

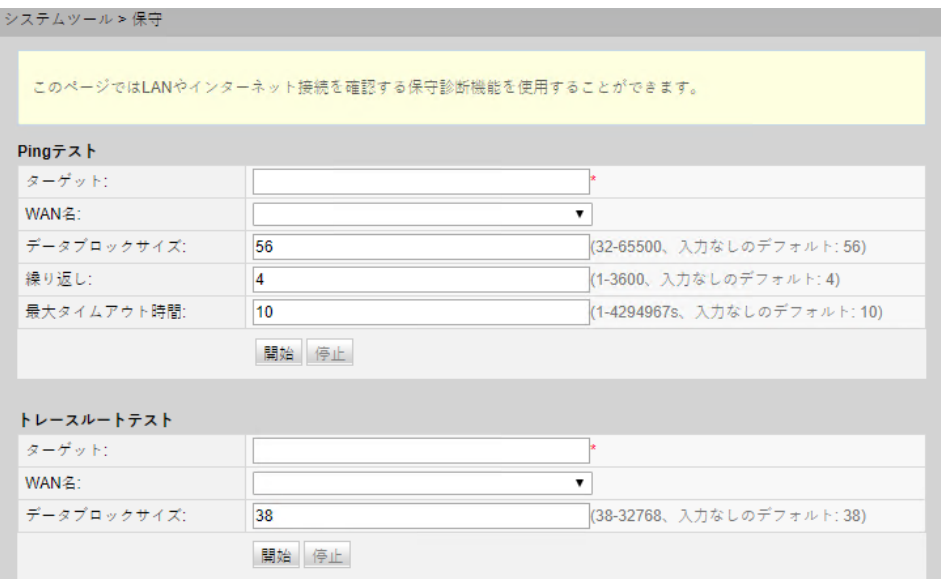

- Ping テストが成功した場合、テスト結果が表示されます。すなわち、ONT は送信先の IP アドレスを使用して本機器と相互作用できます。
- Ping テストが失敗した場合、「結果」が「失敗」として表示されます。すなわち、ONT は 送信先の IP アドレスを使用して本機器と相互作用できません。

### **8.8.4** ログ

上部のメニューより「システムツール」タブを選択し、左側のナビゲーションツリーから「ログ」 を選択します。右側のメイン表示部分で、「ログファイルのダウンロード」を選択します。表示 されるダイアログボックスで、図 **[8-38](#page-84-1)** に示すように、「保存」を選択し、ログファイルの保存 パスを指定し、そのログファイルをローカルディスクに保存します。

#### <span id="page-84-1"></span>図 **8-38** ログ

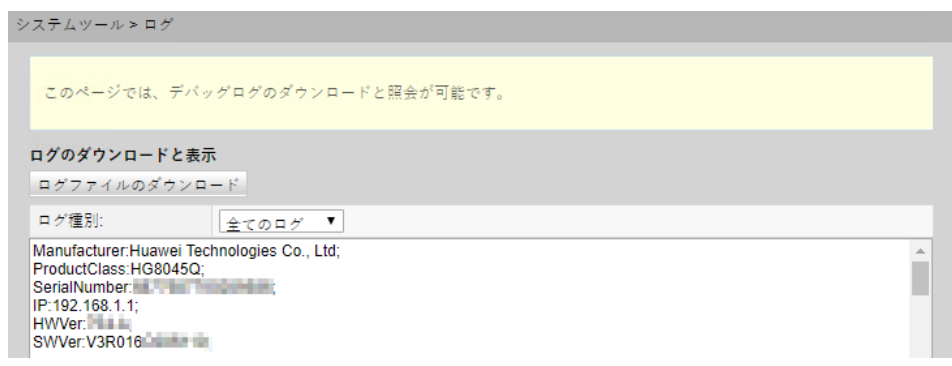

「ログファイルのダウンロード」を選択します。表示されるダイアログボックスで、「保存」を選択 し、ログファイルの保存パスを指定し、そのログファイルをローカルディスクに保存します。

## <span id="page-85-0"></span>**8.8.5** 時間設定

1. 上部のメニューより「システムツール」タブを選択し、左側のナビゲーションツリーから 「時間設定」を選択します。右側のメイン表示部分で、図 **[8-39](#page-85-0)** に示すように、SNTP サーバ、タイムゾーン、システム時間に関するパラメータを設定します。

#### 図 **8-39** 時間設定

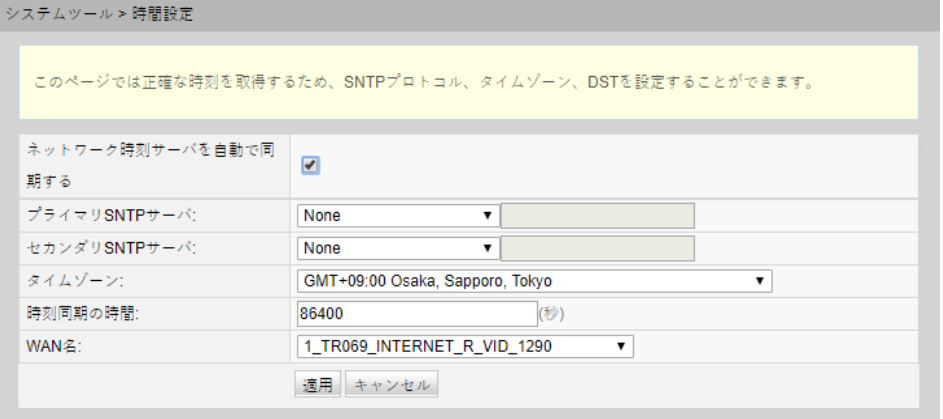

2. 「適用」をクリックします。

表 **[8-15](#page-85-1)** で、システム時間に関するパラメータについて説明します。

<span id="page-85-1"></span>表 **8-15** システム時間に関するパラメータ

| パラメータ                   | 説明                                                  |
|-------------------------|-----------------------------------------------------|
| ネットワーク時刻サーバを<br>自動で同期する | ネットワーク時刻サーバ、すなわち SNTP サーバの自動同<br>期を有効にするかどうかを指定します。 |
| プライマリ SNTP サーバ          | プライマリ SNTP サーバを指定します。                               |
| セカンダリ SNTP サーバ          | セカンダリ SNTP サーバを指定します。                               |
| タイムゾーン                  | タイムゾーンを指定します。                                       |
| 時刻同期の時間                 | 時刻同期の時間を指定します。                                      |
| WAN 名                   | 設定するオプションが属する WAN ポートの名前を指<br>定します。                 |

注記

SNTP サーバをドメイン名形式に基づいて設定する場合は、スタティックルートまたはデフォルトルー トを設定する必要があります。スタティックルートまたはデフォルトルートが設定されていない場合、 ONT は

SNTP サーバから時間を取得できません。SNTP サーバを IP アドレス形式に基づいて設定する場 合、上述した操作は省略できます。

## <span id="page-86-0"></span>**8.8.6** ログインパスワードの変更

1. 上部のメニューより「システムツール」タブを選択し、左側のナビゲーションツリーから 「ログインパスワードの変更」を選択します。右側のメイン表示部分で、図 **[8-40](#page-86-0)** に示 すように、「**admin**」ユーザーのパスワードを変更します。

#### 図 **8-40** ログインパスワードの変更

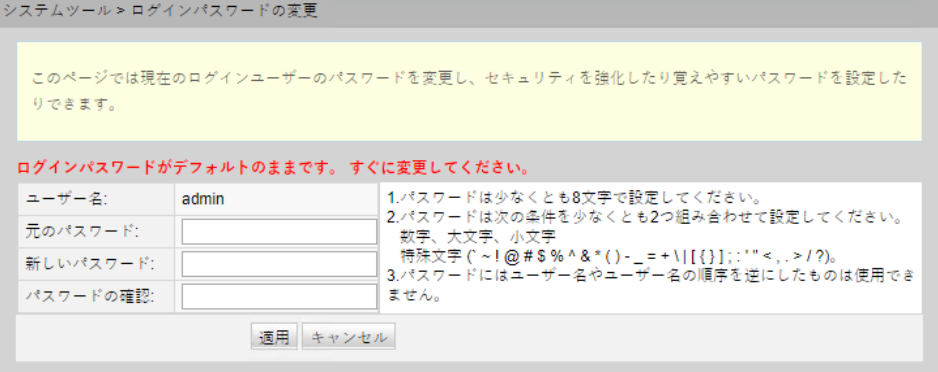

#### 注記

- デフォルトの共通のユーザー名とパスワードを使用した ONT の Web インターフェースへのユー ザーログイン後、「ログインパスワードの変更」インターフェースが自動的に表示され、ユーザーは初期 パスワードを変更するように求められます。ユーザーがパスワードを変更すると、以降のログイン 時に「ログインパスワードの変更」インターフェースは表示されなくなります。
- Web ページへのログイン後、初期ユーザー名およびパスワードを変更します。
- 2. 「適用」をクリックします。

#### <span id="page-86-1"></span>**8.8.7** インジケータステータスの管理

1. 上部のメニューより「システムツール」タブを選択し、左側のナビゲーションツリーから 「インジケータステータスの管理」を選択します。右側のメイン表示部分で、図 **[8-41](#page-86-1)** に 示すように、インジケータステータスを設定できます。

#### 図 **8-41** インジケータステータスの管理

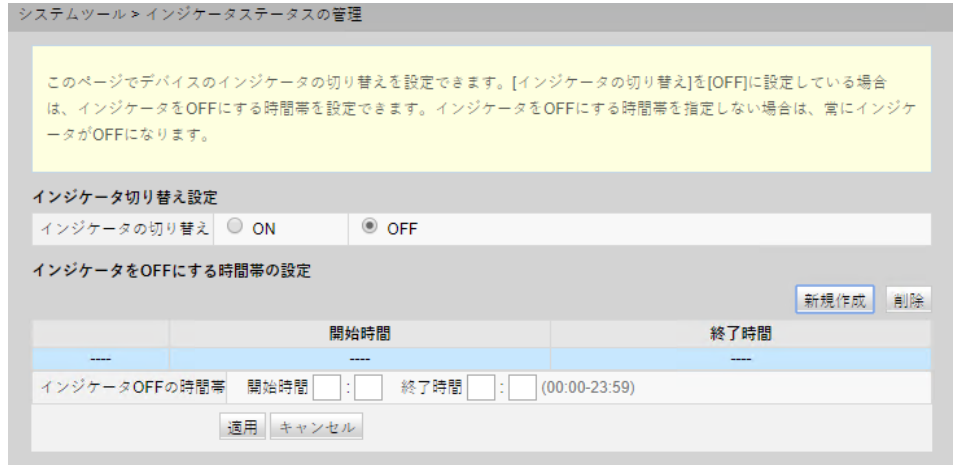

2. 「適用」を選択します。

注記

「**OFF**」を選択すると、すべての ONT インジケータがオフになります。

### <span id="page-87-0"></span>**8.8.8** ご利用上の注意

上部のメニューより「システムツール」タブを選択し、左側のナビゲーションツリーから「ご利 用上の注意」を選択します。タブの右側に、図 **[8-42](#page-87-0)** に示すような製品のご利用上の注意を 表示できます。

図 **8-42** ご利用上の注意

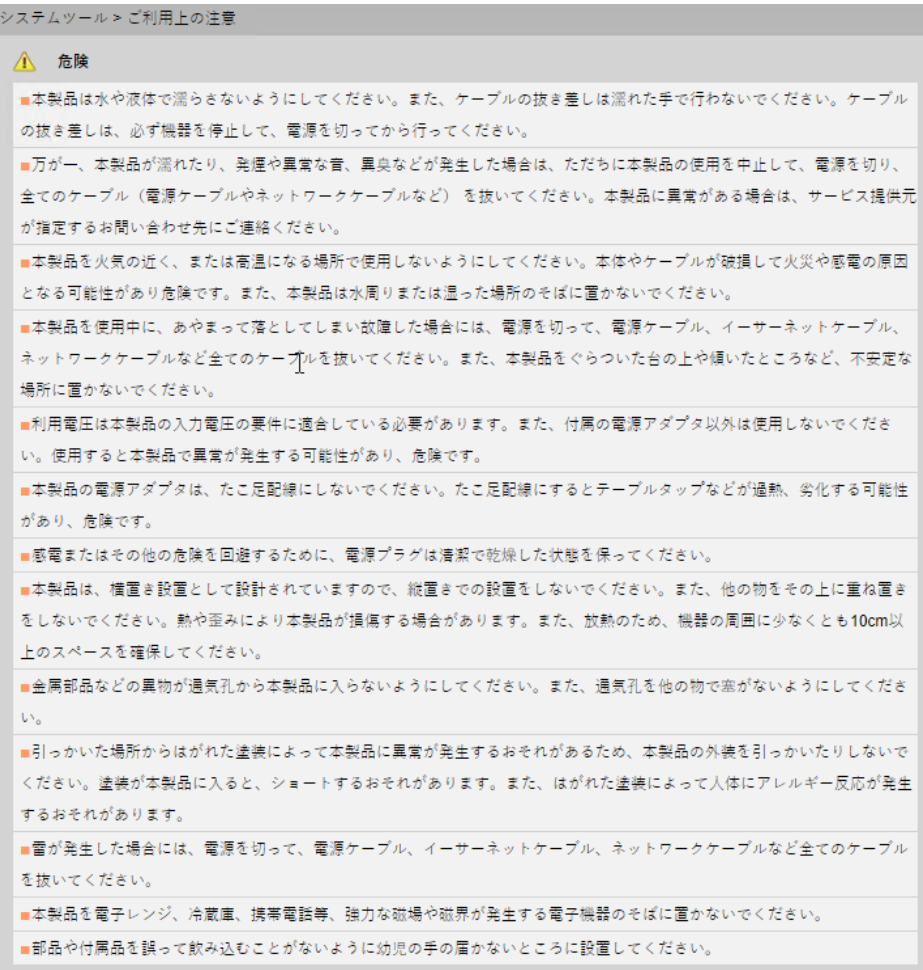

図 **8-42** ご利用上の注意(つづき)

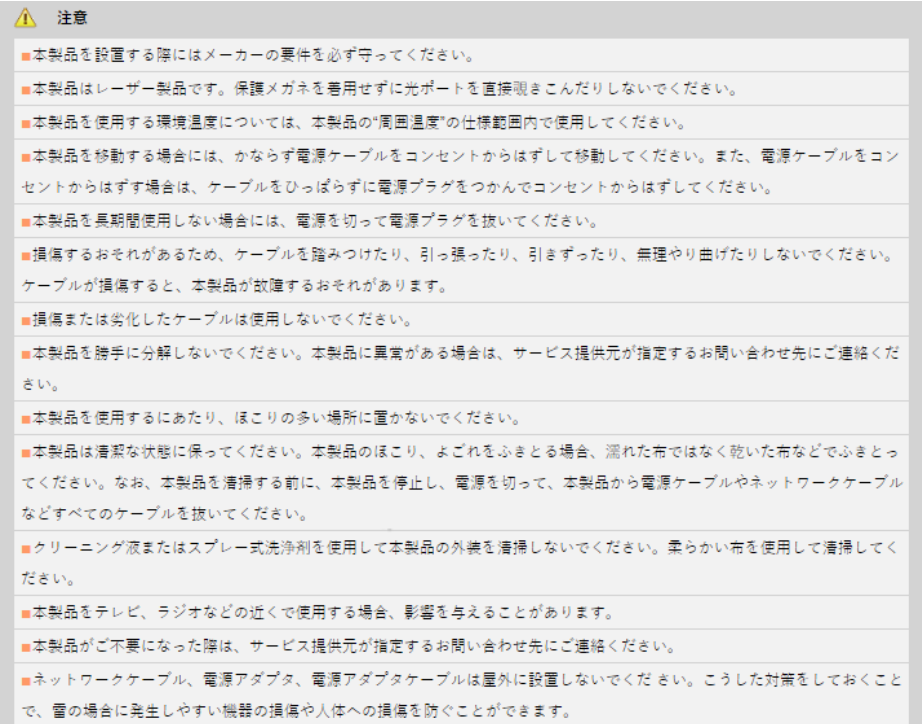

#### 図 **8-43** 図 8-43 オープンソースソフトウェア情報

△ ソフトウェア情報 本製品に関するソフトウェア情報についてはこちらをご参照ください。

# **A** 頭字語および略語

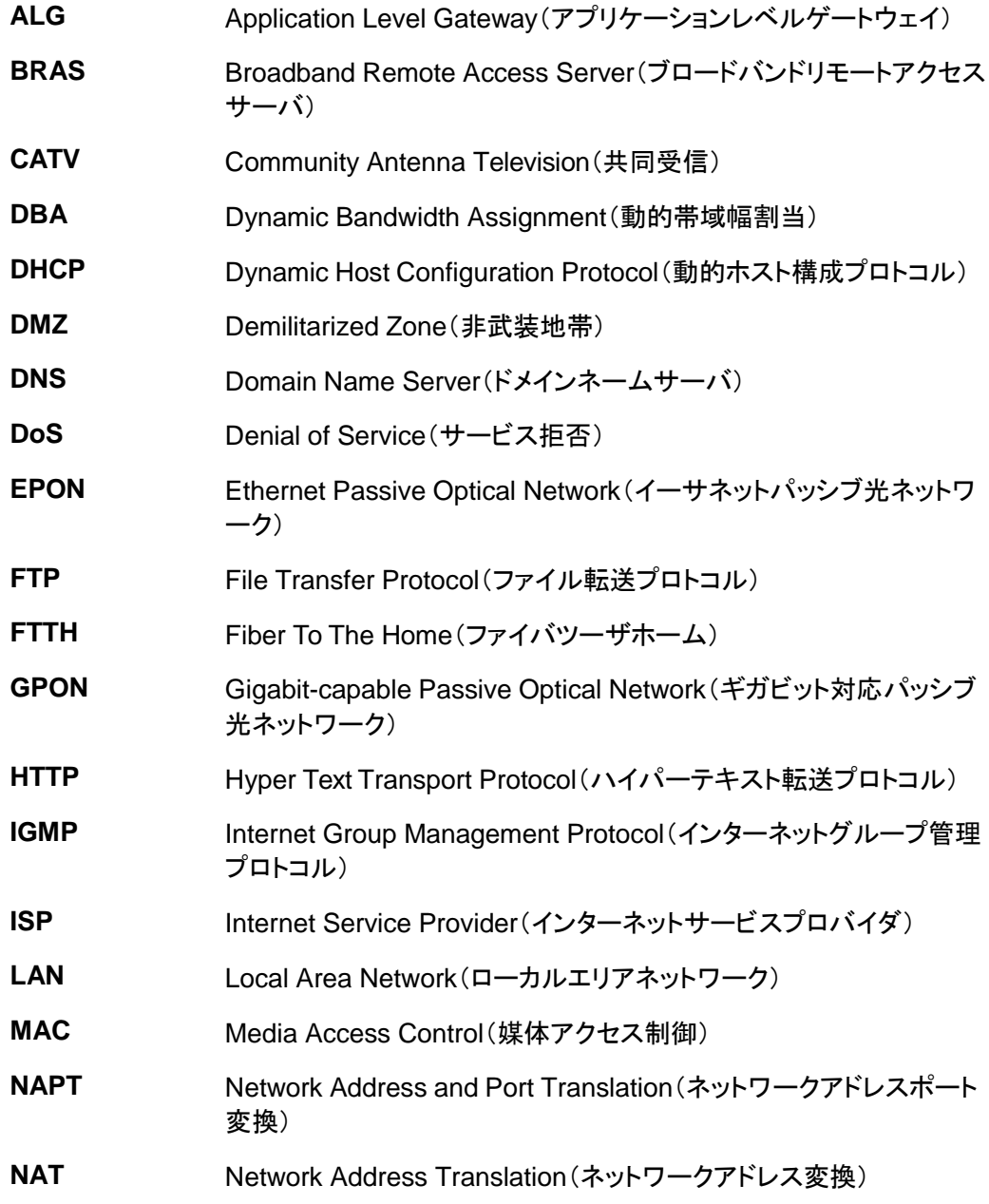

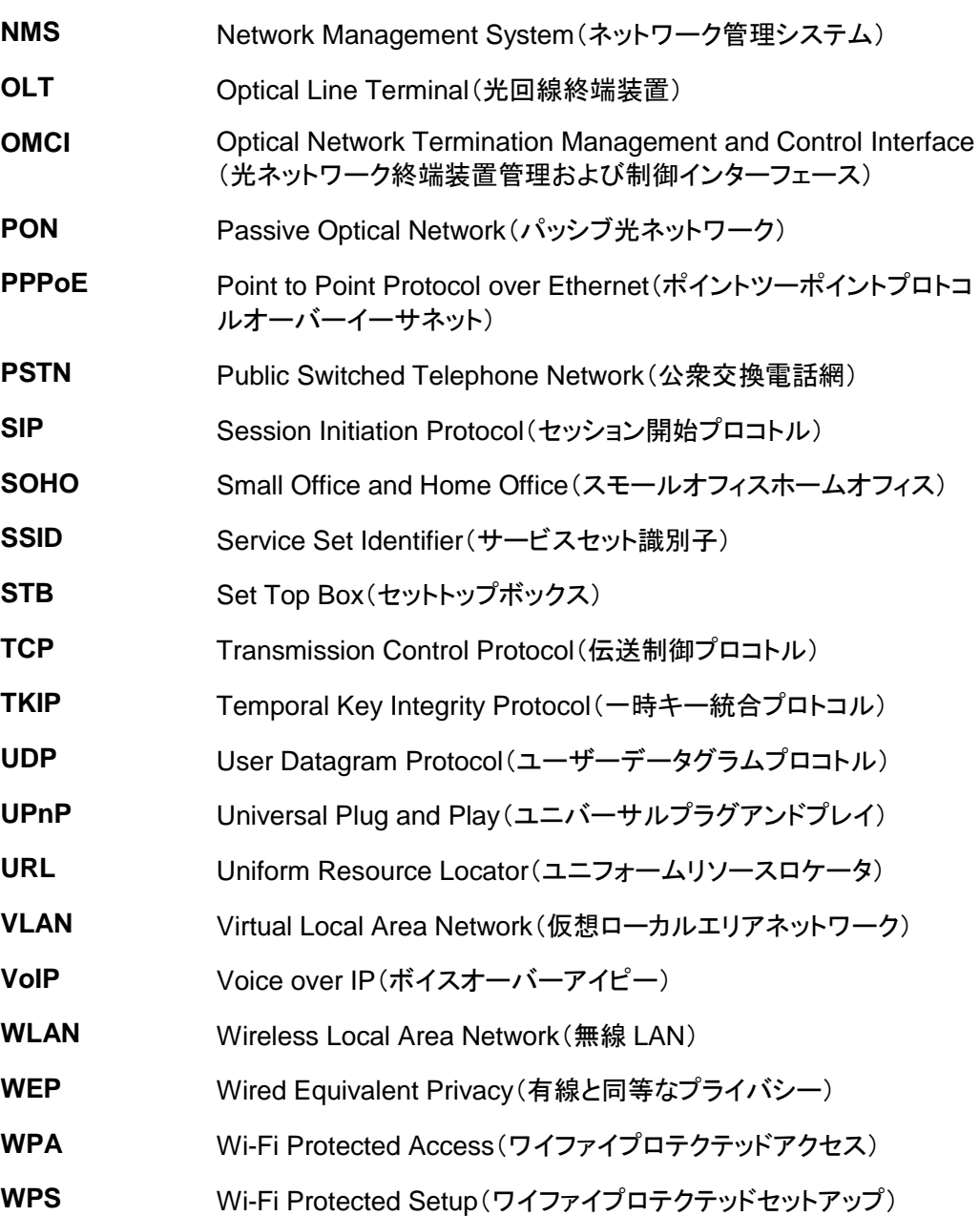